<span id="page-0-0"></span>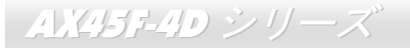

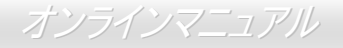

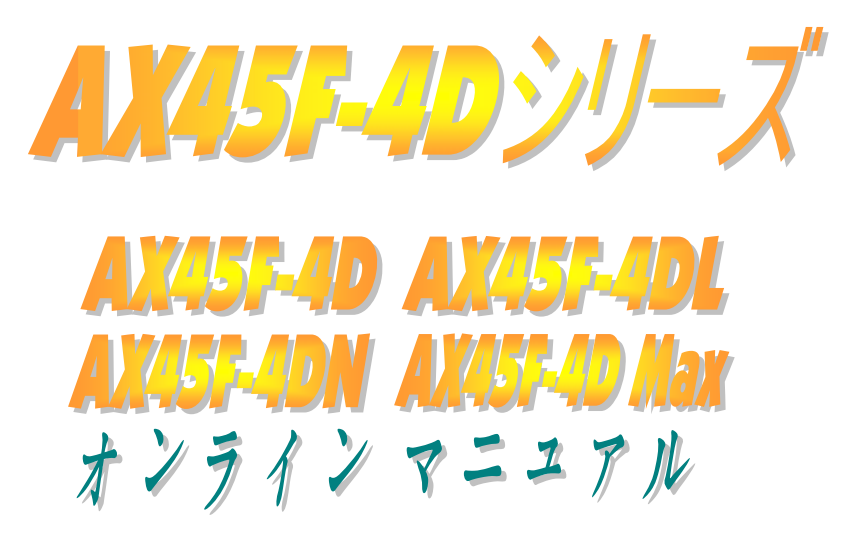

**DOC. NO.:AX45F4DMAX-OL-J0310B** 

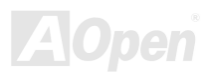

<span id="page-1-0"></span>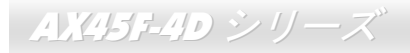

オンラインマニュアル

## マニュアル目次

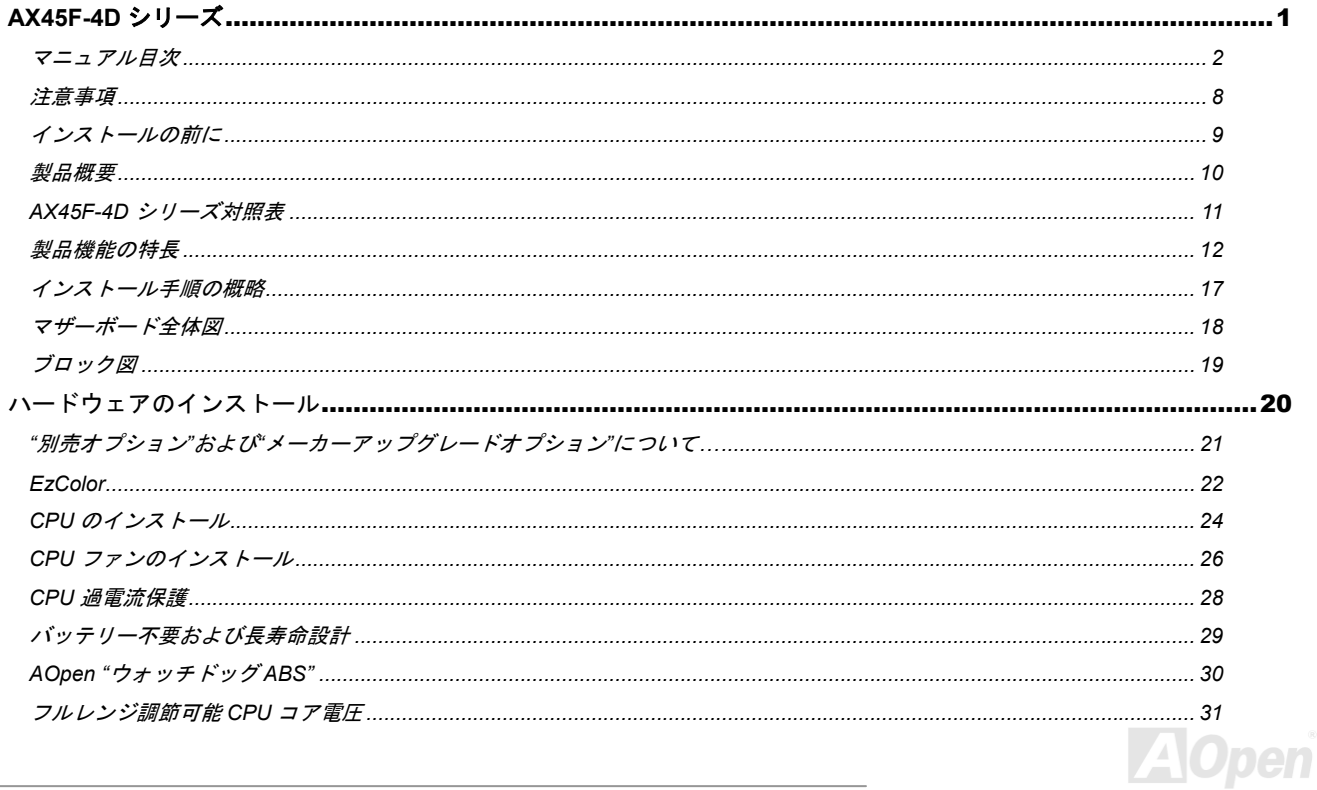

## AX45F4D シリーズ

オンラインマニュアル

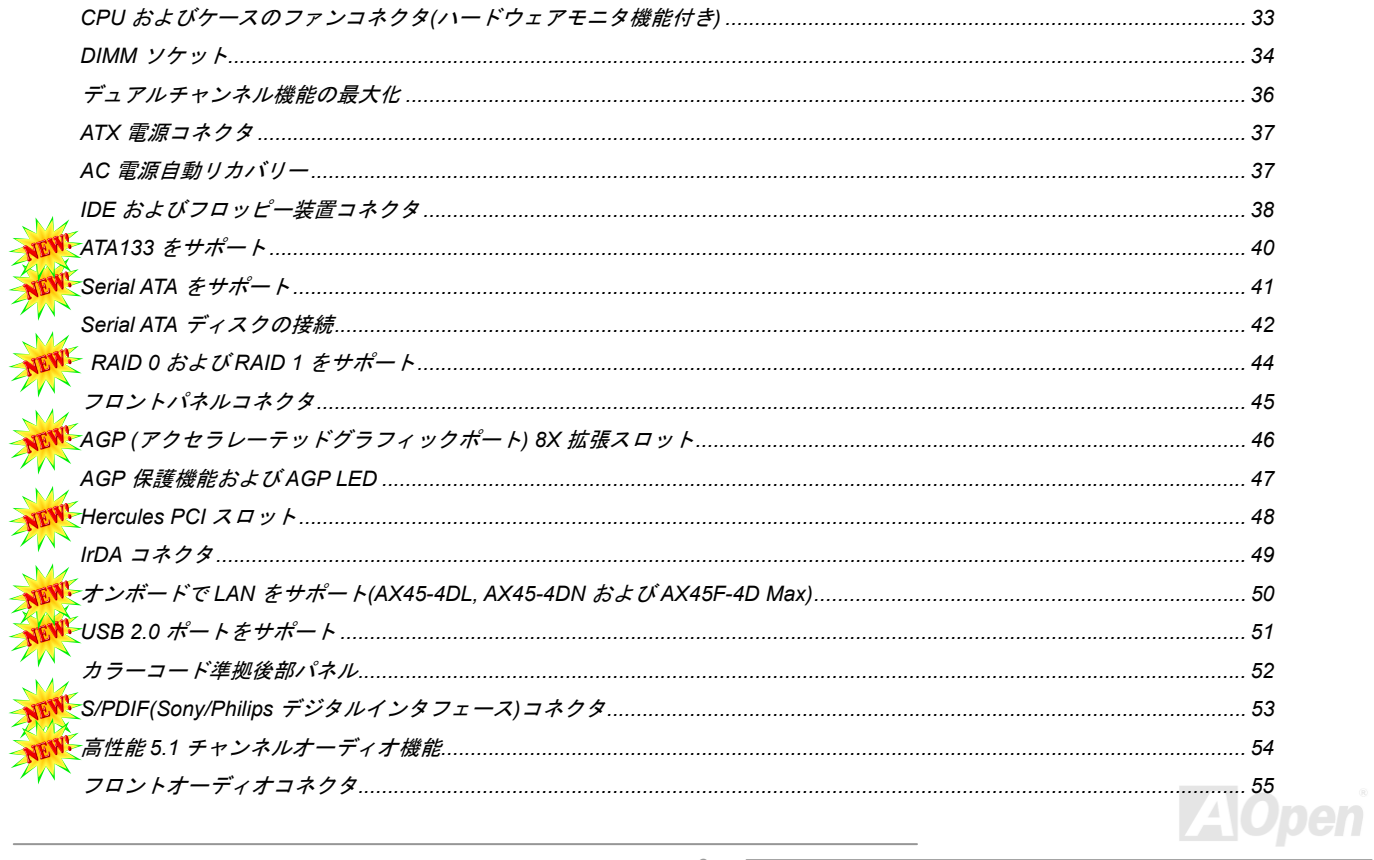

## AX45F4Dシリーズ

オンラインマニュアル

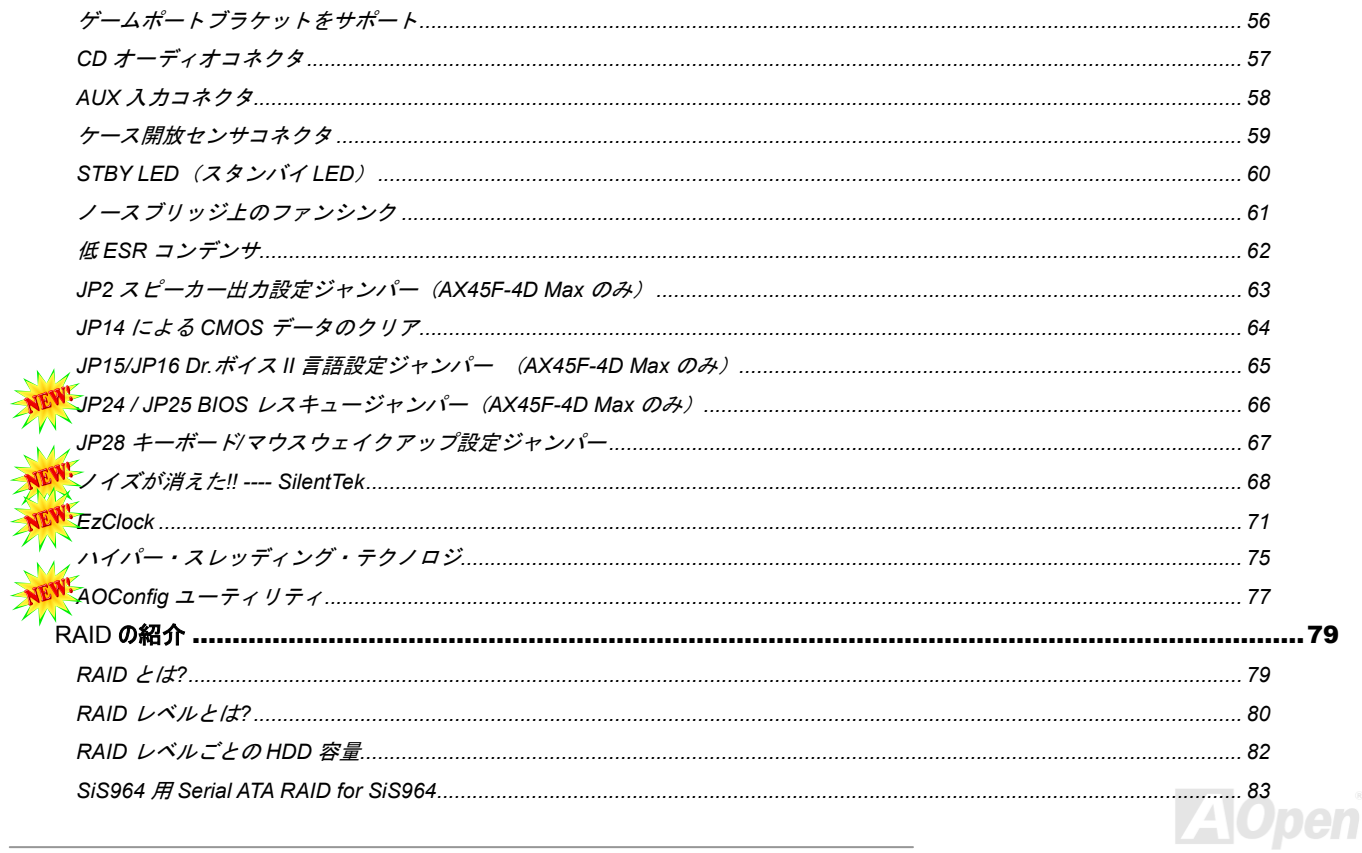

## AX45F4Dシリーズ

オンラインマニュアル

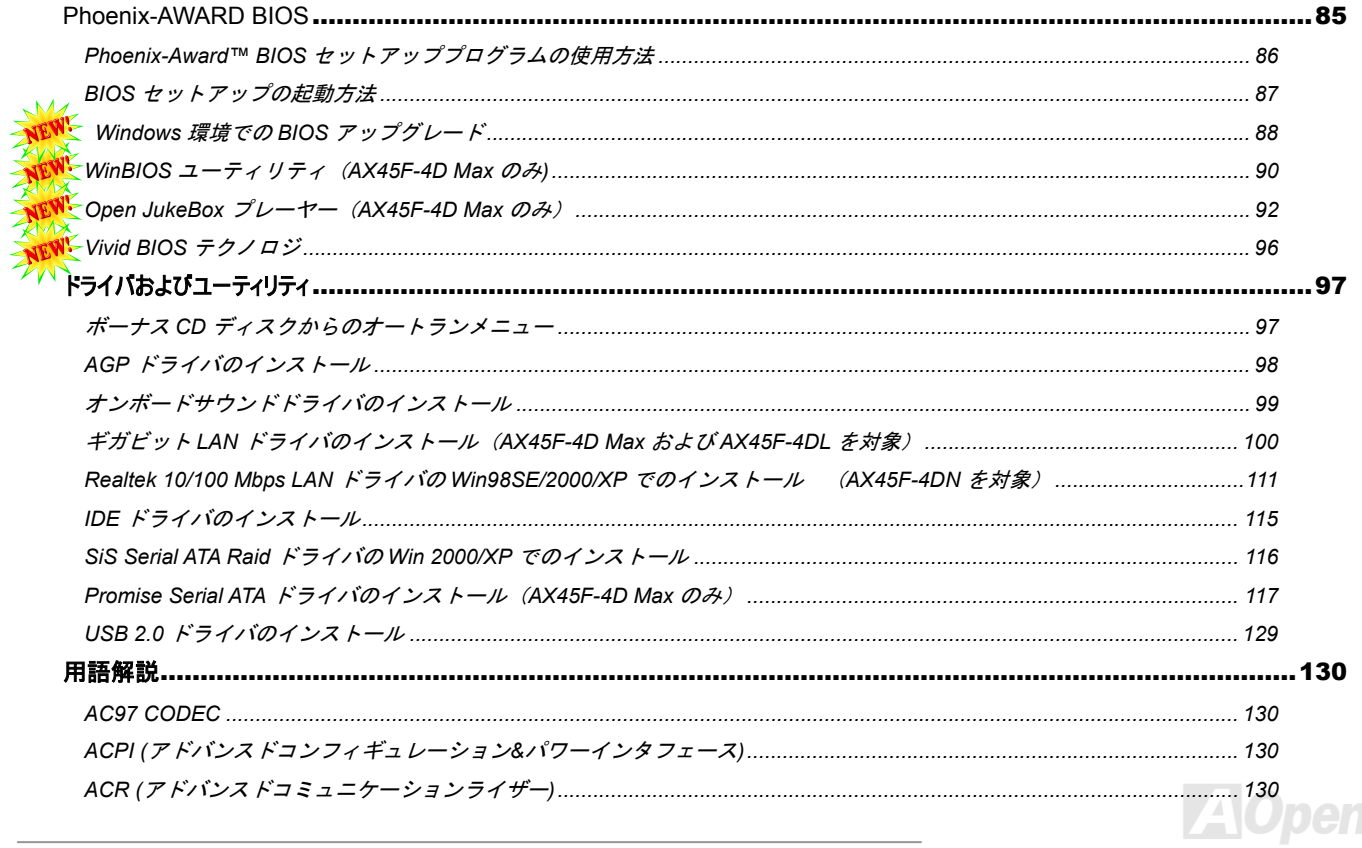

## 4次95-49 シリーズ

オンラインマニュアル

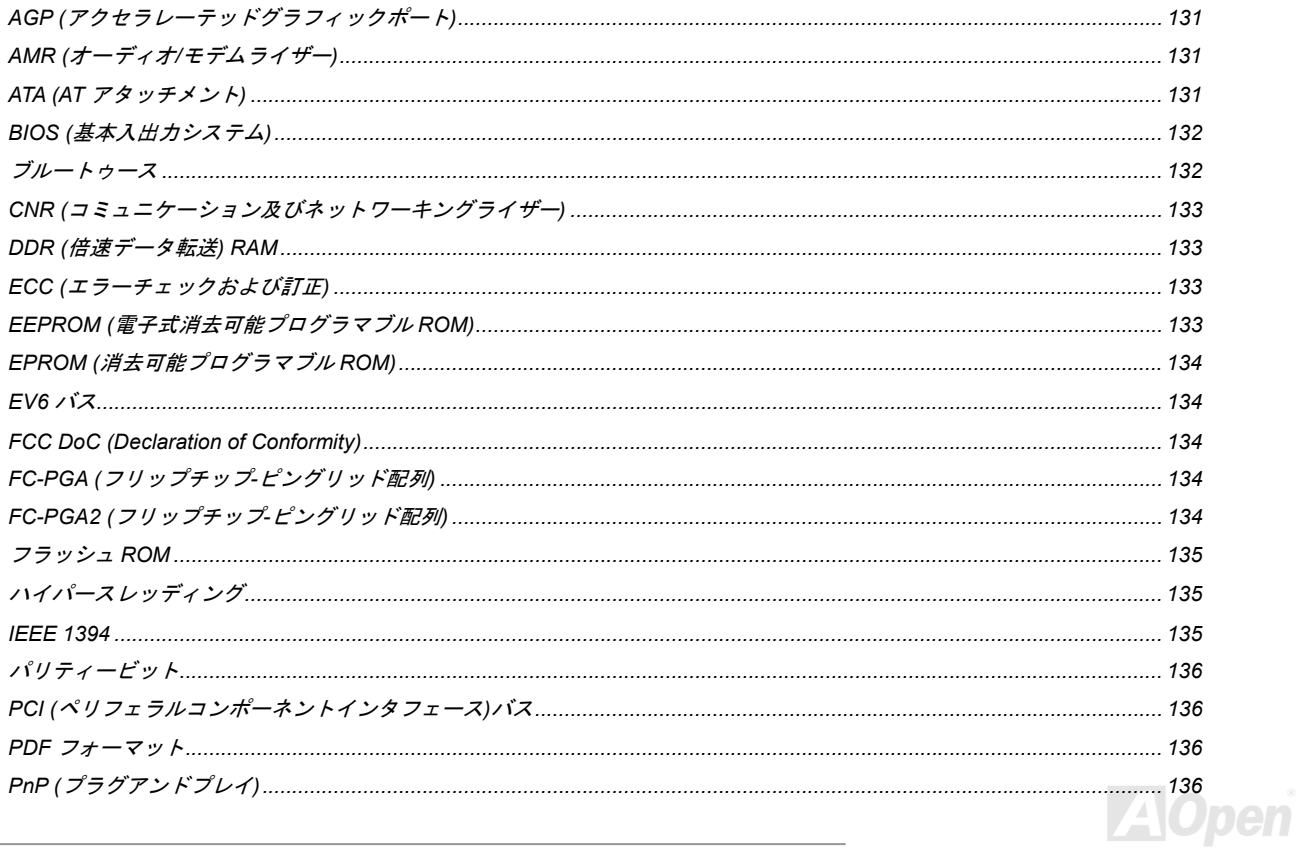

## 423549 シリーズ

オンラインマニュアル

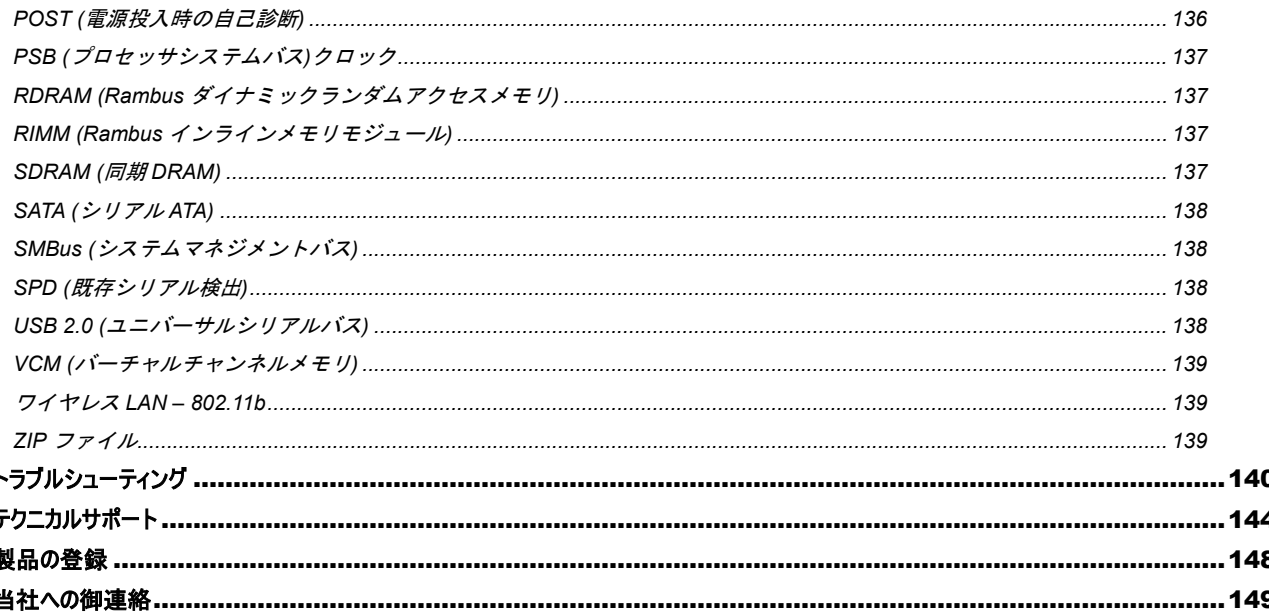

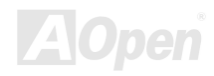

## <span id="page-7-0"></span>AX45F4D シリーズ

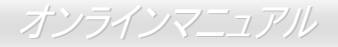

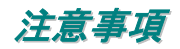

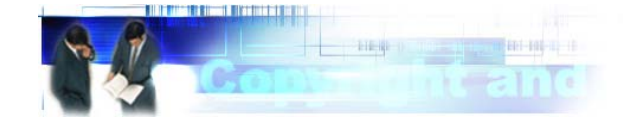

Adobe、Adobe のロゴ、Acrobat は Adobe Systems Inc.の商標です。 AMD、AMD のロゴ、Athlon および Duron は Advanced Micro Devices, Inc.の商標です。 Intel、Intel のロゴ、Intel Celeron, PentiumII, PentiumIII および Pentium 4 は Intel Corporation.の商標です。 Microsoft、Windows、Windows のロゴは、米国または他国の Microsoft Corporation の登録商標および商標です。 このマニュアル中の製品およびブランド名は全て、識別を目的とするために使用されており、各社の登録商標です。

このマニュアル中の製品仕様および情報は事前の通知なしに変更されることがあります。この出版物の改訂、必要な変更をする権限はAOpen にあります。製品およびソフトウェアを含めた、このマニュアルでの誤りや不正確な記述については AOpen は責任を負いかね ます。

#### この出版物は著作権法により保護されています。全権留保。

#### **AOpen Corp.**の書面による許可がない限り、この文書の一部をいかなる形式や方法でも、データベースや記憶装置への記憶などでも複 製はできません。

**Copyright© 1996-2003, AOpen Inc. All Rights Reserved.**

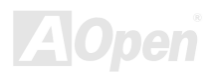

<span id="page-8-0"></span>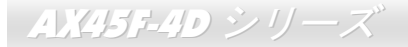

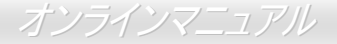

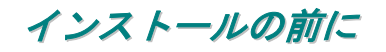

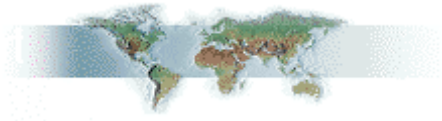

このオンラインマニュアルでは製品のインストール方法が紹介されています。有用な情報は後半の章に記載されています。以後のアップグレードやシステム設定変更に備え、このマニュアルは正しく保管しておいてください。このオンラインマニュアルはPDF フォーマットで記述されていますから、オンライン表示には Adobe Acrobat Reader 5.0 を使用します。このソフトはBonus CD ディスクにも収 録されていますし、<u>Adobe ウェブサイト</u>から無料ダウンロードもできます。

当オンラインマニュアルは画面上で表示するよう最適化されていますが、印刷出力も可能です。この場合、紙サイズは A4 を指定し、1 枚に 2 ページを印刷するようにします。この設定はファイル**>** ページ設定を選び、プリンタドライバからの指示に従います。

皆様の地球資源保護への関心に感謝します。

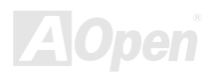

### <span id="page-9-0"></span>AX45F4Dシリーズ

シリーズ オンラインマニュアル

### 製品概要

AX45F-4D シリーズをお買い上げいただきありがとうございます。AX45F-4D シリーズは Intel® Socket 478 マザーボード(以下 M/B)で、 ATX フォームファクター、SiS 655FX/964 チップセットを採用しています。高性能チップセット内蔵の M/B である AX45F-4D シリーズ lま Intel<sup>®</sup> Socket 478 Pentium® 4 1.6GHz~3.20GHz に対応しています。また 400/533/800MHz フロントサイドバス (<u>FSB</u>)クロックおよ びシステムをより効果的に運用するハイパースレッディング テクノロジをサポートしています。AGP 機能面では、AGP スロット 1 基 があり、AGP8X/4X モードおよび最大 2112MB/sec までのパイプライン分割トランザクションロングバースト転送を実現します。ユー ザー各位の種々の必要に応じ、当 M/B にはDDR266, DDR333およびDDR400 RAM がデュアルチャンネルモードで最大 4GB 搭載可能で す。オンボードの IDE コントローラは Ultra DMA 66/100/133 モードおよび<u>Serial ATA</u> 150 MB/s (RAID 0 および RAID 1 機能をサポート)

に対応しています。当ボードには 5 個の<mark>PCI</mark>スロットが あり、うち 1 個は Hercules PCI スロットです。後部パネ ルの 4 個のUSB 20ポートおよび 2 個のヘッダにより、 あらゆる USB デバイスを最大 480Mbps の高速で接続可 能です。加えて高度統合化プラットホーム LAN 接続デバ イスであるオンボードの Realtek LAN コントローラによ り、オフィスやホームユースでの 10/100/1000 Mbps イ ーサネット(AX45F-4DN では 10/100 Mbps) に対応して います。さらに AX45F-4D シリーズは S/PDIF コネクタ およびAC'97 CODEC Realtekチップセットを搭載、高性能かつすばらしいサラウンドステレオサウンドをお楽しみいただけます。それでは AX45F-4D シリーズの全機能 をご堪能ください。

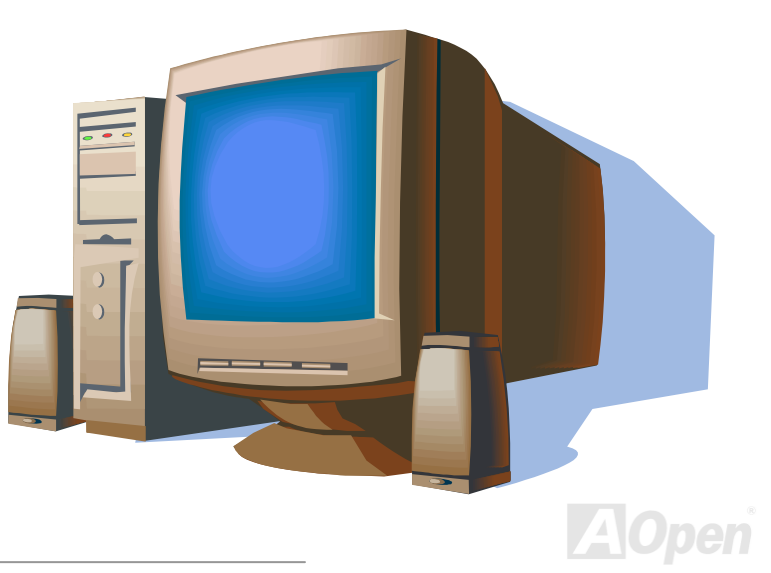

<span id="page-10-0"></span>**AX45F4D シリーズ** 

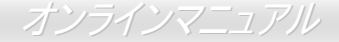

### *AX45F-4D* シリーズ対照表

全部のモデルでの機能の違いが下表に示されています。"V"はそのモデルで装備されているもの、"X"は装備されていないものを表します。 お持ちのモデルの機能確認にこのページを随時ご参照ください。

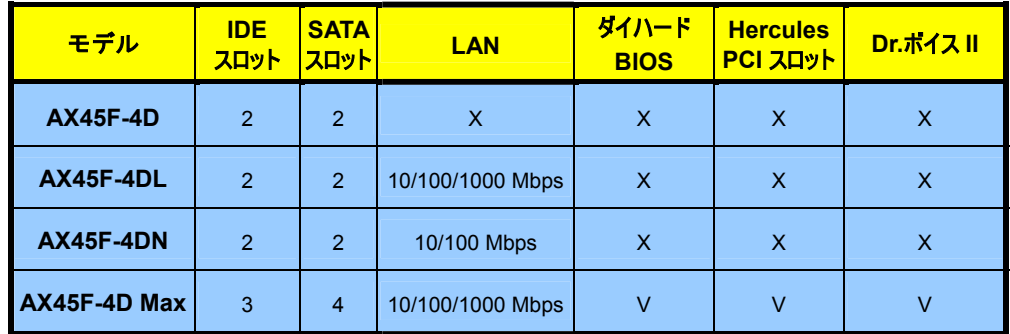

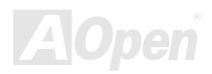

<span id="page-11-0"></span>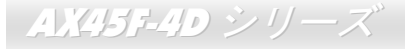

シリーズ オンラインマニュアル

### 製品機能の特長

#### **CPU**

Intel® Socket 478 Pentium® 4 1.6GHz~3.20GHz+および Socket 478 規格用 400/533/800MHz フロントサイドバス(FSB)に対応していま す。AX45F-4D シリーズマザーボードは Intel ハイパースレッディングテクノロジをサポートしています。

#### チップセット

当マザーボードには SIS 655FX チップセットが採用されています。SIS 655FX ホスト&メモリ& AGP コントローラは Intel Pentium 4 プ ロセッサ用の高性能ホストインタフェース、高性能メモリコントローラ、AGP インタフェースおよび SiS MuTIOL 1G テクノロジによ る SiS964 MuTIOL 1G Media IO への接続を統合化しています。ホストインタフェースはプロセッサのトランザクションの割当を担当し ています。トランザクションはメモリ、I/O インタフェースおよび AGP バスに割り当てられます。相異なる転送先に同時に割り当てる ことで、パイプライン効率を最大限活用します。メモリコントローラは DDR 400/333/266 RAM 対応で、AUX ソースに電源を供給する CKE#ピンを ACPI S3 モードに保持することでサスペンドトゥーRAM 機能をサポートしています。AGP インタフェースは外部 AGP ス ロット対応で、AGP 4X/8X 機能およびファストライトトランザクションをサポートしています。

#### メモリ

SiS 655FX/964 チップセットにより、当マザーボードではデュアルチャンネル<u>ダブルデータレート(DDR) SDRAM</u>をサポートしています。 デュアルチャンネルモードでは、チップセットは 128 ビットデータを扱え、RAM 間でのゼロウェイトバースト転送が可能です。データ 転送は 266/333/400MHz で行われます。4 個の DDR SDRAM スロットには 64, 128, 256, 512 MB および 1GB DDR SDRAM を任意に組 み合わせて最大 4GB 搭載可能です。

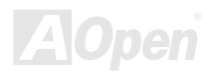

### - *AX45F-4D シリーズ*

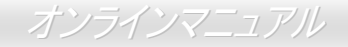

#### 拡張スロット

5 個の 32 ビット/33MHz <u>PCI</u>および 1 個の<u>AGP</u> 8X/4X スロット(PCI 5 は特に電力消費の大きい PCI カード用に Hercules と名付けられ ています)が含まれます。PCI ローカルバスのスループットは最大 132MB/s に達します。<sup>5</sup> 個の PCI スロットは皆マスタ PCI スロット で、アービトレーションおよび各種デコーディングおよび LPC バスをサポートします。AGP 拡張スロットはバスマスタリング AGP グ ラフィックスカード用に設計されています。アクセラレーテッドグラフィックスポート(AGP) の仕様ではビデオ表示用のより高速な新 機能が含まれています。AGP ビデオカードは最大 2112MB/s のビデオデータ転送速度を実現します。

#### **AGP** 保護機能

装備された AGP 保護機能により、当マザーボードは自動的に AGP カードの電圧を検出、チップセットの過熱損傷を防止します。

#### ハイパースレッディングテクノロジ

ハイパースレッディングテクノロジをサポートすることで、プロセッサからのマルチタスクがより効果的に順位付けられ、システムがより柔軟的に処理できるようになっています。

#### ウォッチドッグ **ABS**

搭載された AOpen "Watch Dog ABS"機能により、システムのオーバークロックに失敗した場合でも 4.8 秒後にシステムが自動リセット されます。

#### **1MHz** ステップ **CPU** クロック調節機能

BIOS には"1MHz ステップ CPU クロック調節"機能が備わっています。この優れた機能により CPU PSB クロックは 100~248MHz の範 囲で 1MHz 刻みで調節可能で、システムから最大の性能を引き出せます。

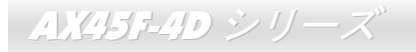

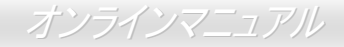

#### **LAN** ポート**(AX45F-4DL, AX45F-4DN** および **AX45F-4D Max)**

オンボードの Gigabit LAN コントローラ(AX45F-4D Max および AX45F-4DL)または Realtek 10/100 Mbps LAN コントローラ (AX45F-4DN)により、当マザーボードでは、10/100/1000 Mbps イーサネット(AX45F-4DN では 10/100 Mbps) がオフィスやホームユー スで利用可能です。AX45F-4D マザーボードではオンボード LAN はサポートされていません。

#### **Ultra DMA 66/100/133** バスマスタ **IDE**

オンボードの PCI Bus Master IDE コントローラの 2 チャンネルにはコネクタ 2 個が接続され、4 台の IDE 装置が使用可能です。サポー トされるのは Ultra DMA 33/66/100, PIO Mode 3 および 4 さらに Bus Master IDE DMA Mode 5 および拡張 IDE 機器です。AX45F-4D Max では、3 個のコネクタで 3 チャンネル 6 台の IDE 装置が使用可能です。

#### **Serial ATA**

SiS 964 チップセットには 2 ポートへの個々の DMA 操作機能が搭載され、SATA コントローラは IDE インタフェースに対し完全にソフ トウェアトランスペアレントで、低ピン数、高パフォーマンスを提供、インタフェースは最大 150MB/s の転送速度をサポートします。 AX45F-4D Max マザーボードではオンボードで 4 個の SATA コネクタを装備、2 ポートは拡張 Promise SATA コントローラによって提 供されています。

#### オンボード **AC'97** サウンド

AX45F-4D シリーズは RealTek AC'97 CODEC Realtek ALC チップを採用しています。オンボードオーディオにはサウンド録音・再生シ ステムが完備されています。

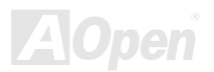

### - AX45F4D シリーズ

シリーズ オンラインマニュアル

#### **8** 個の **USB 2.0** ポート

後部パネルには 4 個の USB2.0 ポート、マザーボード上には USB 2.0 ヘッダ 2 個があり、マウス、キーボード、モデム、スキャナー等、 合計 8 個の USB 2.0 デバイスが接続できます。

#### **S/PDIF** コネクタ

S/PDIF (Sony/Philips デジタルインタフェース)は最新のオーディオ転送ファイル形式で、アナログに取って代わるインパクトのあるデ ジタルオーディオを光ファイバー経由で楽しめます。

#### パワーマネジメント**/**プラグアンドプレイ

サポートされるパワーマネジメント機能は、米国環境保護局(EPA)の Energy Star 計画の省電力規格をクリアしています。さらに<u>プラ</u> グアンドプレイ機能により、設定時のトラブルを減少させ、システムがよりユーザーフレンドリーになっています。

#### ハードウェアモニタ機能

CPU や筐体ファンの状態、CPU 温度や電圧の監視や警告がオンボードのハードウェアモニタモジュールから使用可能です。

#### **SilentTek**

「ハードウェア状態モニタ機能」、「過熱警告」および「ファン速度制御」から構成され、ユーザーフレンドリーなインタフェースで動作音、システムパフォーマンス、安定性の完全なバランスをユーザーに提供します。

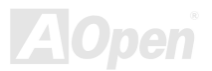

## **AX45F4D シリーズ**

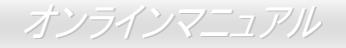

#### 拡張 **ACPI**

Windows® 98/ME/2000/XP シリーズ互換の<u>ACPI</u>規格に完全準拠し、ソフト・オフ、STR (サスペンドトゥーRAM, S3), STD (ディスクサ スペンド, S4)をサポートしています。

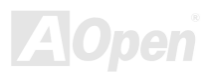

<span id="page-16-0"></span>**AX45F4D シリーズ** 

シリーズ オンラインマニュアル

### インストール手順の概略

このページにはシステムをインストールする簡単な手順が説明されています。以下のステップに従います。

- **1.** CPUおよびファンのインストール
- **2.** システムメモリ(DIMM)のインストール
- **3.** フロントパネルケーブルの接続
- **4.** IDE およびフロッピーケーブルの接続
- **5.** ATX 電源ケーブルの接続
- **6.** 後部パネルケーブルの接続
- **7.** 電源の投入および BIOS 設定デフォルト値のロード
- **8.** CPU クロックの設定
- **9.** 再起動
- **10.** オペレーティングシステム(Windows XP 等)のインストール
- **11.** ドライバおよびユーティリティのインストール

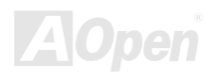

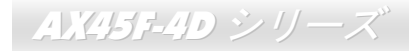

### シリーズ オンラインマニュアル

<span id="page-17-0"></span>マザーボード全体図 Realtek Gigabit LAN チップ (AX45F-4D Max および AX45F-4DL 用) Realtek 10/100 Mbps LAN チップ (AX45F-4DN 用) CD-IN コネクタAUX-INコネクタカラーコード後部パネルオンボード AC'97 CODEC S/PDIF コネクタJP28 キーボード/マウス JP2 スピーカー出力設定ジャンパーウェイクアップジャンパー JP15/JP16 Dr.ボイス II 言語設定ジャンパーSYSFAN1コネクタ (AX45F-4D Max のみを対象) フロントオーディオコネクタ低 ESR コンデンサ Ъ 32 ビット PCI 拡張スロット x5個 4 ピン 12V. ATX 電源コネクタ  $\sim$ (Slot 5: Hercules PCI カードは大 AGP 保護 LED 消費電力 PCI カード用, AX45F-4D Max のみ装備) AGP 8X 拡張スロットは┱ ര് 8X AGP カード(2.1GB/s)をサポート **King** 478 ピン CPU ソケット、電圧・クロック自 ケース開放センサコネクタ動検出機能付きで、Intel® Pentium® 4 USB 2.0 コネクタx2 個1.6~3.20GHz+ CPUに対応ダイハード BIOS x2 個 SiS 655FX/964 チップセットで(AX45F-4D Max のみ装備) **ZIOnan** 400/533/800MHz FSB, SATA ポート x 4 個 DDR 266/333/400 および AGP 8X に対応 (AX45F-4D, AX45F-4DL および AX45F-4DN では <sup>2</sup> 個のポート) Ð CPUFAN コネクタJP14 CMOS クリア用ジャンパ≕ ゲームポートコネクタ184 ピン DIMMx4 スロットで JP24/JP25 BIOSレスキュージャンパーデュアルチャンネル DDR400/333/266 (AX45F-4D Max のみ装備)最大 4 GB搭載可能 IrDA コネクタSYSFAN2 コネクタフロントパネルコネクタATA 66/100/133 IDE コネクタ x3 個 ATX 電源コネクタaasaasaa ah (AX45F-4D, AX45F-4DL および AX45F-4DN ではコネクタ x2 個) FDC コネクタ

## <span id="page-18-0"></span>**AX45F4D シリーズ**

シリーズ オンラインマニュアル

ブロック図

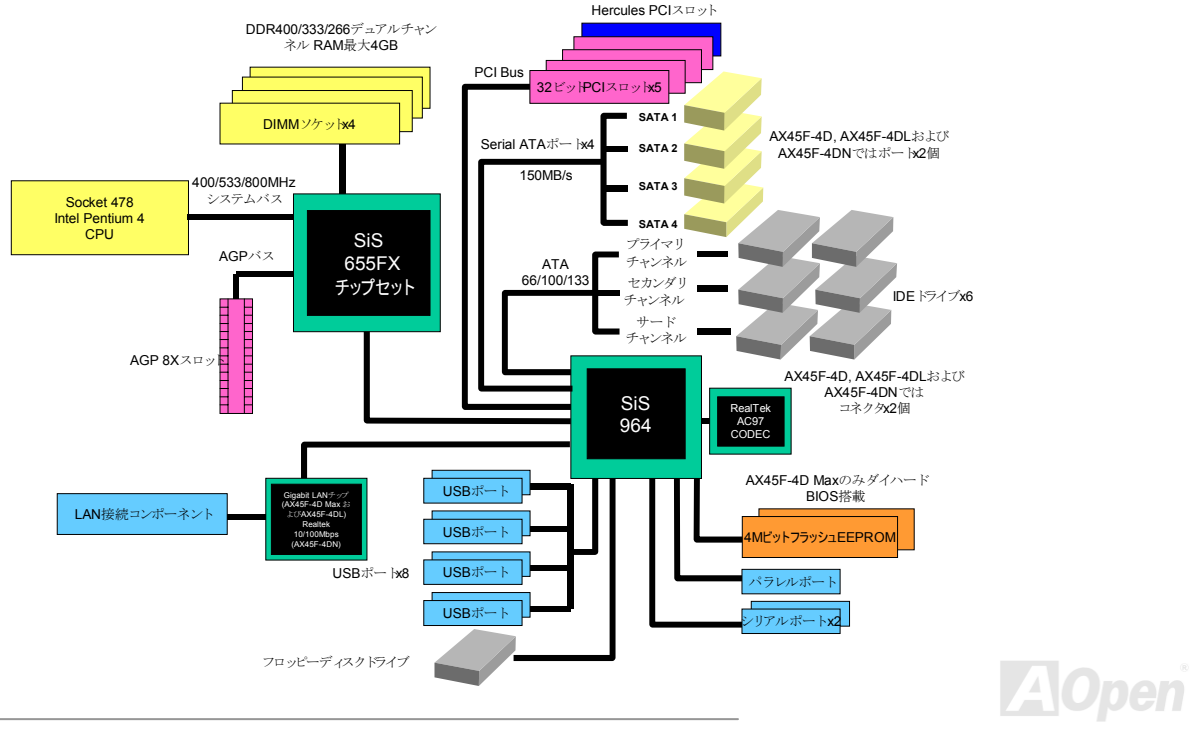

<span id="page-19-0"></span>- 4光45月40 シリーズ

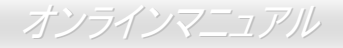

# ハードウェアのインストール

この章には当マザーボードのジャンパー、コネクタ、ハードウェアデバイスについての説明が記載されています。

注意*:*静電放電(*ESD* )が起きると、プロセッサ、ディスクドライブ、拡張ボード、その他のデバイスに損傷を与える場合があります。各デバイスのインストール作業を行う前には常に,以下に記した注意事項を気を付 けるようにして下さい。

- *1.* 各コンポーネントは,そのインストール直前まで静電保護用のパッケージから取り出さないで下さい。
- 2. コンポーネントを扱う際には、あらかじめアース用のリスト・ストラップを手首にはめて、コードの先 はシステム・ユニットの金属部分に固定して下さい。リスト・ストラップがない場合は,静電放電を防ぐ必要のある作業中は常に,身体がシステム・ユニットに接触しているようにして下さい。

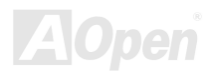

<span id="page-20-0"></span>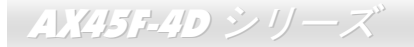

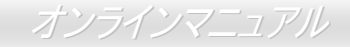

### *"*別売オプション*"*および*"*メーカーアップグレードオプション*"*について*…*

このオンラインマニュアルをご覧になってコンピュータシステムを組み上げる際、機能のあるものは"メーカーアップグレードオプション",または"別売オプション"となっている事に気づかれるでしょう。AOpen 製マザーボードには多くのすばらしく強力な機能が備わって いますが、場合によってはユーザーがそれらを必要としないケースもあります。それで、幾つかの主要機能はユーザーがオプションとして選択できるようになっています。その内にはユーザーによってアップグレードできるものがあり、"別売オプション"と呼ばれます。ユーザーによるアップグレードが無理なものは"メーカーアップグレードオプション"と呼んでいます。必要なときには地元の販売店またはリセラーから"メーカーアップグレードオプション"コンポーネントが購入できますし、詳細情報は AOpen 公式ウェブサイト: www.aopen.co.jp からも入手可能です。

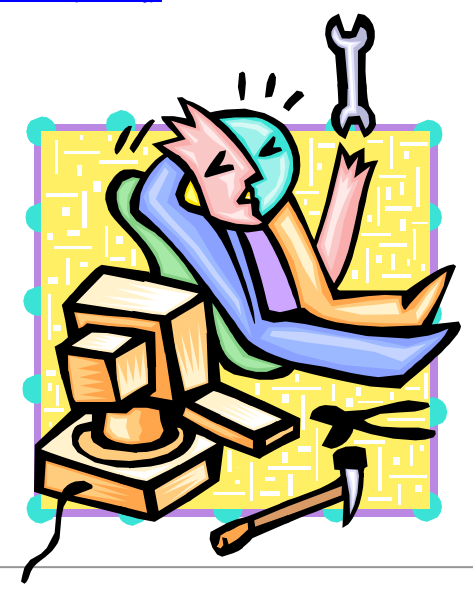

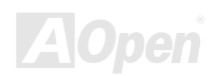

<span id="page-21-0"></span>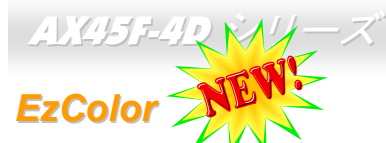

従来のマザーボードの外観を打ち破り、AOpen から皆様に新たな装いのマザーボードをお届けします – EzColor です! 変わってると思われるかもしれませんが、これは初心者さらにはパワーユーザーにも実際的です。特定のコネクタやモジュールに特定のカラーを使用することで、マザーボード上のコンポーネントも対応したカラーとなっています。ユーザーの皆様はどのジャンパーやケーブルが特定のジャンパーやケーブルに合うのかが色分けで判別でき、ユーザーガイド片手にジャンパーを接続する必要がなくなります。

この特長が特に優れているのは、混乱しやすいフロントパネルコネクタも明るい色分けがなされている点です。

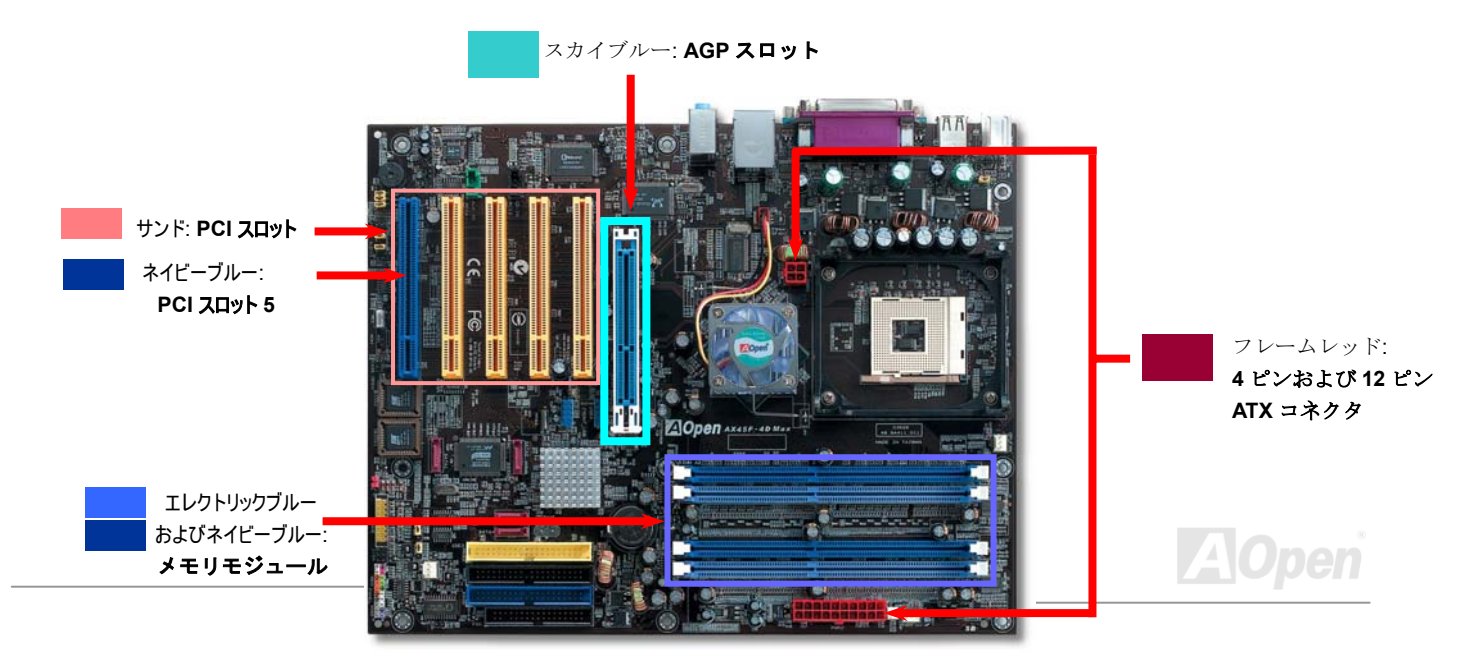

## **AX45F4D シリーズ**

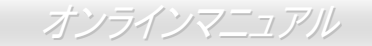

**Dpen** 

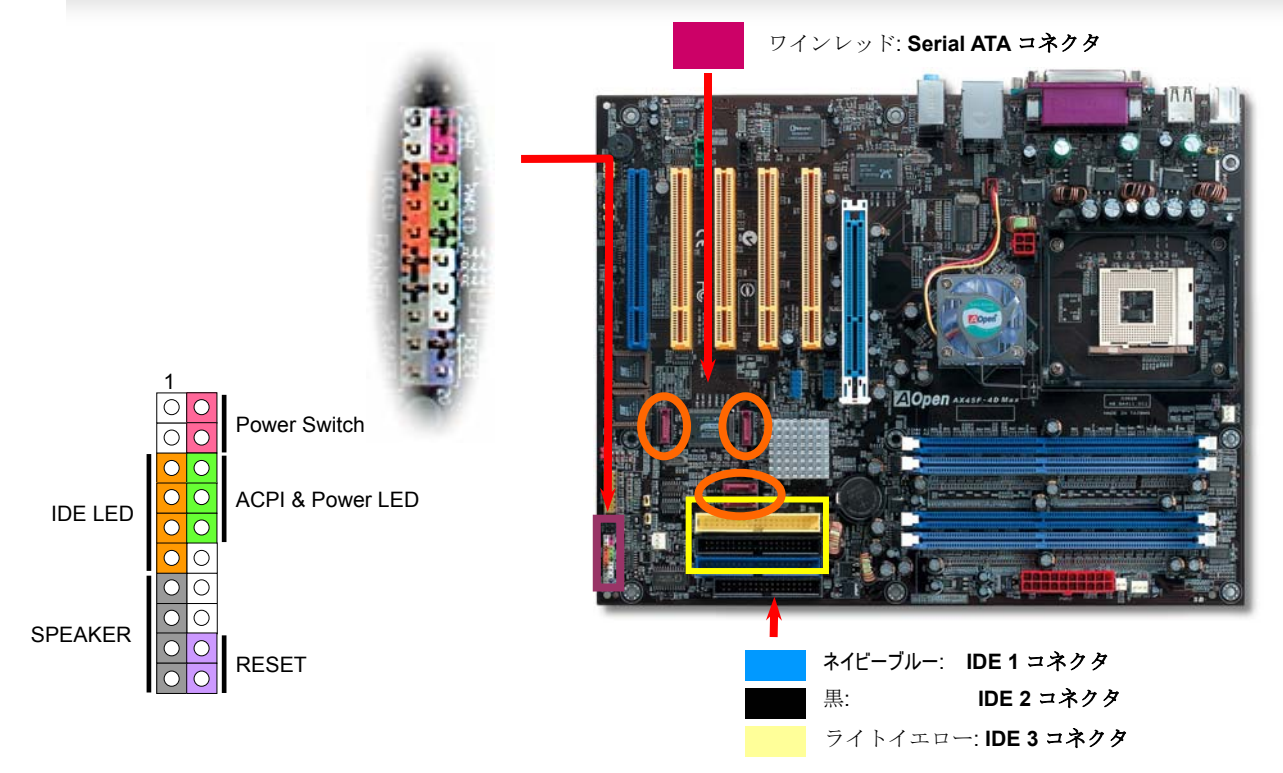

ご注意:カラー設定はマザーボードによって異なります。今回の設定は AX45F-4D シリーズマザーボードにのみ適用されます。

<span id="page-23-0"></span>**AX45F4D シリーズ** 

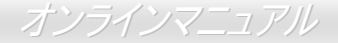

**AOpen** 

### *CPU* のインストール

当マザーボードは Intel® Pentium 4 Socket 478 シリーズ CPU をサポートしています。CPU をソケットに差すときは CPU の方向に注 意してください。

**1.** CPU ソケットレバーを 90 度引き起 こします。

2. ソケットの 1 番ピンの位置および CPU 上部のマークを確かめます。1 番ピン および面取り部を合わせます。この方向で CPU をソケットに差します。

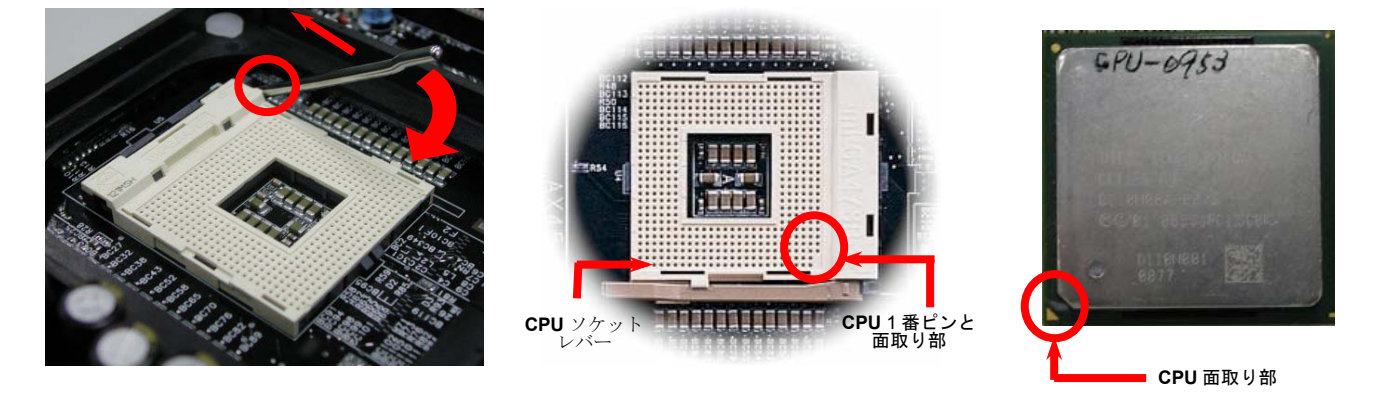

#### ご注意:図は参考用であり、お買い上げのマザーボードと同一であるとは限りません。

**AX45F4D シリーズ** 

シリーズ オンラインマニュアル

3. CPU ソケットレバーを水平に戻すと、CPU のインストールは完了です。

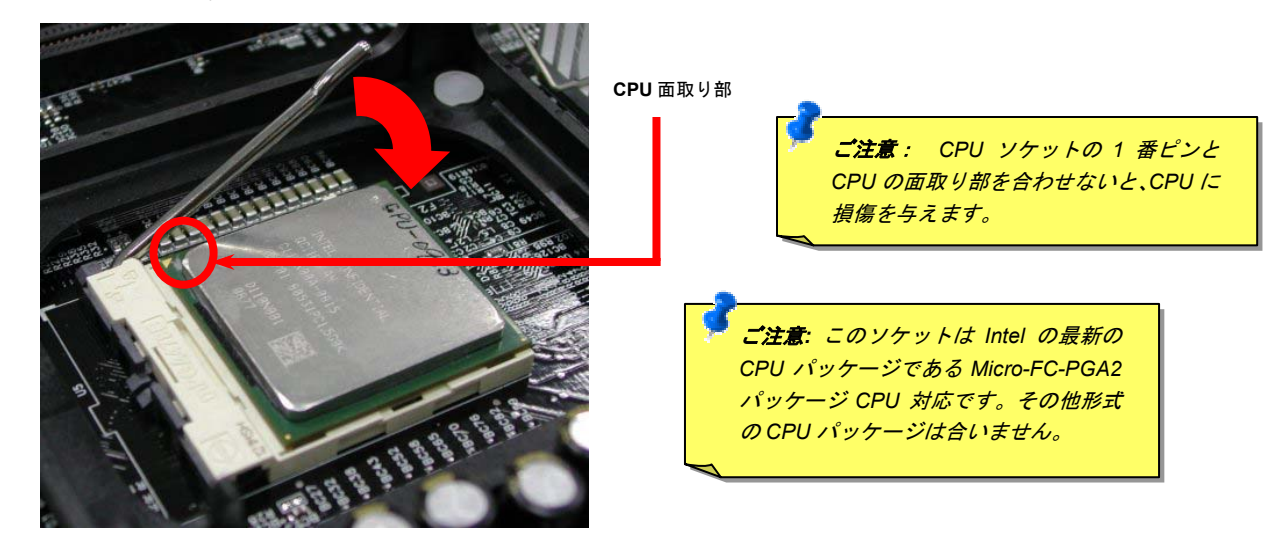

ご注意:図は参考用であり、お買い上げのマザーボードと同一であるとは限りません。

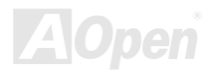

<span id="page-25-0"></span>**AX45F4D シリーズ** 

シリーズ オンラインマニュアル

*CPU* ファンのインストール

当マザーボードには出荷時に CPU ソケットにリテンションモジュールが装着されています。より効率的な放熱効果には、AOpen 専用 のファンシンクをリテンションモジュールと併用される事を強くお勧めします。以下の写真に示される手順に従って CPU ファンを確実 にインストールしてください。

**1.** CPU ファンをリテンションモジュールに静かに置き、クリップで四隅を合わせます。

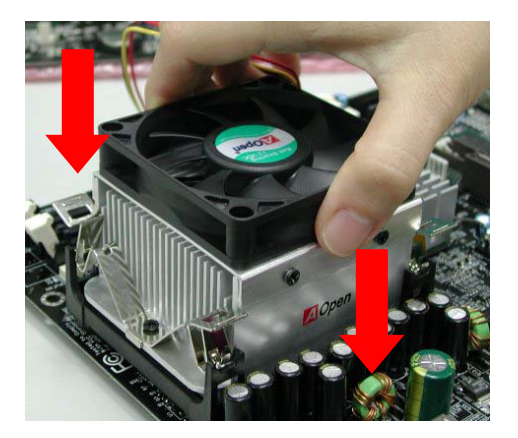

2. リテンションモジュールの 4 個のクリップを 1 個 ずつおろしてファンシンクを固定します。

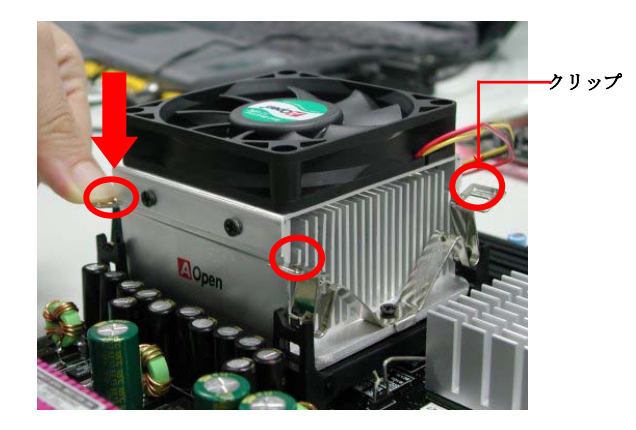

ご注意:図は参考用であり、お買い上げの製品と同一であるとは限りません。

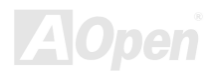

**AX45F4D シリーズ** 

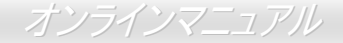

### *CPU* ジャンパー不要設計

CPU VID 信号およびSMbusクロックジェネレーターにより、CPU 電圧の自動検出が可能となり、ユーザーは BIOS セットアップを通し て CPU クロックを設定できますから、ジャンパーやスイッチ類は不要となります。これで Pentium 中心のジャンパー不要設計に伴う 不便は解消されます。CPU 電圧検出エラーの心配もありません。

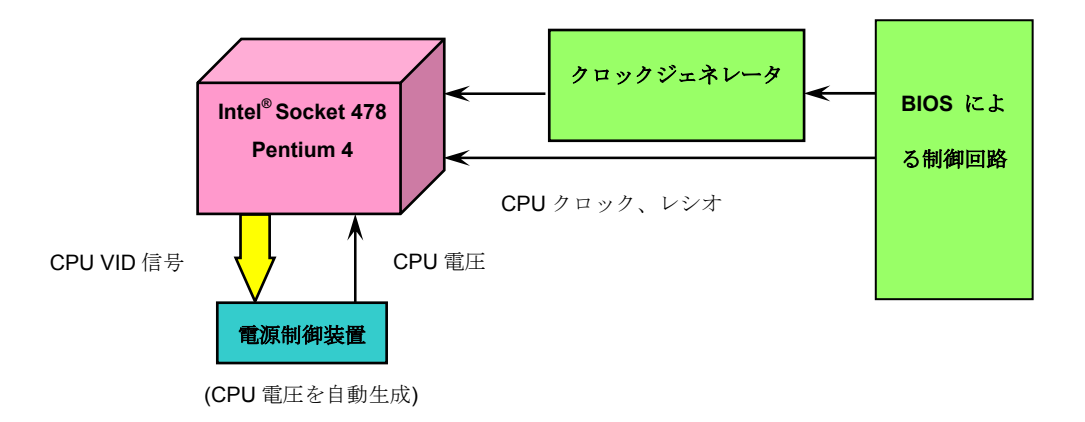

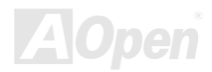

<span id="page-27-0"></span>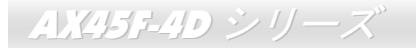

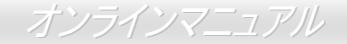

### *CPU* 過電流保護

過電流保護機能は ATX 3.3V/5V/12V のスイッチング供給電源に採用されている一般的な機能です。しかしながら、新世代の CPU は 12V から CPU 電圧(例えば 1.475V)を独自に生成するため、5V の過電流保護は意味を持たなくなります。このマザーボードにはオンボー ドで CPU 過電流保護をサポートするスイッチングレギュレータを採用、3.3V/5V/12V の供給電源に対するフルレンジの過電流保護を有 効にしています。

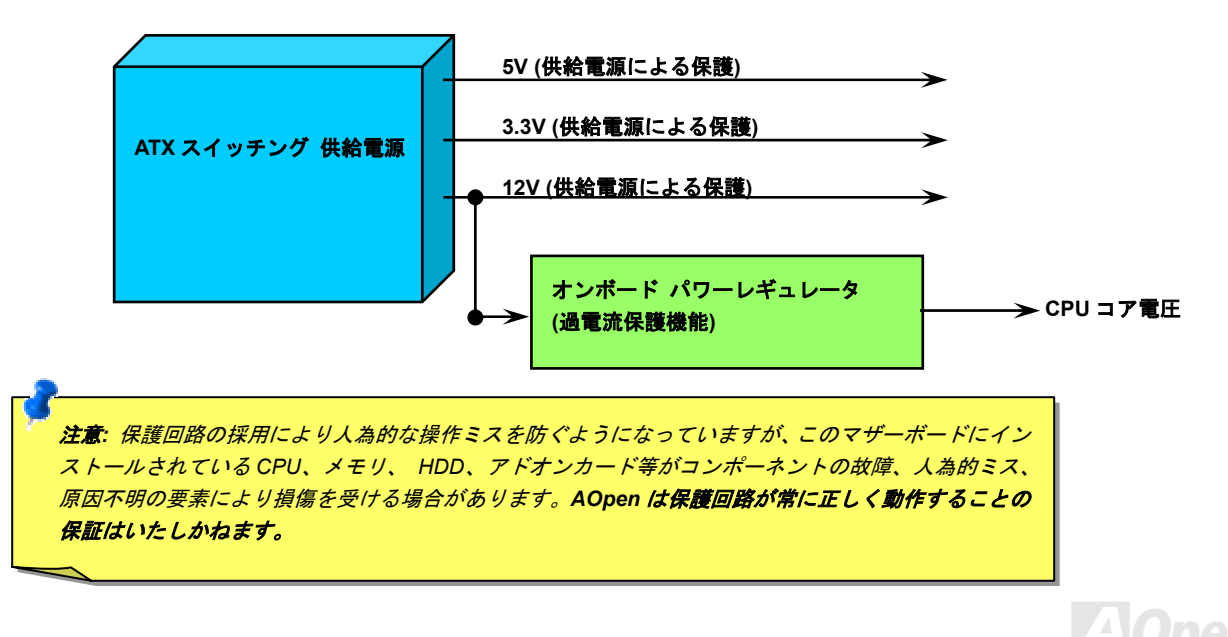

<span id="page-28-0"></span>AX45F4D シリーズ

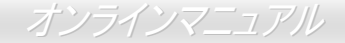

### バッテリー不要および長寿命設計

このマザーボードにはフラッシュ ROMと特殊回路が搭載され、これにより現在の CPU と CMOS セットアップ設定をバッテリ無しで保 存できます。RTC(リアルタイムクロック)は電源コードがつながれている間動作し続けます。何らかの理由で CMOS データが破壊さ れた場合、フラッシュ ROM から CMOS 設定を再度読み込むだけでシステムは元の状態に復帰します。

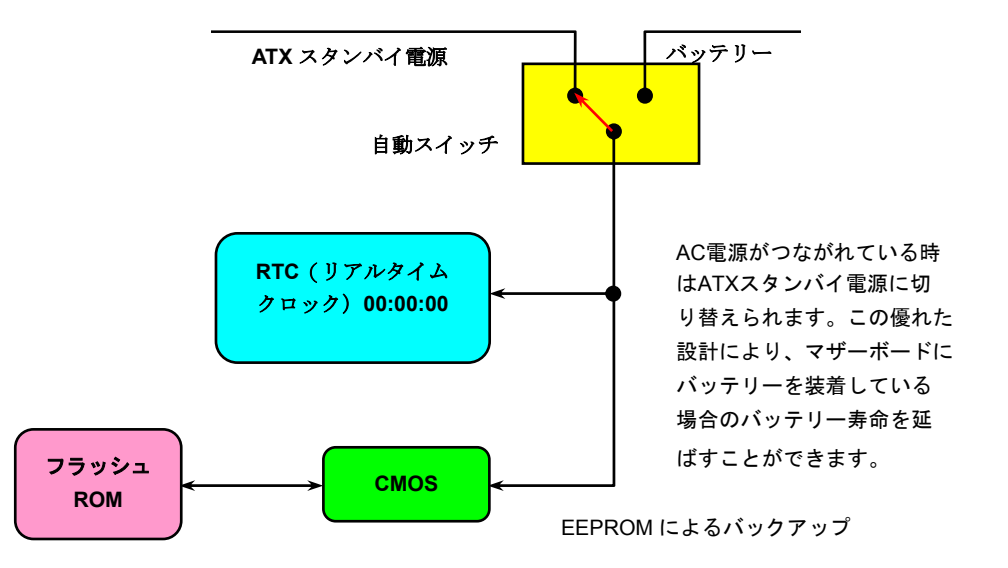

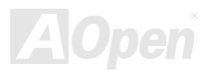

<span id="page-29-0"></span>**AX45F4D シリーズ** 

シリーズ オンラインマニュアル

### *AOpen "*ウォッチドッグ *ABS"*

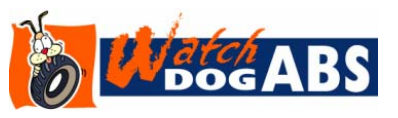

このマザーボードには、オーバークロック用に AOpen によるユニークで便利な機能が備わっ ています。システム電源を入れると、BIOS は先回のシステムのPOST状況をチェックします。問題なければ、BIOS は即座に"ウォッチドッグ ABS"機能を起動し、CPU FSBクロックを BIOS に保存されているユーザー設定値に設定します。システムが BIOS POST の段階で起動失敗し

た場合は、"ウォッチドッグ ABS"はシステムをリセットし、5 秒後に再起動します。この時 BIOS は CPU のデフォルトクロックを検出 し、再度 POST を行います。この特別な機能により、システムハングアップ時でもケースカバーを開けて CMOS クリアのジャンパー操 作を行わずに、より高性能なシステムへのオーバークロックが可能となっています。

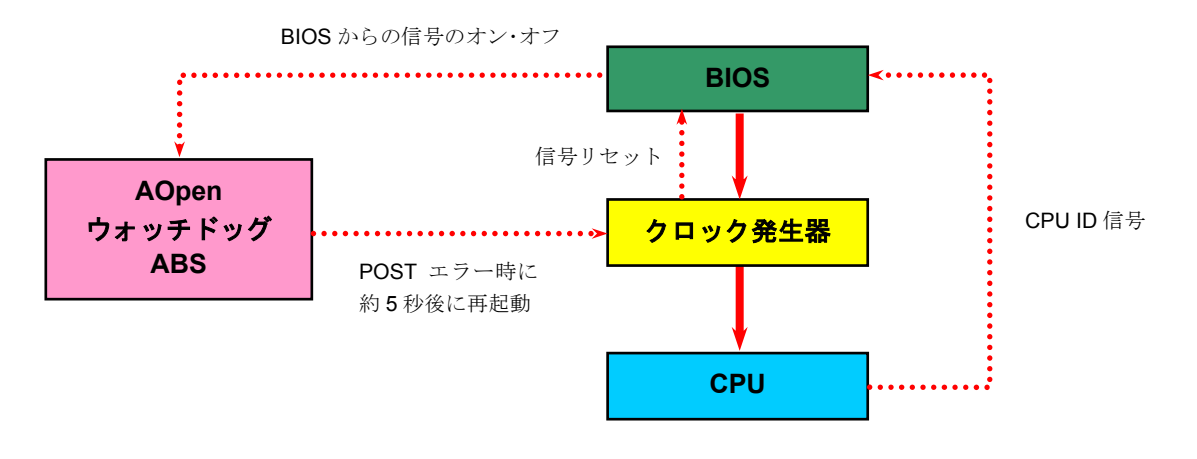

<span id="page-30-0"></span>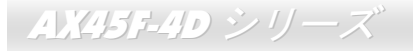

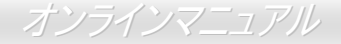

## フルレンジ調節可能 *CPU* コア電圧

当マザーボードは CPU VID 機能をサポートしています。CPU コア電圧は、0.8375V から 1.6000V の範囲で自動検出されます。それで CPU コア電圧の設定は不要です。

### *CPU* クロックの設定

#### *BIOS Setup > Frequency/Voltage Control > CPU Bus Frequency*

マザーボードは CPU ジャンパー不要設計なので、CPU クロックは BIOS セットアップから設定でき、ジャンパースイッチ類は不要で す。デフォルト設定は"table select mode(対応表からの選択モード)"です。オーバークロックには"CPU Host/RAM/PCI Clock"から FSB を設定します。

コアクロック *= CPU PSB* クロック *\* CPU* レシオ*PCI* クロック *= CPU PSB* クロック */* クロックレシオ*AGP* クロック *= PCI* クロック *x 2*

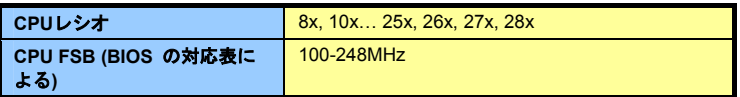

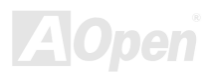

## **AX45F4D シリーズ**

シリーズ オンラインマニュアル

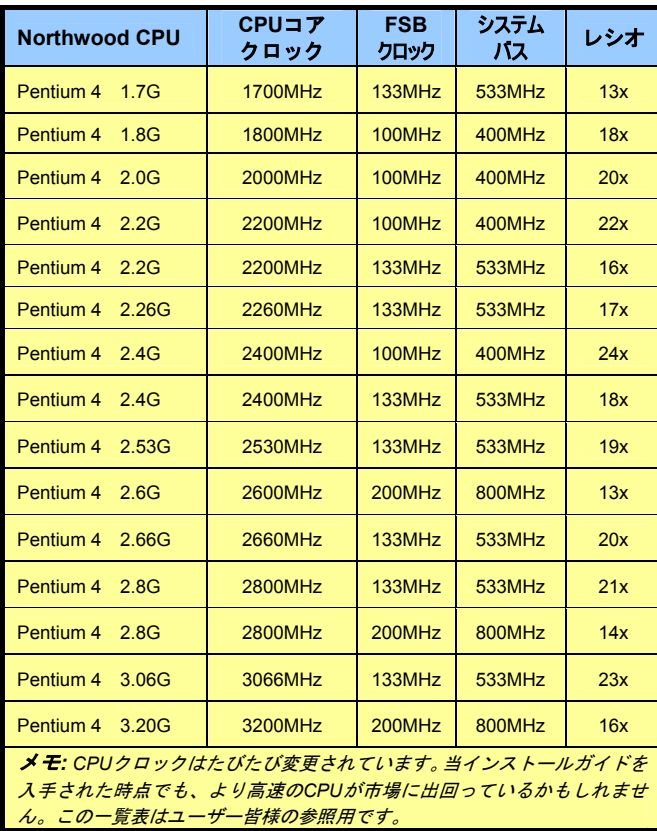

メ <sup>モ</sup> *:SiS 655FX/964* チップセットは *Northwood* プロセッサ*(*および *Northwood* <sup>コ</sup> ア採用の *Celeron CPU)*のみをサポートして います。*Northwood* プロセッサはクロックレシオを自動検出するので、*BIOS* からのマニュアル操作によるクロックレシオ設定は不可能です。

警告:*SiS 655FX/964* チップセットは最大 *800MHz (200MHz\*4)*のシステムバスおよび *66MHz AGP* クロックをサポートしています。より高速のクロック設定はシステムに重大な損傷を与える可能性があります。

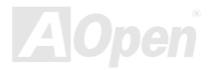

<span id="page-32-0"></span>**AX45F-4D シリーズ** 

シリーズ オンラインマニュアル

## *CPU* およびケースのファンコネクタ*(*ハードウェアモニタ機能付き*)*

ファンのコネクタは EzColor で白く色分けされています。CPU ファンのケーブルは 3-ピンの **CPUFAN** コネクタに差します。筐体ファ ンを使用される場合は、ケーブルを **SYSFAN1** または **SYSFAN2** コネクタに接続します。

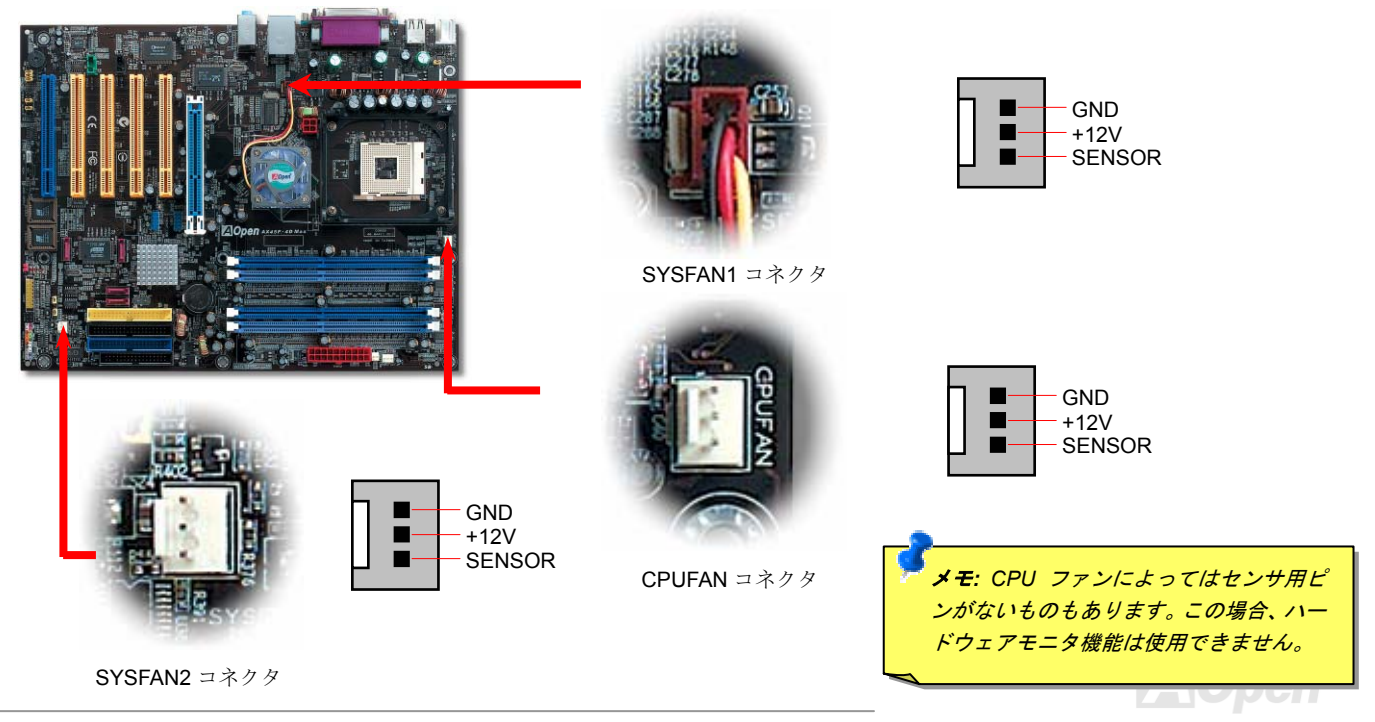

## <span id="page-33-0"></span>- 本文男子4D シリーズ

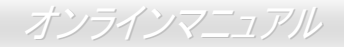

### *DIMM* ソケット

当マザーボードには 4 個の 184 ピン DDR DIMMソケットが装備されており、128 ビットデュアルチャンネルDDR400, DDR333または DDR266メモリが最大 4GB 搭載可能です。DIMM ソケットはエレクトリックブルー/ネイビーブルーに色分けされ、サポートされるのは 非 ECC DDR RAM のみです。適正なモジュールをインストールしてください。適正でない場合はメモリソケットまたは RAM モジュー ルが故障するおそれがあります。RAM 電圧は 2.50V-2.85V の範囲で調節可能です。

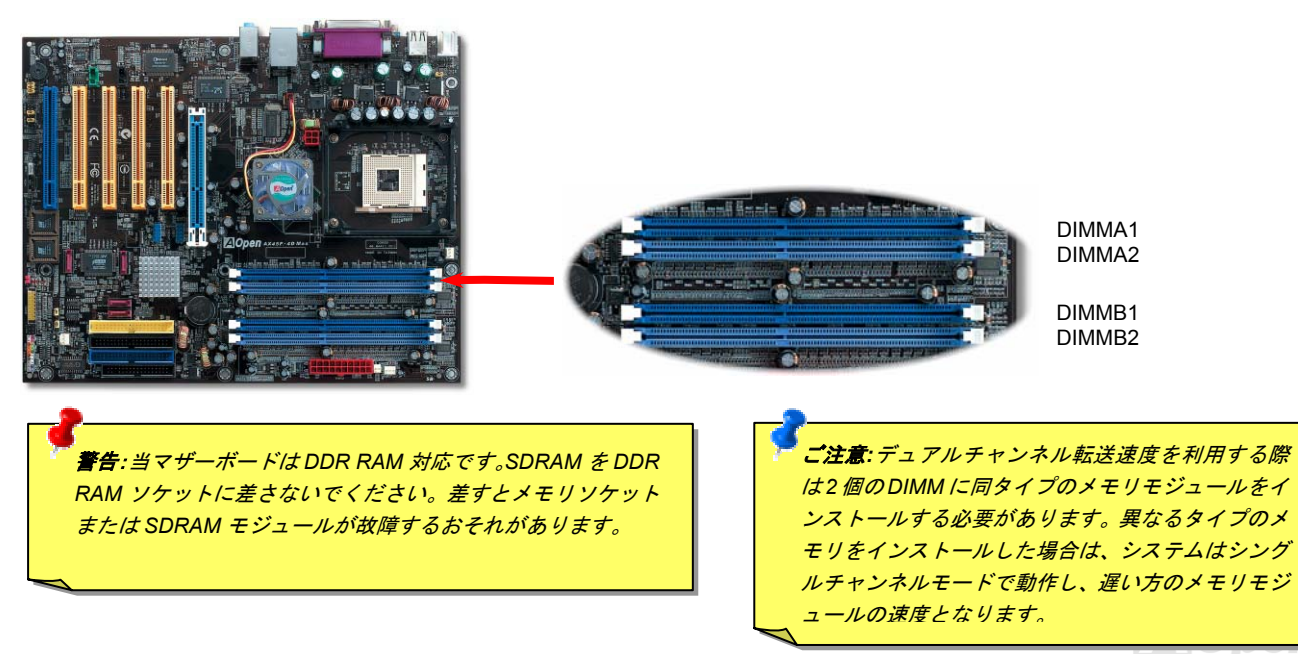

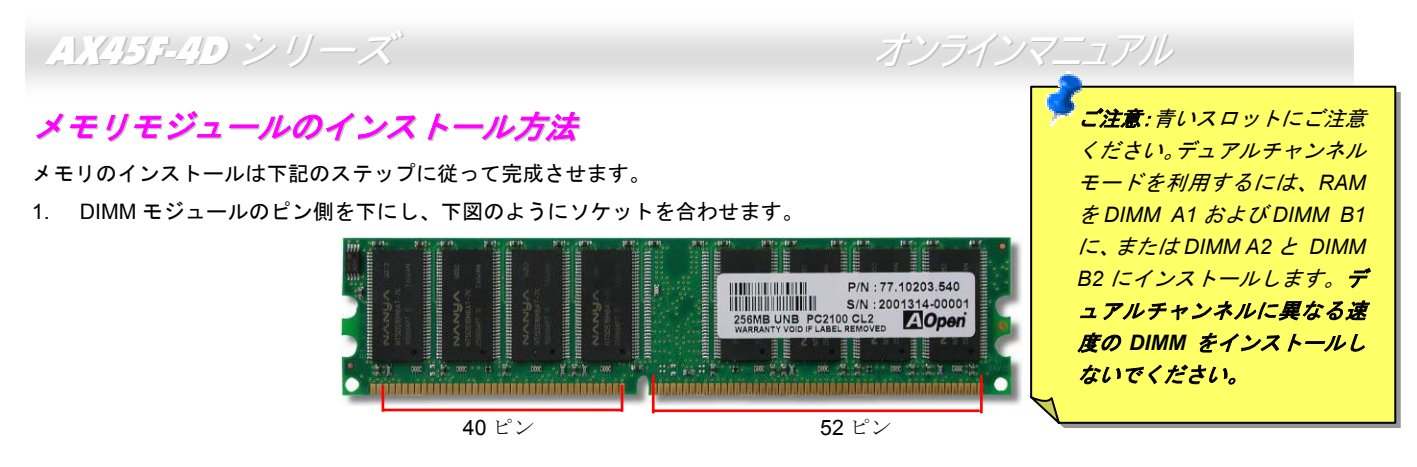

2. DIMM ソケットにモジュールを両手でまっすぐ下方に DIMM モジュールが止まるまで差し込みます。

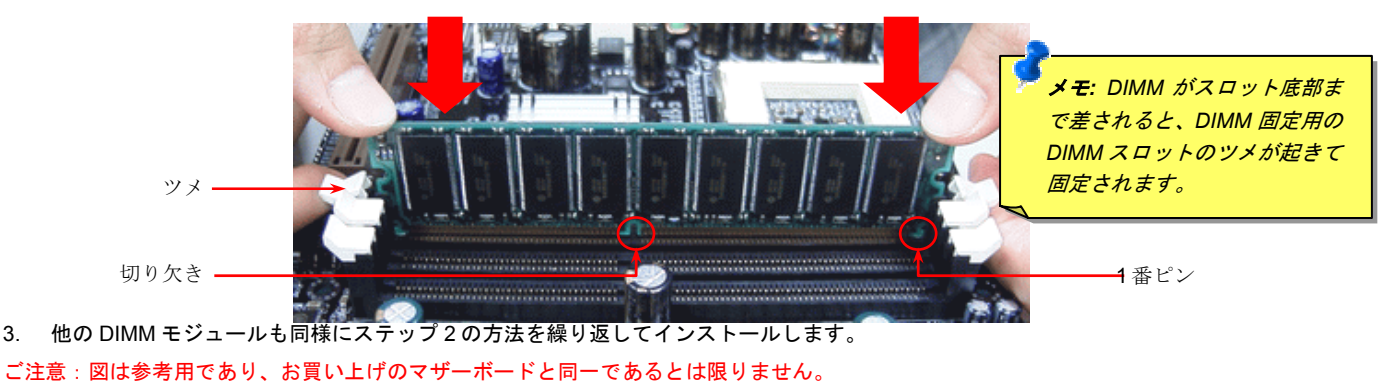

*35* 

### <span id="page-35-0"></span>**AX45F-4D シリーズ**

シリーズ オンラインマニュアル

### デュアルチャンネル機能の最大化

デュアルチャンネル機能を最大限生かすには、DIMM は下記の条件を満たす必要があります。

#### 各チャンネルでマッチした **DIMM** 仕様

● 同一メモリモジュール容量 (128MB, 256MB, 512MB, 等) ● 同一 DRAM メモリチップ容量 (128Mb, 256Mb, 512Mb)

● 同一● メモリ実装面が同じ片面または両面

#### チャンネル **A** およびチャンネル **B** メモリチャンネルでのマッチした仕様

• 対称メモリスロットへの搭載 (スロット 0 またはスロット 1)

メモ**:** メモリインタフェースの速度は搭載メモリのうち遅い方になります。

下表には DIMM のうち同一構成およびモジュール容量で、バス幅・容量およびバンク数のいずれかまたは双方が異なるものが示されて います。これら **DIMM** 混在の際、システムはシングルモードで動作します。

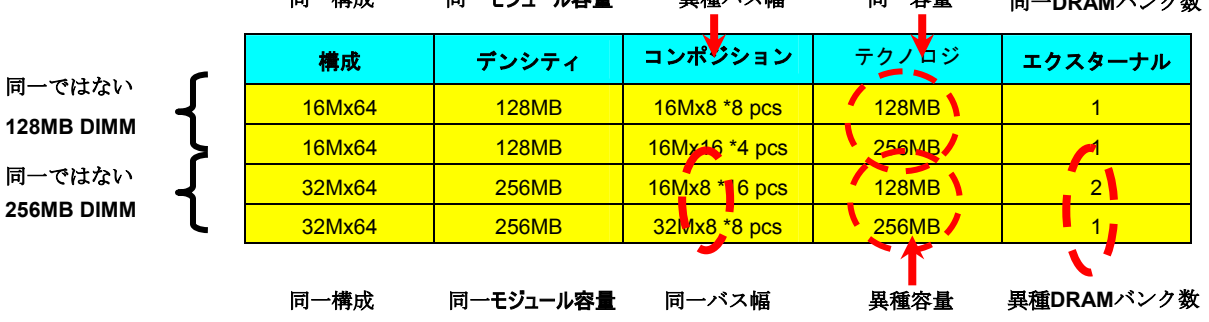

同一構成同一モジュール容量 異種バス幅 同一容量 同一**DRAM**バンク数
AX45F4Dシリーズ

シリーズ オンラインマニュアル

COM

COM

#### *ATX* 電源コネクタ

当マザーボードには 20 ピンおよび 4 ピンのフレームレッドに色分けされた ATX 電源コネクタが装備されています。差し込む際は向き にご注意ください。20 ピン ATX 電源コネクタより先に 4 ピン 12V ATX コネクタを接続すること、および Pentium 4 システム専用の電 源装置のご使用を強くお勧めします。

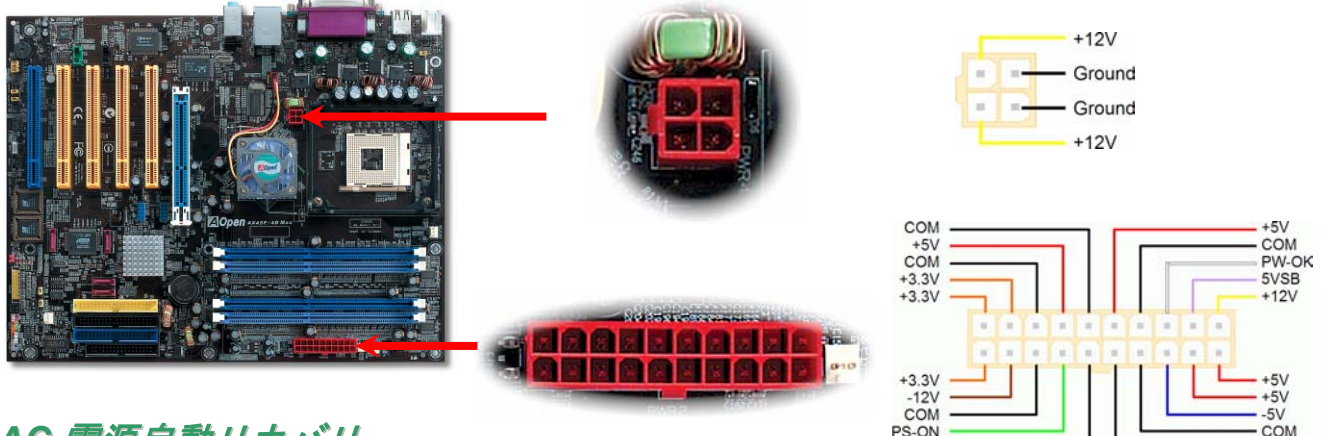

#### *AC* 電源自動リカバリー

従来の ATX システムでは AC 電源が切断された場合、電源オフ状態からの再開となります。この設計では、無停電電源を使用しないネ ットワークサーバーやワークステーションにとって常に電源オン状態を維持することが要求され、不都合です。この問題を解決するため、当マザーボードには電源自動リカバリー機能が装備されています。

**AX45F4D シリーズ** 

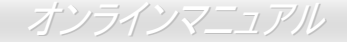

#### *IDE* およびフロッピー装置コネクタ

34 ピンフロッピーケーブルおよび 40 ピン IDE ケーブルをフロッピーコネクタ FDC および IDE コネクタに接続します。IDE 1 コネクタ はネイビーブルー、IDE 3 コネクタはライトイエロー、IDE 2 コネクタおよび FDC コネクタは黒に色分けされています。1 番ピンの向 きにご注意ください。間違えるとシステムに支障を来たす恐れがあります。

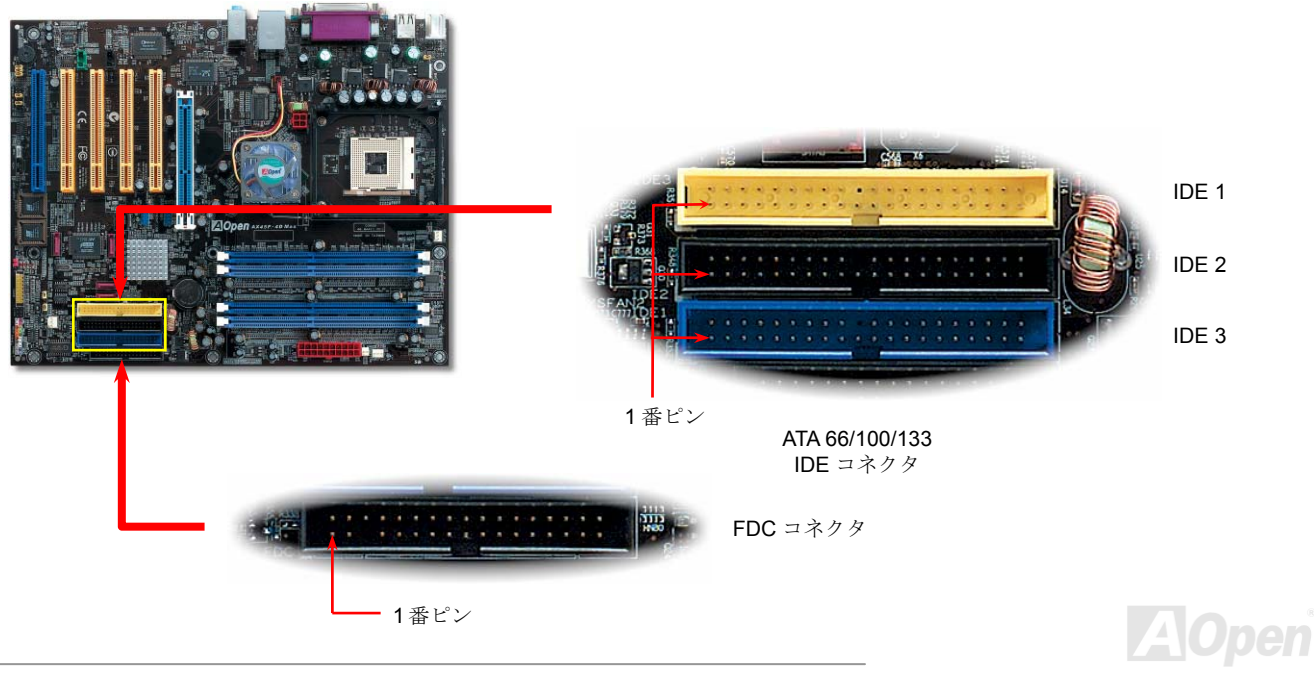

AX45F4D シリーズ

シリーズ オンラインマニュアル

IDE1 はプライマリチャネル、IDE2 はセカンダリチャネルとも呼ばれます。各チャネルは 2 個の IDE デバイスが接続できるので、合計 4 個のデバイスが使用可能です。これらを協調させるには、各チャネル上の 2 個のデバイスを**マスタ**および**スレーブ**モードに指定する 必要があります。ハードディスクまたは CDROM のいずれでも接続可能です。モードがマスタかスレーブかは IDE デバイスのジャンパ ー設定に依存しますから、接続するハードディスクまたは CDROM のマニュアルをご覧ください。

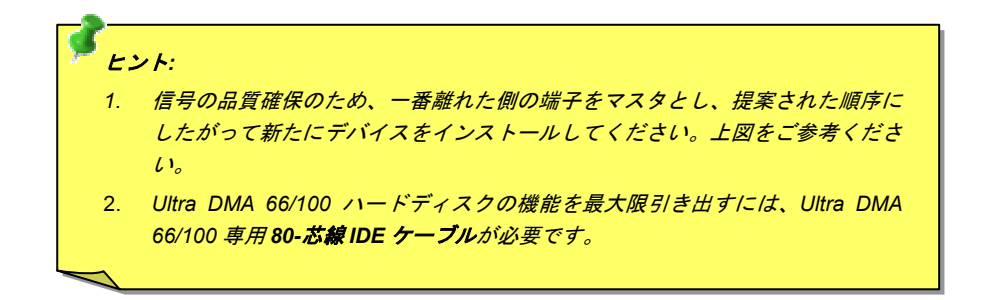

警告*: IDE* ケーブルの規格は最大 *46cm (18* インチ*)*です。ご使用のケーブルの長さ がこれを超えないようご注意ください。

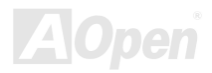

- 本文455-40 シリ

*ATA133* をサポート

当マザーボードはATA66, ATA100およびATA133 IDE 機器をサポートしています。下表には IDE PIO 転送速度および DMA モードが列記 されています。IDE バスは 16 ビットで、各転送が 2 バイト単位で行われることを意味します。ハードディスクドライブ業界が、より高 速で大容量のドライブをたえず製造しているので、現行の Ultra ATA/100 インタフェースがドライブとホストコンピュータ間でのボト ルネックとなっています。この問題解決のためドライブ業界は新たに Ultra ATA-133 インタフェース技術を導入しました。従来の ATA/100 に比べ、ATA/133 はインタフェース速度が 33 パーセント改善され、133MB/s のデータ転送速度を実現します。ATA/133 の性 能は、より大容量と高速データ転送を必要とするコンピューティング作業を行う Window XP などの新しいオペレーティングシステムに 最適です。

この新しい技術を活用して最良のパフォーマンスを得るには、当システムに ATA/133 テクノロジー採用のハードディスクドライブをご 使用になることをお勧めします。これで当マザーボードに対する速度面での要求も満足できます。

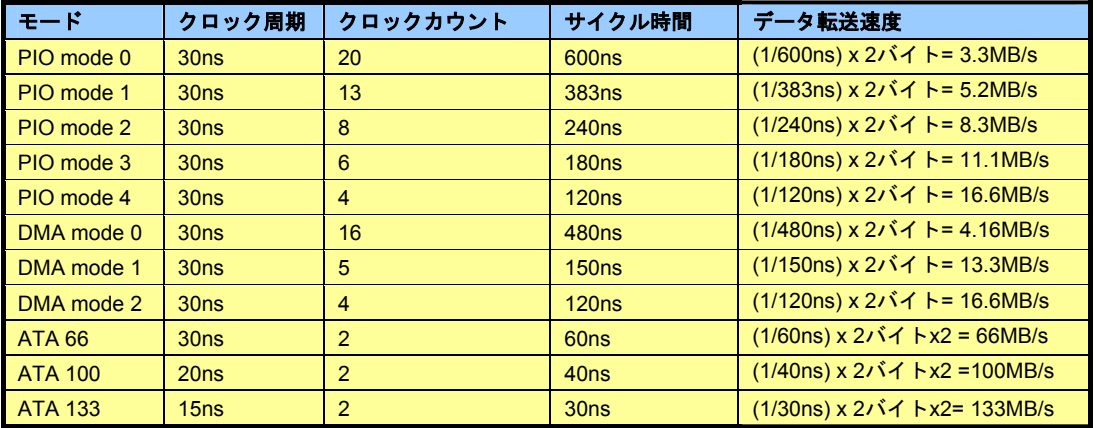

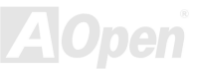

シリーズ オンラインマニュアル

## *Serial ATA* をサポート

- AX45F4D シリーズ

従来のパラレル ATA 規格は 1980 年代に導人されたプロトコルで、PC の記憶装置用に 3 Mbytes/秒の速度でアクセスする規格です。一 方、最新世代のインタフェース規格 Ultra ATA-133 では、バーストデータ転送速度は 133 Mbytes/秒に達します。ATA はその輝かしい記 録を持っているものの、その仕様は今や古いもので、5V 信号、ピン数の多さ、ケーブルの取り回しの困難など開発側にとって多くの問題をもたらしています。

Serial ATA 規格はこれらの設計面での制約を克服すると共に、PC プラットホームに必要とされる記憶装置インタフェースの速度の増大 にも対応できるものとして設計されました。Serial ATA はパラレル ATA と既存のオペレーティングシステムおよびドライバとの互換性 を保ちつつこれから何年もの発展への余裕を残すものとなっています。電圧およびピン数は抑えられ、ケーブルも場所を取らず取り回しが容易です。

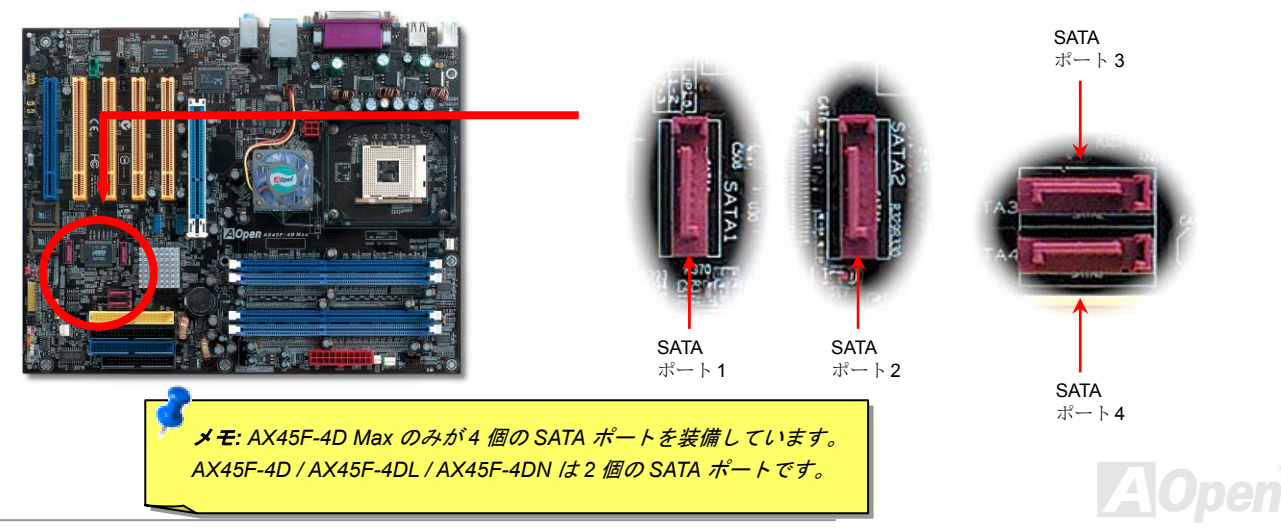

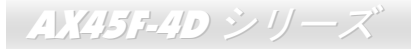

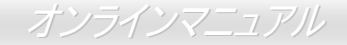

#### *Serial ATA* ディスクの接続

Serial ATA ディスク接続には 7 ピンシリアルケーブルが必要です。Serial ATA ケーブルの両端をマザーボードとディスクの Serial ATA ヘッダに接続します。従来のディスクと同様、電源ケーブルも接続する必要があります。ここでジャンパー設定は不要であることにご注意ください。ディスクをマスタやスレーブにジャンパー設定する必要はありません。Serial ATA ハードディスクを Serial ATA ポート にインストールする際は、ポート 0(SATA 1)にインストールされたディスクが自動的に起動用ディスクに設定されます。ホットプラグ機 能はサポートされていない点にご注意ください。

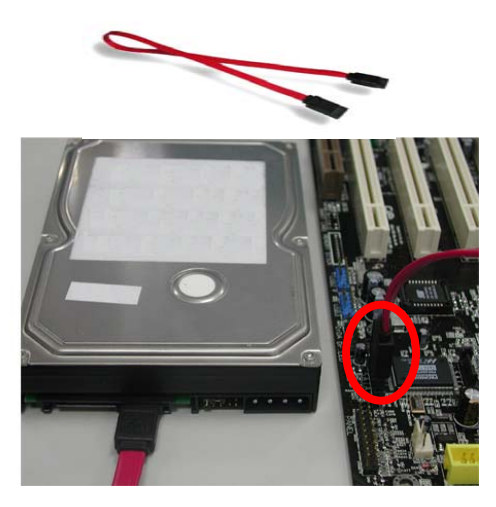

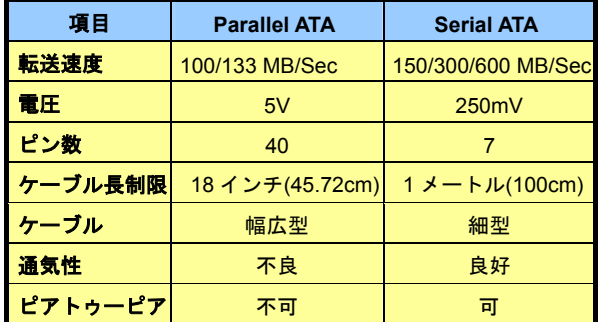

パラレル *ATA* および *Serial ATA* の比較

ご注意: この写真は一例であり、お買い上げのマザーボードとは異なる場合があります。

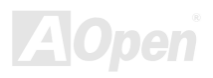

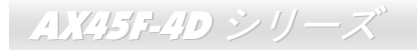

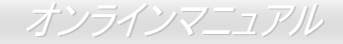

#### ハードディスクの調節

従来のパラレル IDE 3 組に加え、当マザーボードでは最新の Serial ATA ハードディスクがサポートされています。新たにインストール された Serial ATA ハードディスクがオペレーティングシステムから検知されない場合は、問題の多くは BIOS 設定にあります。BIOS を 設定することで正常に動作できるようになります。

ハードディスクを正しくインストールした後、直接 BIOS 設定画面から調節を行います。 ここから"Integrated Peripherals → SiS OnChip PCI Device → Serial ATA Controller"とだどり、SATA インタフェースのモードを設定します。設定に変更がない場合はデフォルト値が 有効となります。

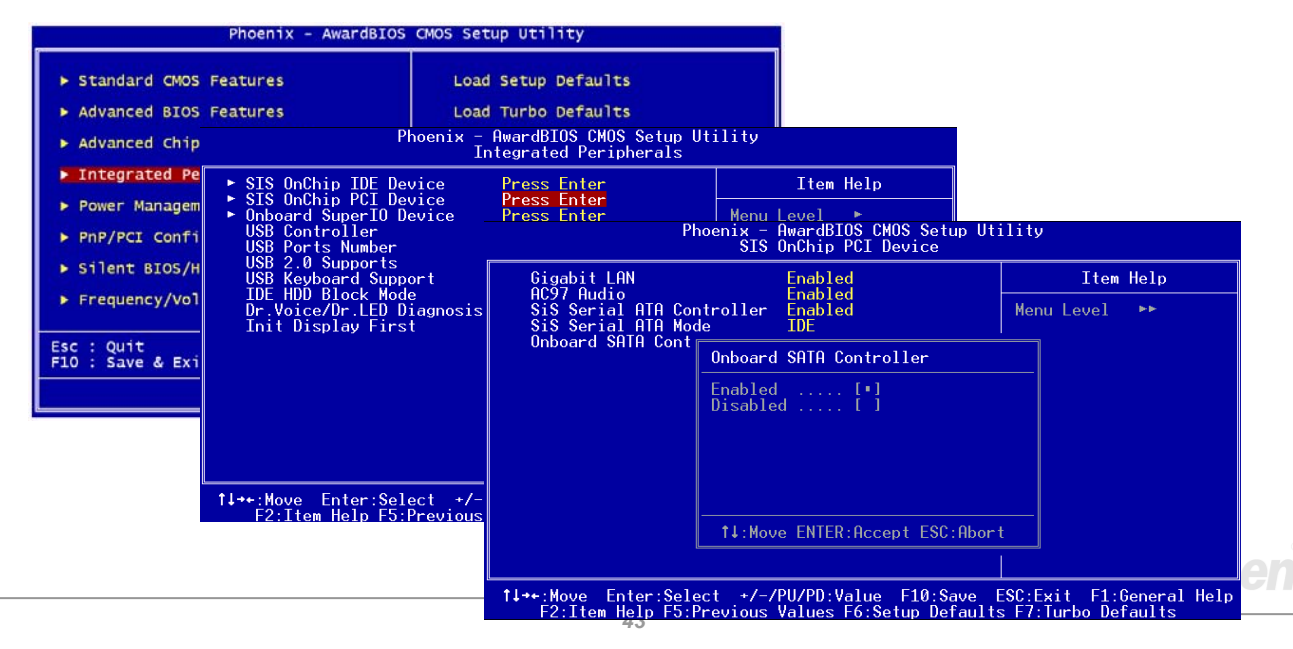

シリーズ オンラインマニュアル

# *RAID 0* および *RAID 1* をサポート

SiS964 チップセットがオンボードで装備されているので、当マザーボードでは低コストで高性能のストライピング(RAID 0)およびミラ ーリング(RAID 1)ソリューションが可能です。ストライピングでは同一設定のドライブが同時に読み書きを行うことでパフォーマンス 向上を実現します。ミラーリングではファイルのバックアップと同時に負荷の均一化およびエレベータシーキングにより読み取り性能 を向上します。RAID 0 や RAID 1 を利用するには、SATA ハードディスクを SATA ヘッダ 1 および 2 に接続します。サポートするモー ドの指定は SiS RAID BIOS 設定ユーティリティから行います。

S.R. DOTD, RTOR, Rotting Htility

AX45F4Dシリーズ

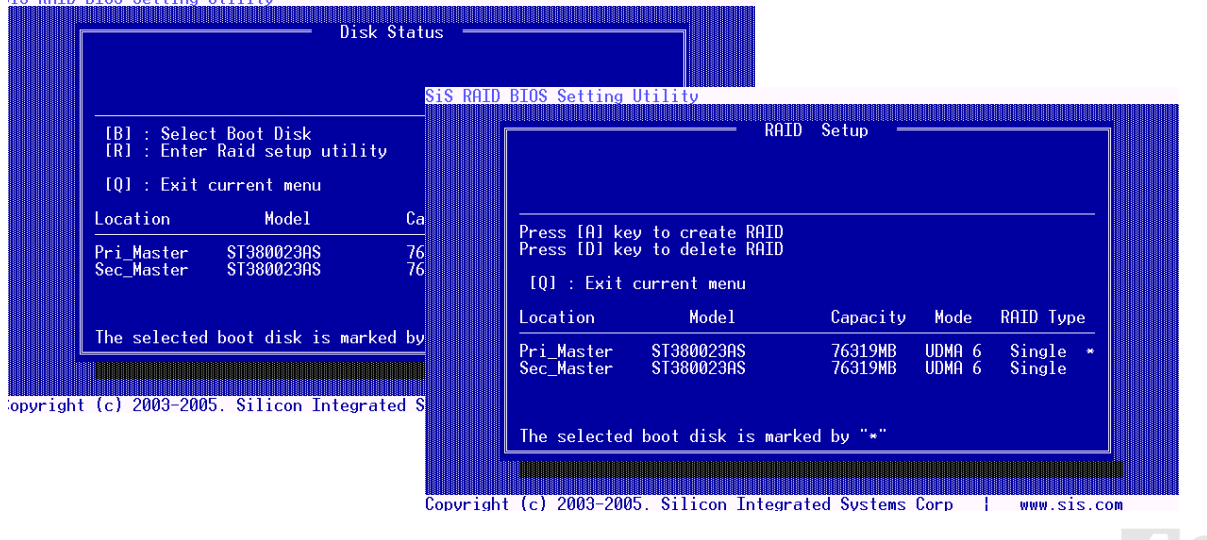

#### **AX45F4D シリーズ**

#### シリーズ オンラインマニュアル

#### フロントパネルコネクタ

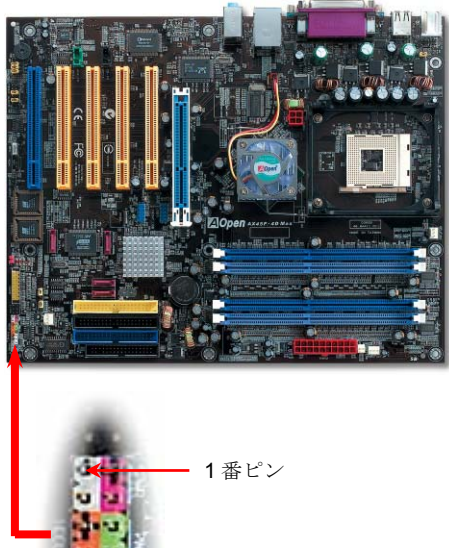

フロントパネルコネクタは機能に応じて異なる色分けとなっています。電源 LED、ス ピーカー、電源、リセットスイッチのコネクタをそれぞれ対応するピンに差します。BIOS セットアップで"Suspend Mode" の項目をオンにした場合は、ACPI および電源 の LED がサスペンドモード中に点滅します。

お持ちの ATX の筐体で電源スイッチのケーブルを確認します。これは前部パネルから 出ている 2-ピンメスコネクタです。このコネクタを **SPWR** と記号の付いたソフトウェ ア電源スイッチコネクタに接続します。

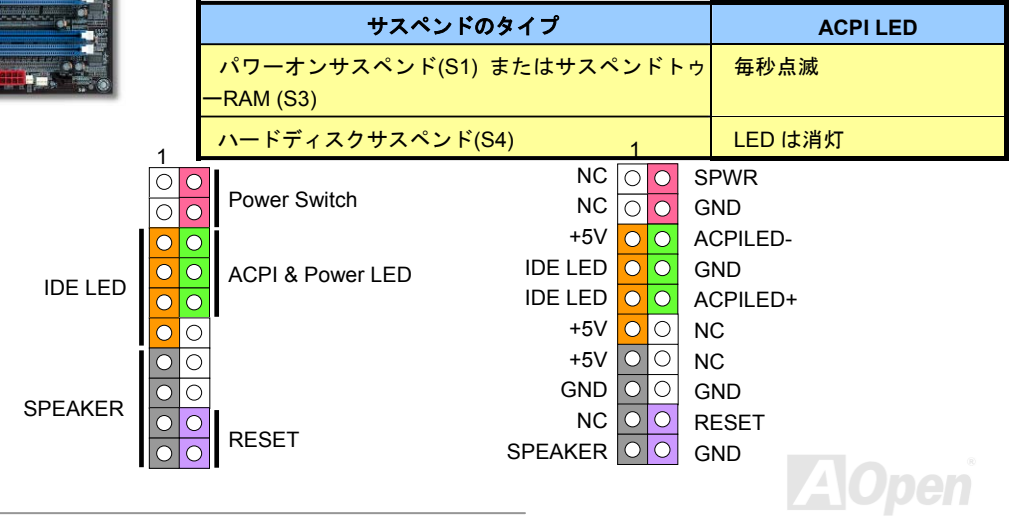

- *AX45F-4D シリーズ* 

## *AGP (*アクセラレーテッドグラフィックポート*) 8X* 拡張スロット

AX45F-4D シリーズにはマザーボード上に最新の AGP 規格であるAGP 8X スロット 1 個が搭載され、スカイブルーに色分けされていま す。AGP 8x は基本的に AGP 66-MHz クロック作動のバスを要し、バンド幅は 2.1Gbytes/s です。これで 3D グラフィックス性能が大幅 に向上します。AGP はメモリへの読み書きのみをサポートし、1 組のマスタ/スレーブのみを対象にします。AGP は 66MHz クロックの 立ち上がりと下降部の双方を利用し、2X AGP の場合は転送速度は 66MHz x 4bytes x 2 = 528MB/s、AGP 4x モードでは 66MHz x 4bytes x 4 = 1056MB/s です。現在転送速度は 66MHz x 4bytes x 8 = 2112MB/s に達します。AGP 電圧は BIOS から 1.5V から 1.6V の範囲で調 節可能です。

オンラインマニュアル

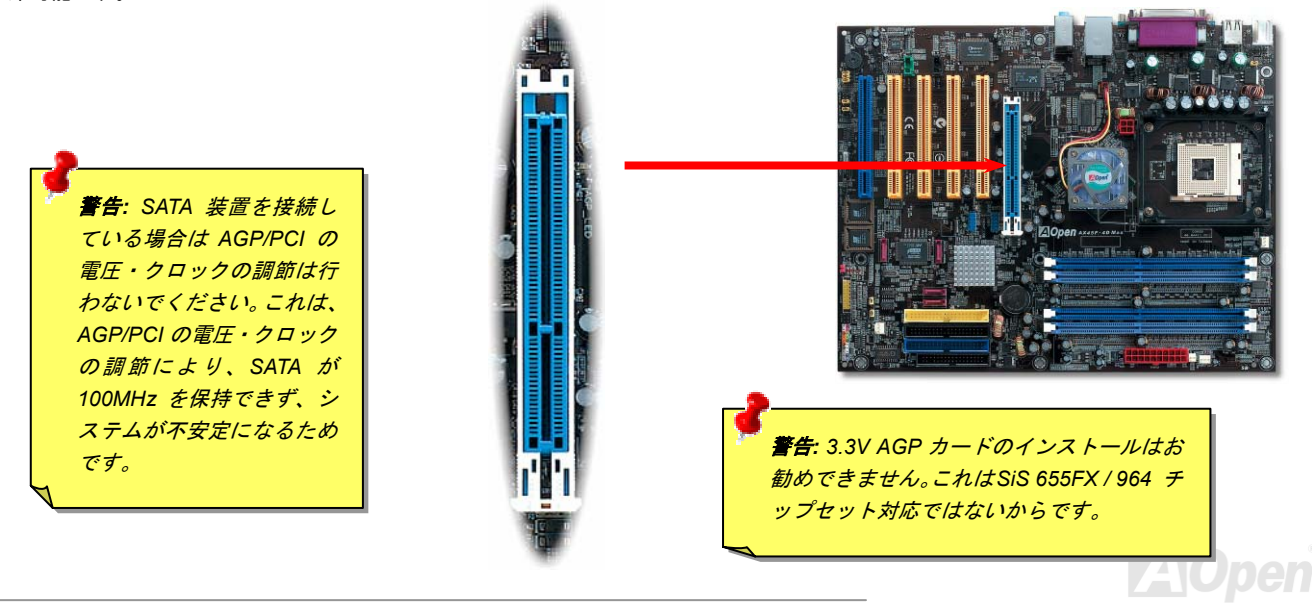

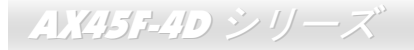

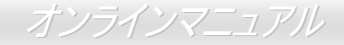

#### *AGP* 保護機能および *AGP LED*

AOpen の傑出した研究開発力による特別設計の回路により、当マザーボードには AGP カードの過剰電圧によるマザーボード損傷を防 止する新たな機能が備わっています。AGP 保護機能導入により、マザーボードは AGP カード電圧を自動検知し、チップセットの焼損 を防止します。ここで注意すべきことは、SiS655FX/964 チップセットでサポートされていない 3.3V の AGP カードをインストールす ると、マザーボード上の AGP LED が点灯して電圧過剰を知らせます。以後の対応についてはお持ちの AGP カードのベンダーにお問い 合わせください。

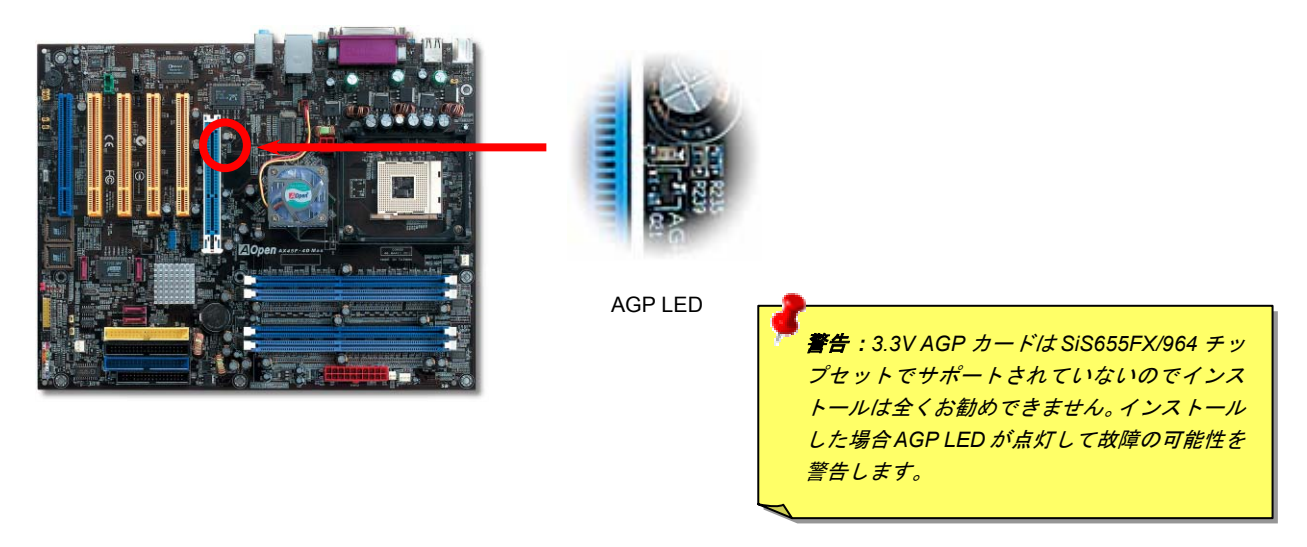

シリーズ オンラインマニュアル

#### *Hercules PCI* スロット

AX45F4D シリーズ

オンボードの他の PCI スロットと容易に判別できるよう特にブルーに色分けされた Hercules PCI スロットは、ユニークで便利な機能が備わっています。

 $\odot$  Hercules PCI ヘラクレスのように独自の特性を持つこのスロットには特別に3.3ボルト電源回路が付属しており、必要な電力を独自供給することで従来の PCI スロットの「負荷の問題」をほぼ解決しています。さらに周辺のトレースは その厚みを考慮しスロットへの電源供給を確保し、オンボードの他の PCI スロットに比べ信号はより信頼性の高いものとなっています。 SCSI や RAID カード等の電力が必要となる PCI カードを使用してマシンを構築する際、オンボード PCI スロットが全部使用されてい るような負荷の大きい場合でも、当スロットにインストールされたカードには影響しません。Hercules PCI は最高の性能および安定性をお約束します。

最後にもう一点。お持ちのコンピュータに通常の SPS (スイッチング電源装置)が装備されている場合、Hercules PCI スロットで優れ た互換性および信頼性を実現します。

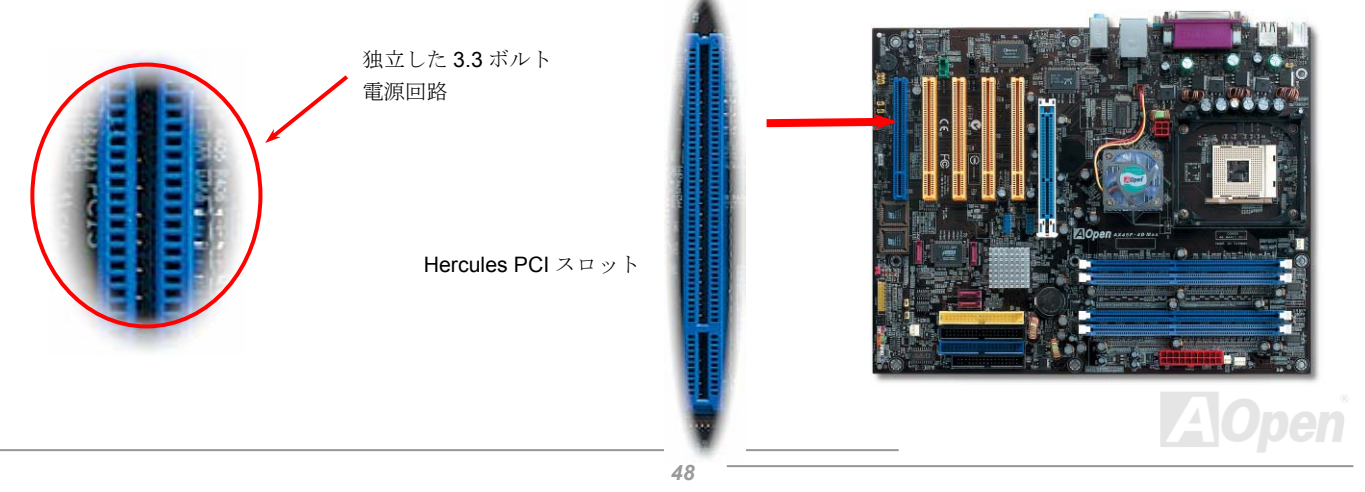

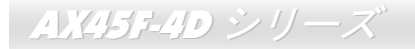

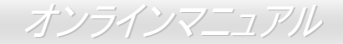

#### *IrDA* コネクタ

IrDA コネクタはワイヤレス赤外線モジュールの設定後、Laplink や Windows95 のケーブル接続等のアプリケーションソフトウェアと併 用することで、ユーザーのラップトップ、ノートブック、PDA デバイス、プリンタ間でのデータ通信をサポートします。このコネクタは HPSIR (115.2Kbps, 2m 以内)および ASK-IR (56Kbps)をサポートします。

**IrDA** コネクタに赤外線モジュールを接続し、BIOS セットアップの UART Mode で正しく設定します。IrDA コネクタを差す際は方向に ご注意ください。

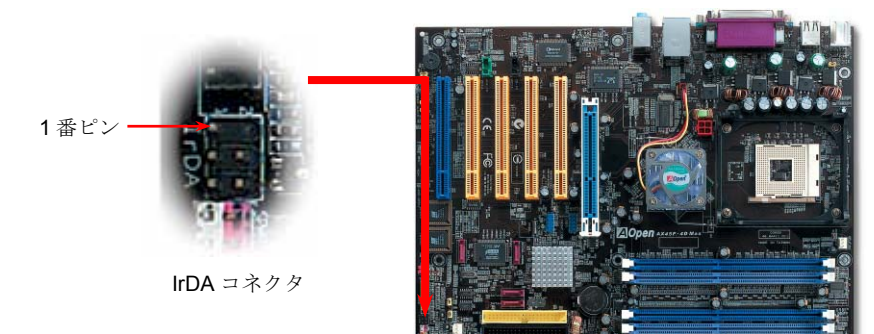

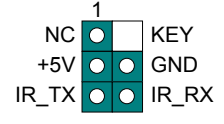

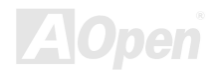

AX45F4Dシリーズ

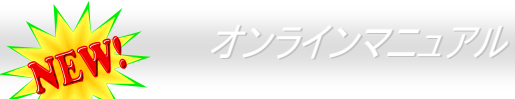

## オンボードで*LAN*をサポート*(AX45-4DL, AX45-4DN*および *AX45F-4D Max)*

オンボードのギガビット LAN コントローラ(AX45F-4D Max および AX45F-4DL)または Realtek 10/100Mbps LAN コントローラ (AX45F-4DN) により、当マザーボードでは 10/100/1000 Mbps (AX45F-4DN では 10/100 Mbps) イーサネットがオフィスやホームユー スで利用可能です。AX45F-4D マザーボードではオンボード LAN はサポートされていません。イーサネット用 RJ45 コネクタは USB コネクタ上部に位置します。右側の LED はリンクモード表示で、ネットワークにリンクしているとオレンジに点滅します。左側の LED は接続速度モードで、100Mbps LAN 接続中はグリーンに点灯します。(10Mbps 接続では点灯しません)。一方ギガビット LAN 接続では オレンジに点灯します。この機能のオンオフは BIOS から簡単に設定できます。

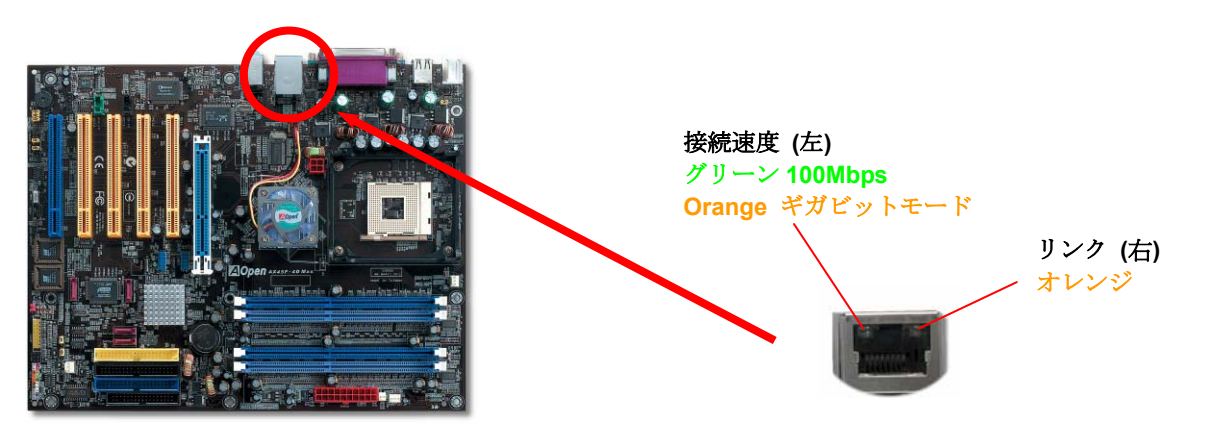

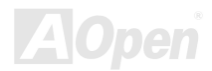

シリーズ オンラインマニュアル

# *USB 2.0* ポートをサポート

**AX45F4D シリーズ** 

当マザーボードには 8 個のUSB 2.0 ポートを装備し、マウス、キーボード、モデム、プリンタなどの USB 機器が接続できます。オンボ ード上には 2 個の USB ヘッダがあり、2 台の USB 装置が接続でき、他のポートは後部パネルにあります。適切なケーブルにより、後 部パネルから USB 装置へ、またはフロント USB コネクタからケースのフロントパネルに接続できます。

従来の USB 1.0/1.1 が 12Mbps の転送速度であるのに対し、USB 2.0 は従来の <sup>40</sup> 倍もの最大 480Mbps のデータ転送速度が特長です。 速度の改善に加えて、USB 2.0 は USB 1.0/1.1 対応ソフトウェアおよび周辺機器もサポートしており、ユーザーの皆様にとってより手 応えのある機能および互換性を提供します。当マザーボード上の 8 個のポートは全部 USB 2.0 機能をサポートしています。

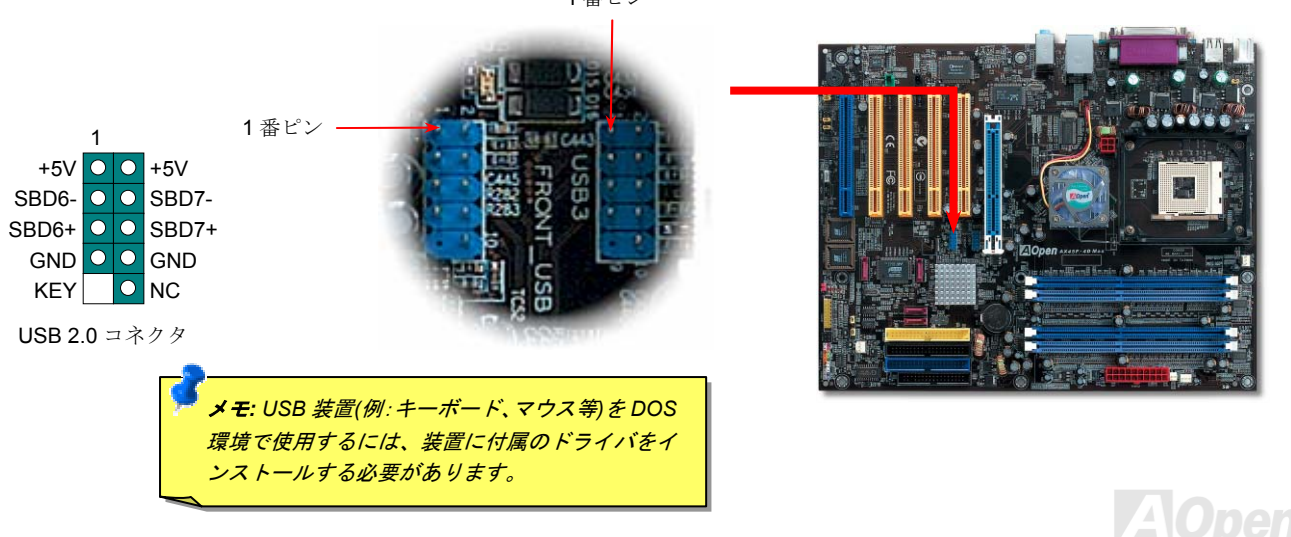

1 番ピン

**AX45F-4D シリーズ** 

シリーズ オンラインマニュアル

#### カラーコード準拠後部パネル

オンボードの I/O デバイスは PS/2 キーボード、PS/2 マウス、RJ-45 LAN コネクタ、COM1 と COM2 ポート、プリンタ、USB、AC'97 サウンドおよびゲームポートです。下図はケースの後部パネルから見た状態です。

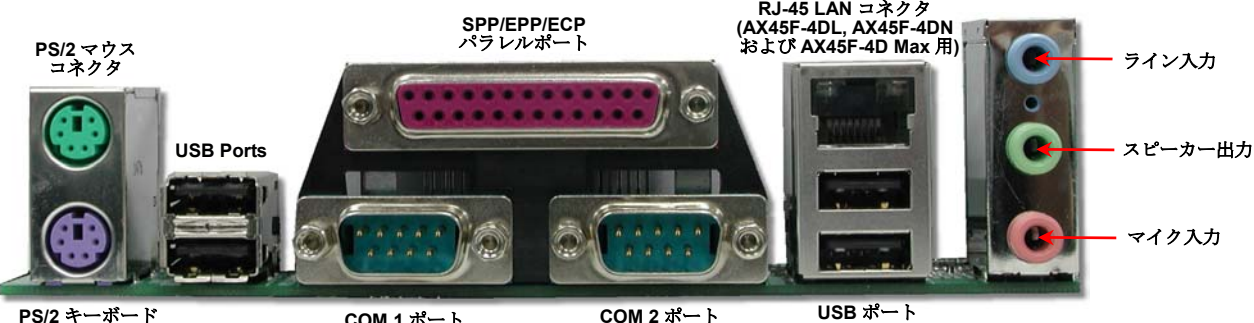

コネクタ

**COM 1** ポート

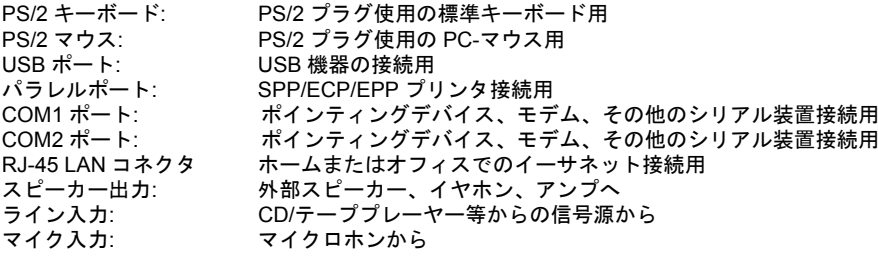

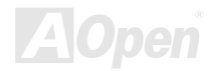

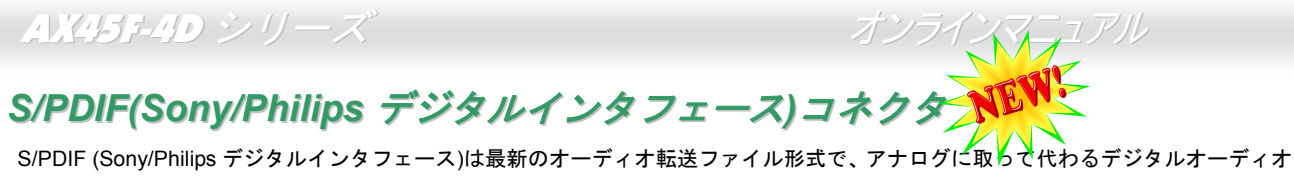

を光ファイバー経由で楽しめます。図示されているように通常 S/PDIF 出力は 2 つあり、一方は大部分の消費型オーディオ製品に対応 する RCA コネクタ、他方はより高品質のオーディオに対応する光コネクタです。特定のオーディオケーブルにより、S/PDIF コネクタ から S/PDIF デジタル出力を有する S/PDIF モジュールに接続します。ただし、当機能を最大限生かすには S/PDIF デジタル入力に S/PDIF 対応のスピーカーを接続する必要があります。

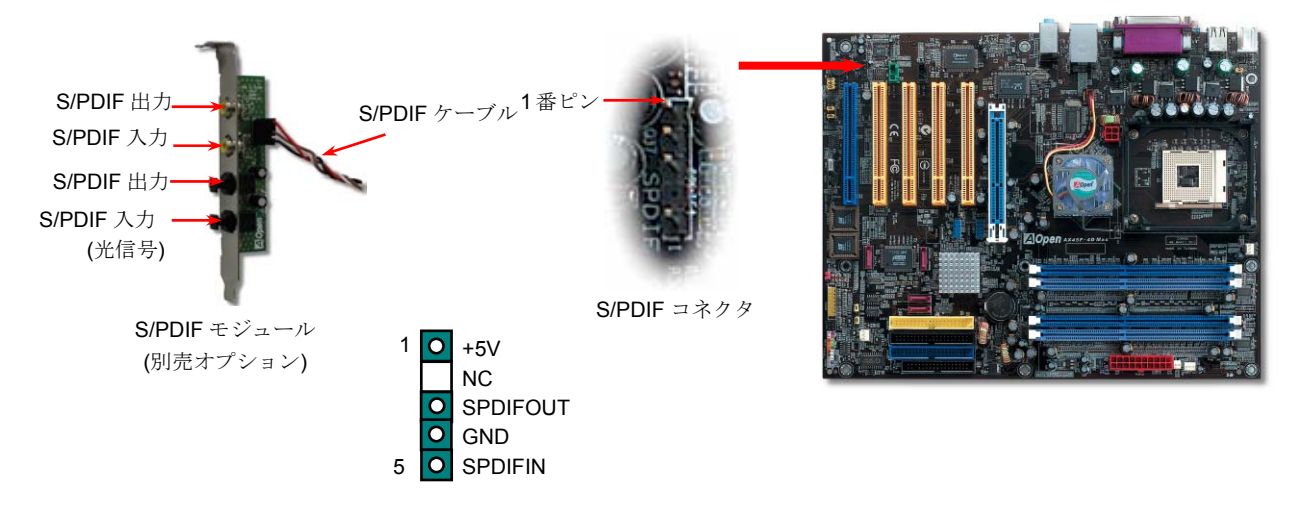

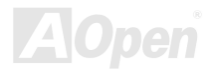

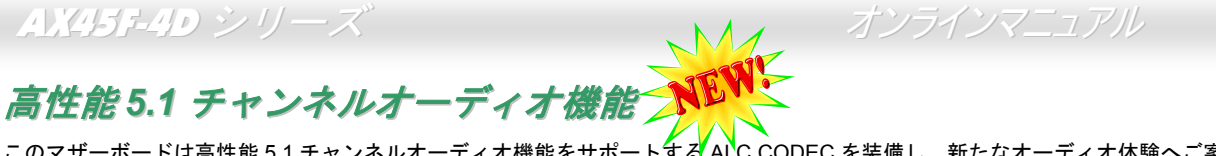

このマザーボードは高性能 5.1 チャンネルオーディオ機能をサポートする ALC CODEC を装備し、新たなオーディオ体験へご案内しま す。ALC CODEC の画期的な設計により、特別な外部モジュールなしで標準のラインジャックをサラウンド出力用に接続できます。この機能を利用するにはボーナスパック CD 内のオーディオドライバおよび 5.1 チャンネル対応のオーディオユーティリティをインスト ールする必要があります。下図は 5.1 チャンネルサウンドトラック使用時の標準的なスピーカー配置を示しています。フロントスピー カー端子は緑の"スピーカー出力"ポートに、リアスピーカー端子は青の"ライン入力"ポートに、センターおよびサブウーファースピーカー端子は赤い"MIC 入力"ポートに接続してください。

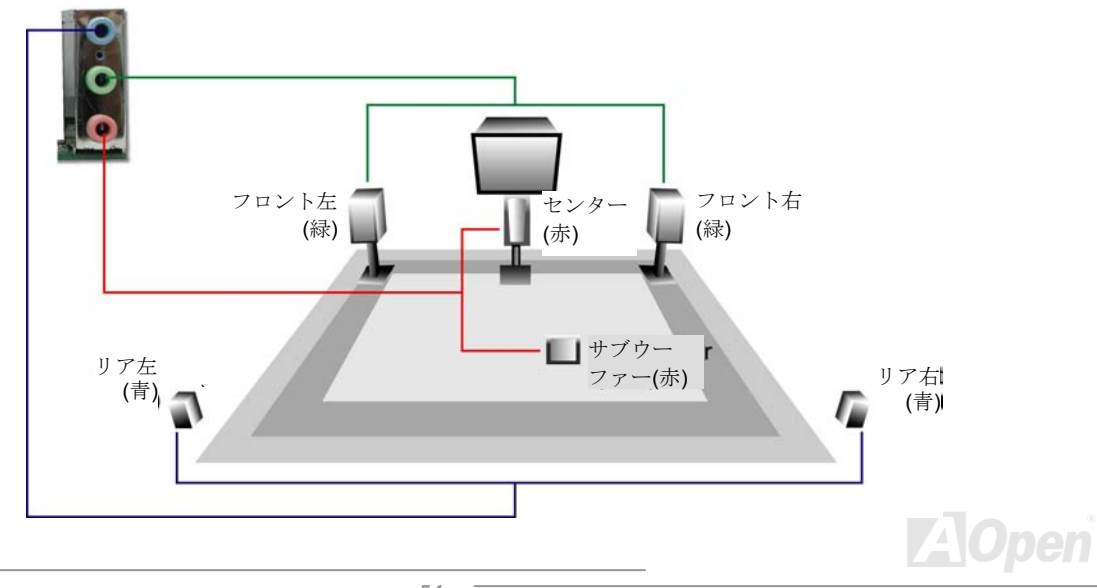

**AX45F4D シリーズ** 

シリーズ オンラインマニュアル

#### フロントオーディオコネクタ

管体のフロントパネルにオーディオポートが設定されている場合、オンボードオーディオからこのコネクタを通してフロントパネルに 接続できます。なお、ケーブルを接続する前にフロントパネルオーディオコネクタからジャンパーキャップを外してください。フロントパネルにオーディオポートがない場合は黄色いキャップを外さないでください。

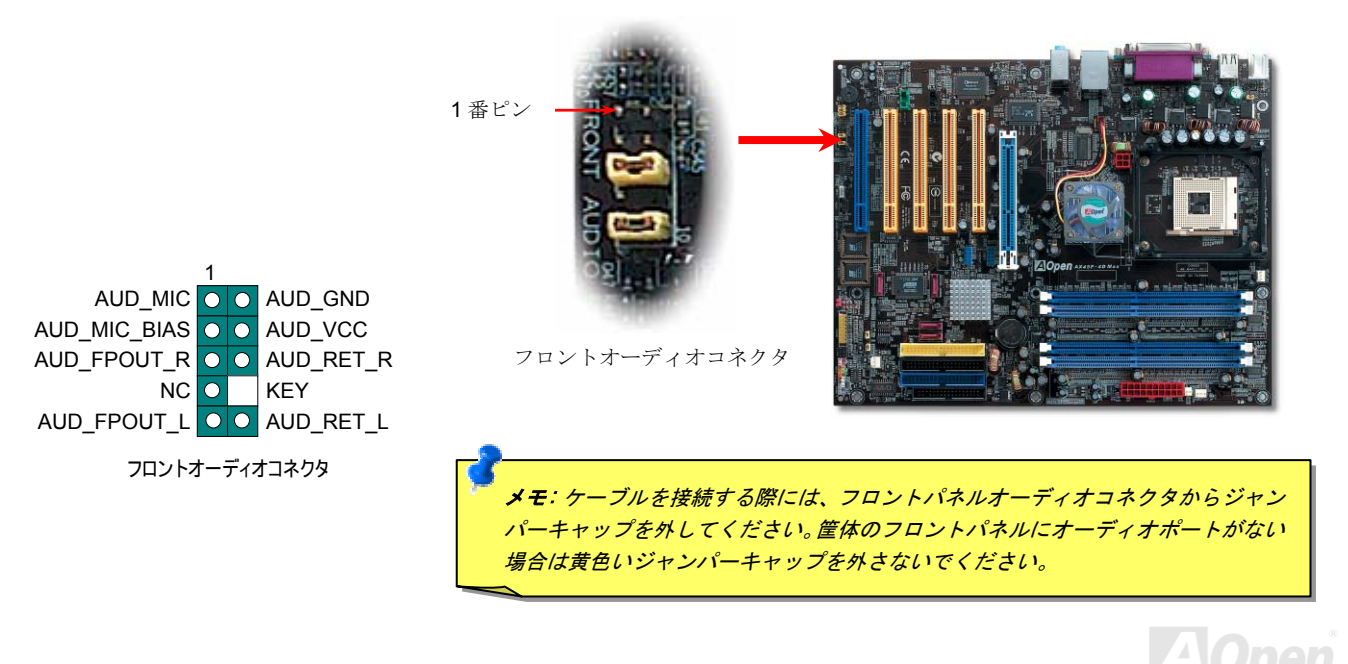

**AX45F4D シリーズ** 

シリーズ オンラインマニュアル

#### ゲームポートブラケットをサポート

当マザーボードにはゲームポート(ジョイスティック-MIDI)が用意され、MIDI 装置やジョイスティックが接続できます。この機能を利用 するにはジョイスティックモジュールをお買い求めの上、ケーブルでマザーボードのポートに接続する必要があります。

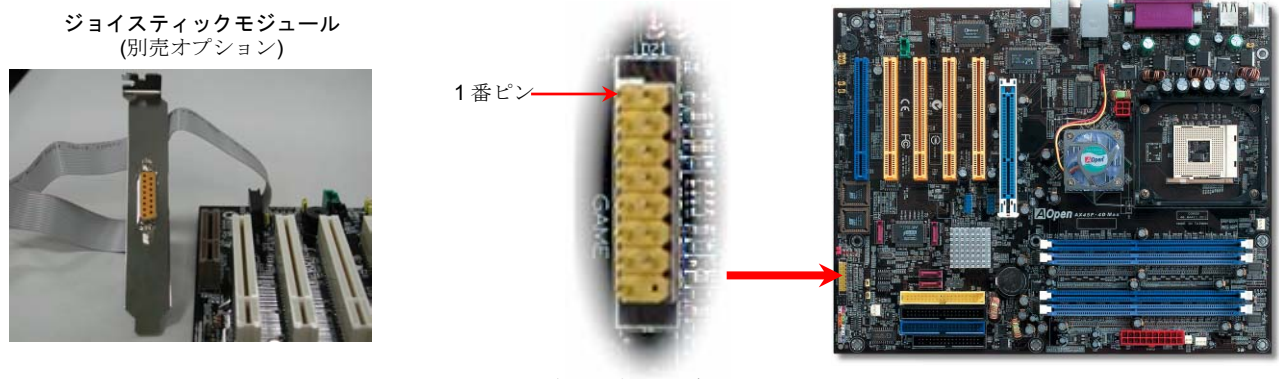

ゲームポートコネクタ

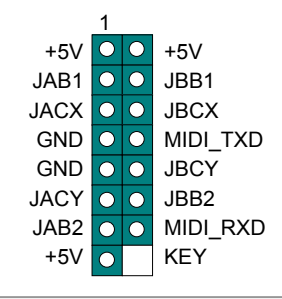

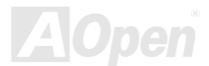

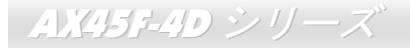

シリーズ オンラインマニュアル

#### *CD* オーディオコネクタ

このコネクタは CDROM または DVD ドライブからの CD オーディオケーブルをオンボードサウンドに接続するのに使用します。

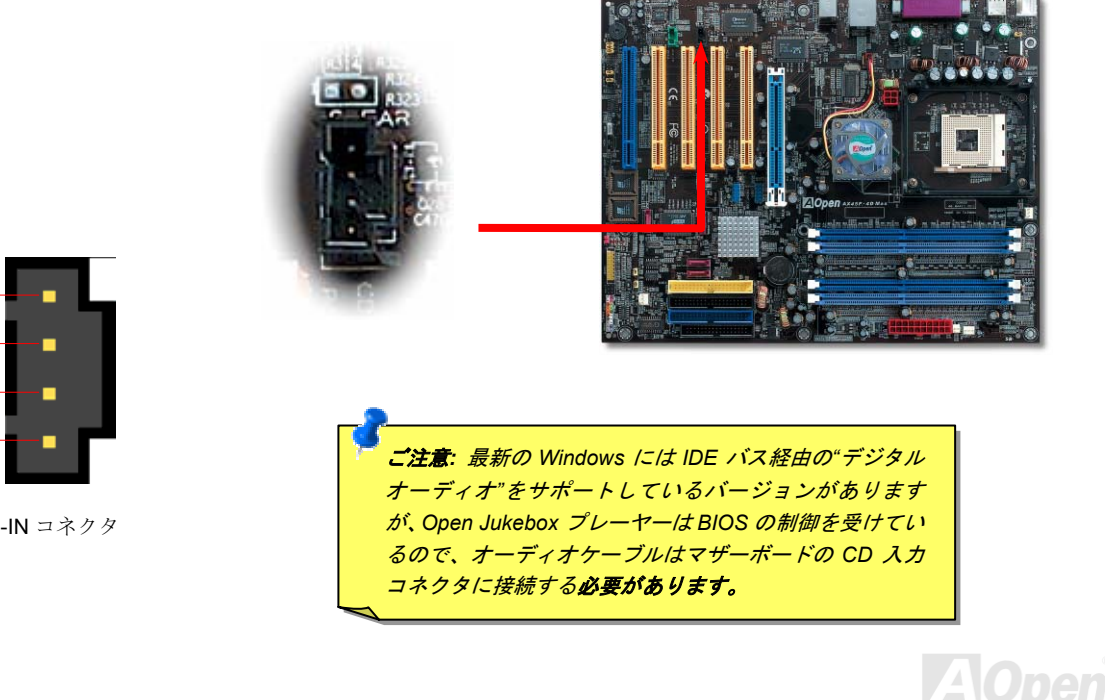

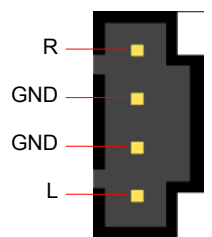

CD-IN コネクタ

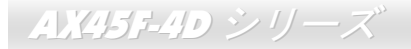

シリーズ オンラインマニュアル

#### *AUX* 入力コネクタ

このコネクタは MPEG カードからの MPEG オーディオケーブルをオンボードサウンドに接続するのに使用します。

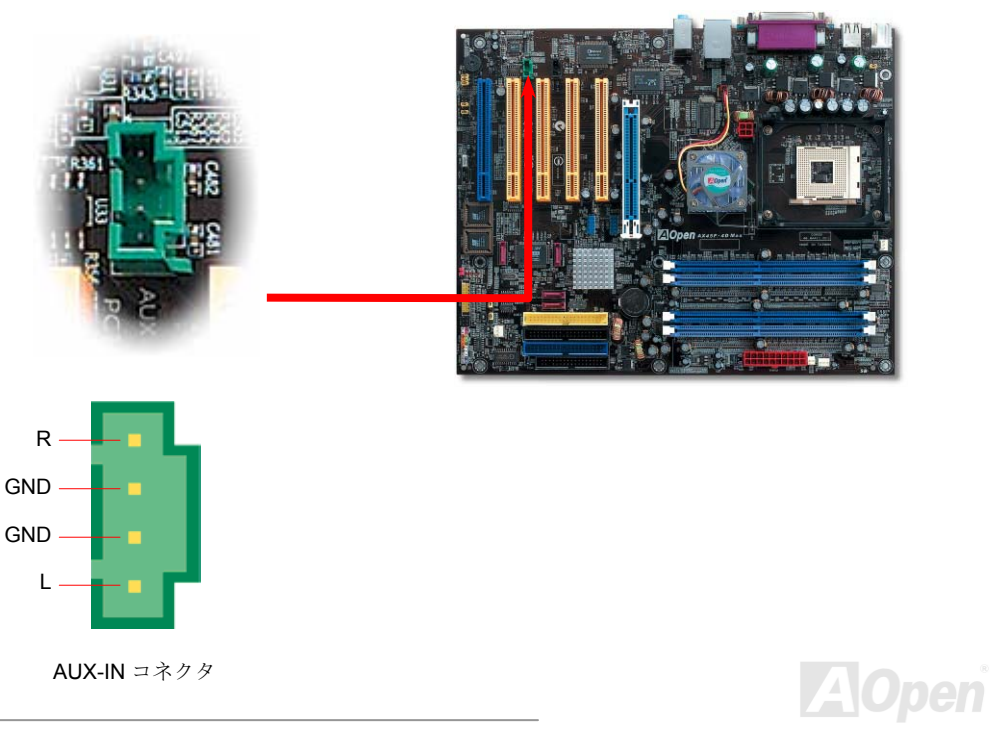

**AX45F4D シリーズ** 

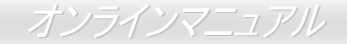

ケース開放センサコネクタ

"CASE OPEN"ヘッダーはケース開放センサ機能を提供します。この機能を利用するにはシステム BIOS で設定をオンにし、このヘッダ ーをケース内に設置したセンサに接続する必要があります。この場合、センサが光やケース開放を検知するとシステムはビープ音で知らせます。ただし、この便利な機能は新型のケースを対象としており、センサの購入・設置が必要となる場合があります。

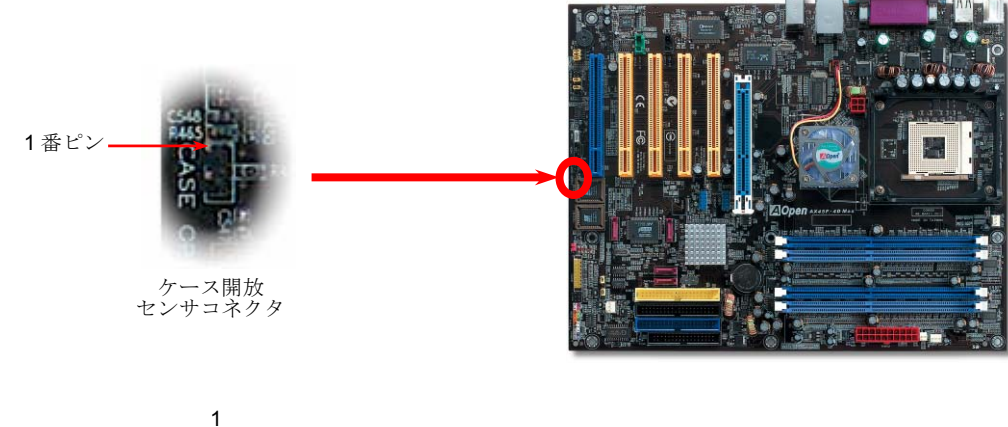

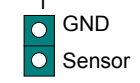

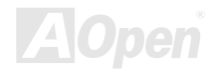

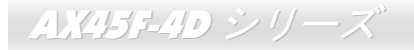

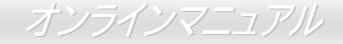

#### *STBY LED*(スタンバイ *LED*)

STBY LED は、ユーザーにより親切にシステム情報を知らせることを目的とした AOpen 社の設計によるものです。STBY LED はマザ ーボードに電力が供給されているときに点灯します。これは電源オン・オフ、スタンバイモードおよびサスペンドトゥーRAM モード中での RAM 電力状態など、システム電力状態をチェックするのに便利な機能です。

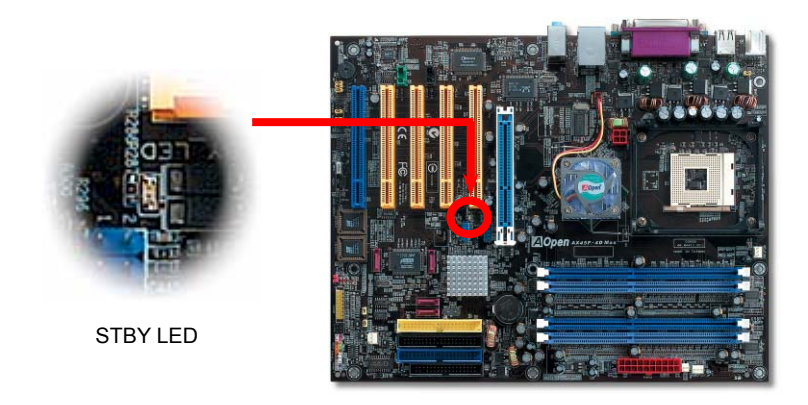

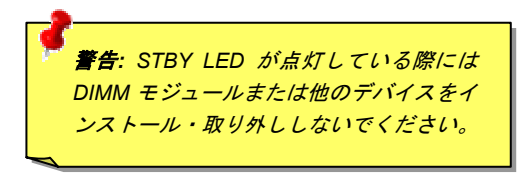

*60* 

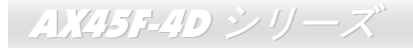

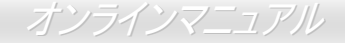

#### ノースブリッジ上のファンシンク

より良い放熱効果でチップセット動作を安定させるよう、ノースブリッジ上にファンシンクを配置しました。ノースブリッジ上のファンシンクを確認の上、コネクタをマザーボードの SYSFAN1 と記されたヘッダに接続してください。

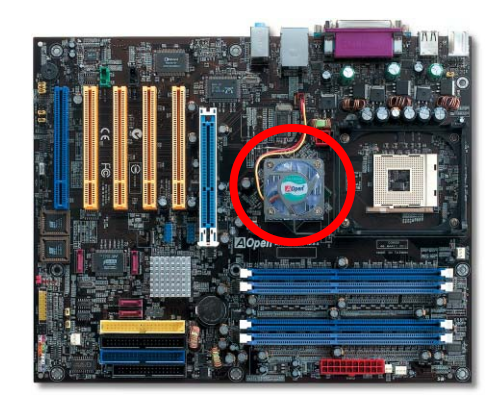

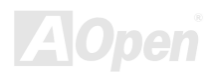

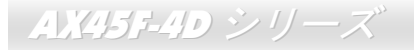

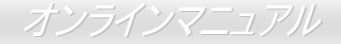

#### 低 *ESR* コンデンサ

高周波数動作中の低 ESR(低等価直列抵抗付き)コンデンサの性質は CPU パワーの安定性の鍵を握ります。これらのコンデンサの設置場 所は 1 つのノウハウであり、経験と精密な計算が要求されます。

加えて、当マザーボードには通常の容量(1000 や <sup>1500</sup>μ*F*)を上回る <sup>3300</sup>μ*<sup>F</sup>* コンデンサが使用され、より安定した CPU パワーを提供 します。

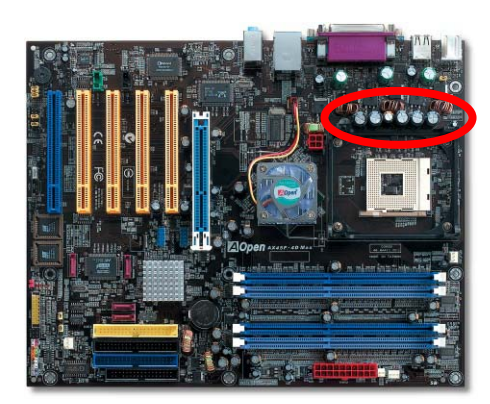

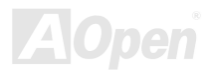

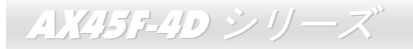

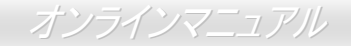

#### *JP2* スピーカー出力設定ジャンパー(*AX45F-4D Max* のみ)

当マザーボードには、ブザーおよびスピーカーからの音声をオフにできる親切な機能も備わっています。オペレーティングシステムでエラーが発生した場合でも Dr.ボイス II の音声による通知をオフにできます。また JP2 で音声の出力先をブザーまたはスピーカーに設 定することもできます。

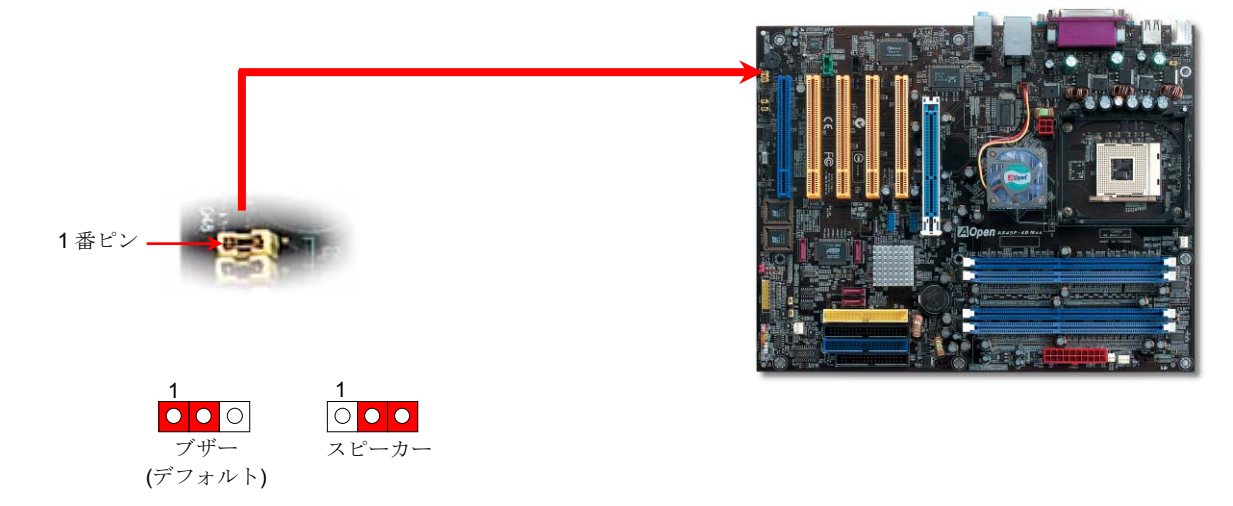

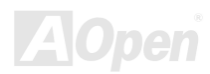

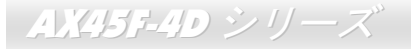

シリーズ オンラインマニュアル

#### *JP14* による *CMOS* データのクリア

CMOS をクリアすると、システムをデフォルト設定値に戻せます。以下の方法で CMOS をクリアします。

- **1.** システムをオフにし、AC コードを抜きます。
- **2.** コネクタ PWR2 から ATX 電源ケーブルを外します。
- **3.** JP14 の位置を確認し、2-3 番ピンを数秒間ショートさせます。
- **4.** JP14 を通常動作時の 1-2 ピン接続に戻します。
- **5.** ATX 電源ケーブルをコネクタ PWR2 に差します。

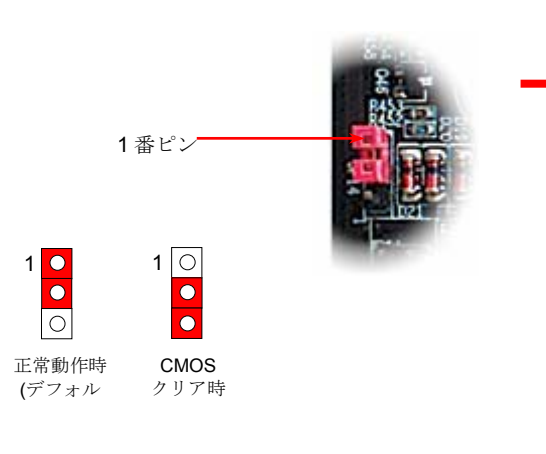

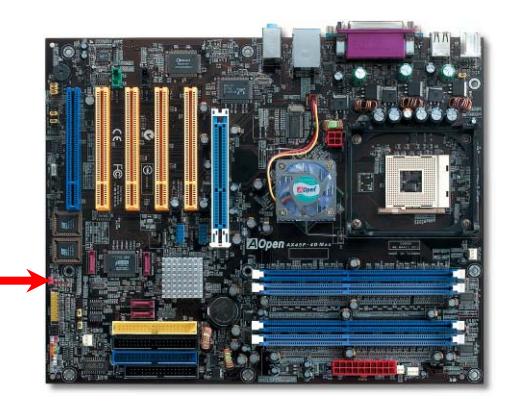

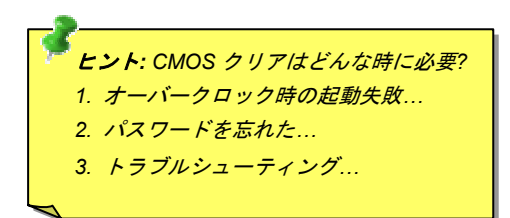

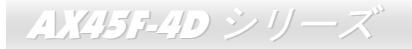

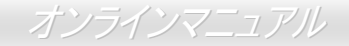

#### *JP15/JP16 Dr.*ボイス *II* 言語設定ジャンパー(*AX45F-4D Max* のみ)

**Dr.** ボイス II は当マザーボードのすばらしい機能で、オペレーティングシステムで生じた問題を識別します。この機能は、CPU、メモ リモジュール、VGA、PCI アドオンカード、FDD、HDD、キーボード等、コンポーネントやインストールのどの部分に問題があるかを"音声通知"します。**Dr.** ボイス II では英語、ドイツ語、日本語、中国語の 4 つの言語バージョンが指定可能です。言語指定は **JP15** およ び **JP16** で行います。さらに、JP2 をセットすることでブザーかスピーカーからの音声を設定できます。

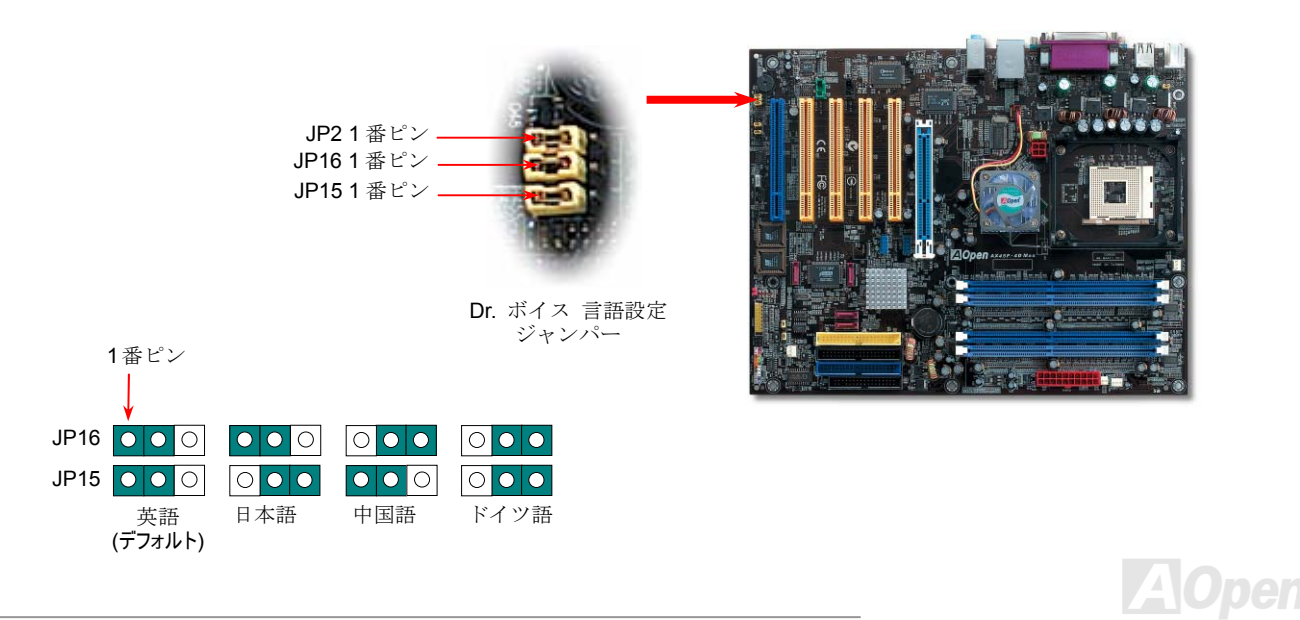

AX45F4D シリーズ

 $L_{\alpha}$ 

#### *JP24 / JP25 BIOS* レスキュージャンパー(*AX45F-4D Max* のみ)

ダイハード BIOS と同様、壊れた BIOS 1を回復する手順は従来どおりです。最初のステップは JP24 を 2-3 番ピン接続Iとして BIOS 2 からシステム起動させます。それから JP24 を 1-2 番ピン接続にもどし、AOpen ウェブサイトにアクセスしてご使用のマザーボードに 合った BIOS バージョンを見つけてダウンロードします。BIOS 1 のフラッシュ(更新)には 2 つの方法があります。1 つは Window 環 境での EZWinflash の使用、他方は DOS 環境での方法です。Window 環境での方法は簡単で、BIOS バージョンのダウンロード後、 EZWinflash を利用して導入します。BIOS を DOS システム上でフラッシュするには、BIOS バージョンをウェブサイトからダウンロー ド後、DOS 環境で実行します。ウェブサイトからダウンロード可能な BIOS は 2 種類あります。ダイハード BIOS II はデータ保存機能 面で拡張されています。読取専用の ROM としてのみならず、ダイハード BIOS II では第 2 ROM をより多くの空間を持つ読み書き可能 な ROM として利用できます。それには、当社ウェブサイト(http://download.aopen.com.tw/downloads) より JukeBox、JukeBox FM ま たは VividBIOS 用のスキンをダウンロードし、JP25 を 2-3 番ピン接続 (保護機能なし)にして適用します。

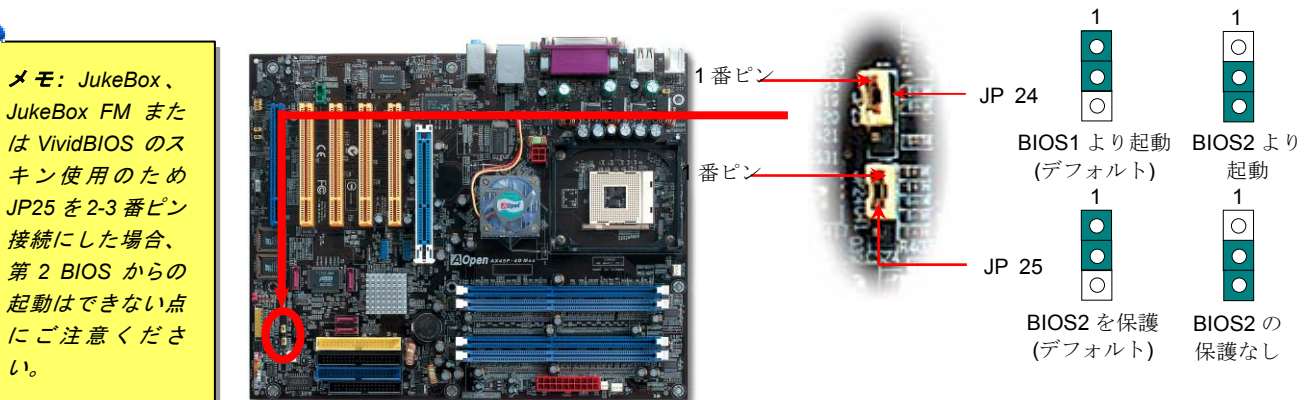

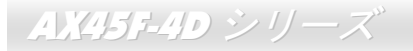

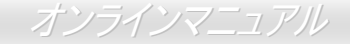

#### *JP28* キーボード*/*マウスウェイクアップ設定ジャンパー

当マザーボードには PS2 キーボードやマウスの動きでシステムがサスペンド状態からレジュームするキーボード/マウスウェイクアッ プ機能が備わっています。この機能のオン・オフには JP28 を使用します。工場デフォルト設定は"オフ"(1-2 番ピン)ですが、ジャンパー 位置を 2-3 番ピンにすることでこの機能がオンになります。

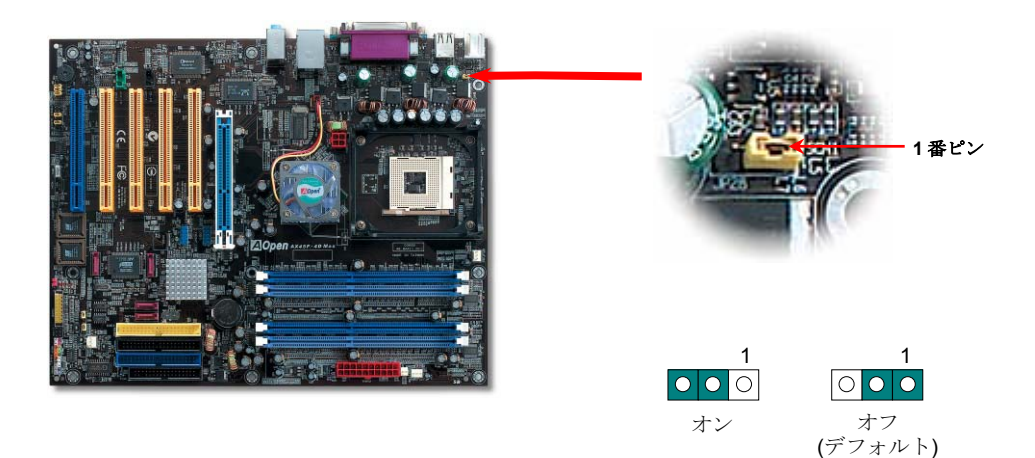

**AOpen** 

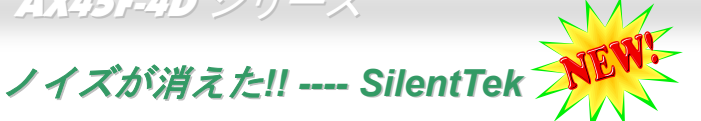

**AX45F4D シリーズ** 

 CPU クロックが飛躍的に上昇するにつれ、システム温度が高温になることが避けられなくなっています。そこでデリケートなシステムを守るためにマシン冷却効果を高めるよう、ファンを増設す る努力が払われています。

一方、同時にユーザーの皆さんがこれらファンのノイズに悩まされることも事実です。実際には多くの場合設置されたファンを最高速で動作させることは不要です。反対に当社はファンの速度を的確に調整する方法を開発し、ノイズ低減のみならずシステム消費電力を

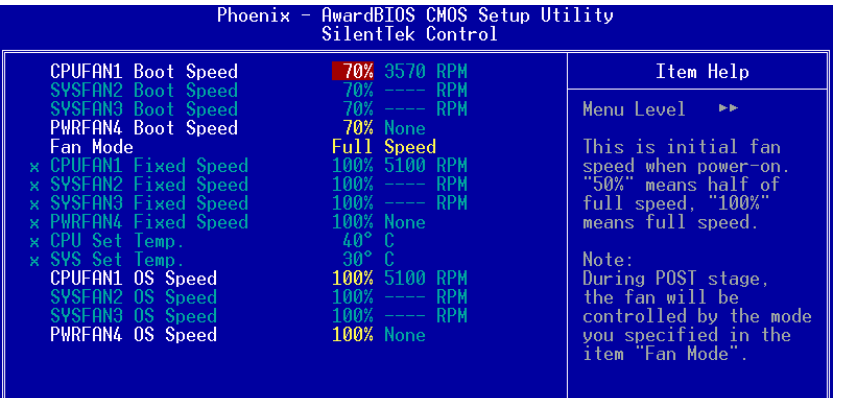

最低限に抑えて、エネルギー資源の浪費を防いでいます。

この度 AOpen マザーボードは新たなトータ ルソリューションであるSilentTekによりお持ちのシステムに静寂性を実現しました。ハードウェア回路、BIOS および Windows ユーテ ィリティを併用することで、SilentTek は"ハードウェアステータスモニタ"、 "過熱アラーム" および"ファン速度制御"の各機能をユーザーフレンドリーなインタフェースと共に提供し、ノイズ軽減、システムパフォーマンスおよび安定性を見事に調和させています。

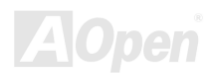

**AX45F-4D シリーズ** 

この最初の図は電圧状態表示ページです。ここで全ての電圧状態表示およびアラーム通知用の範囲設定が行えます。

"温度/ファン/ケース"ページでは、現在の CPU およびケース 内部温度、さらにファンが正常動作しているかの確認ができます。

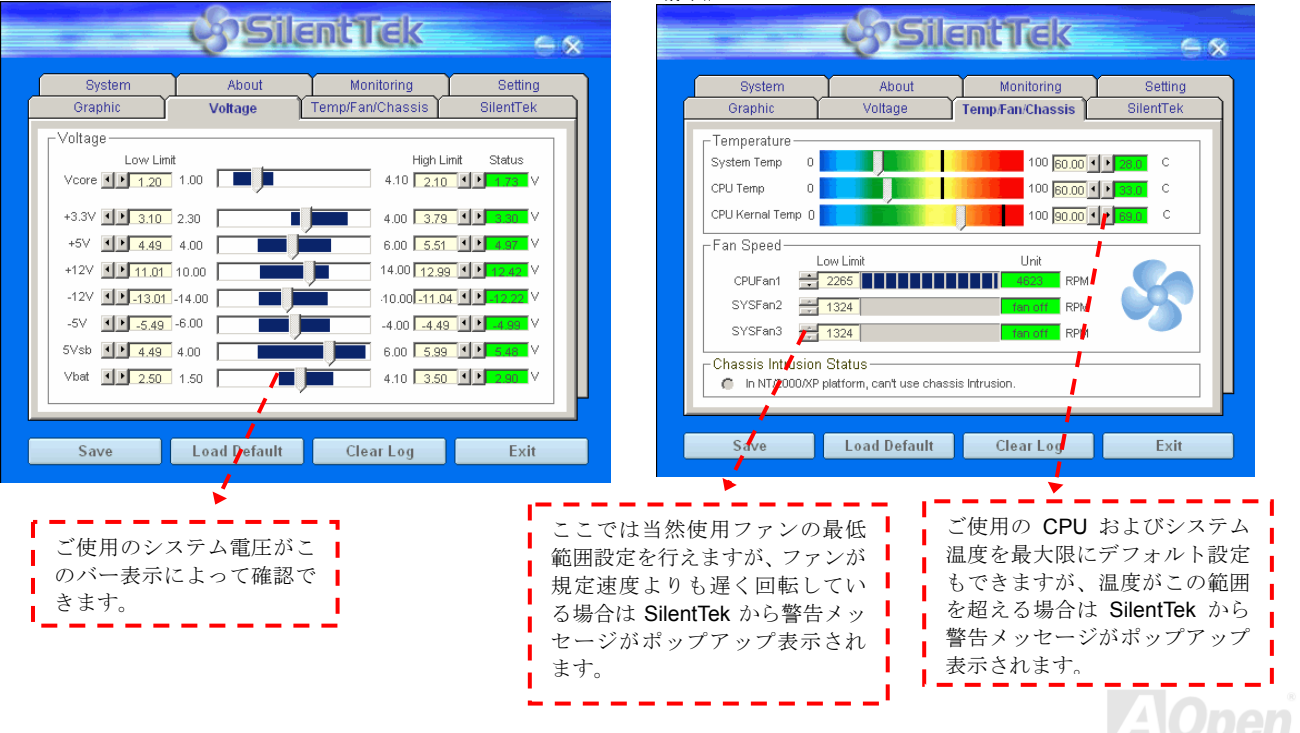

## - *AX45F-4*D シリーズ -

#### シリーズ オンラインマニュアル

#### 続くページが当ユーティリティの最重要な部分で、ページ内のオプションから特定のファンに対する回転速度を設定できます。設定内容は以下のとおりです。

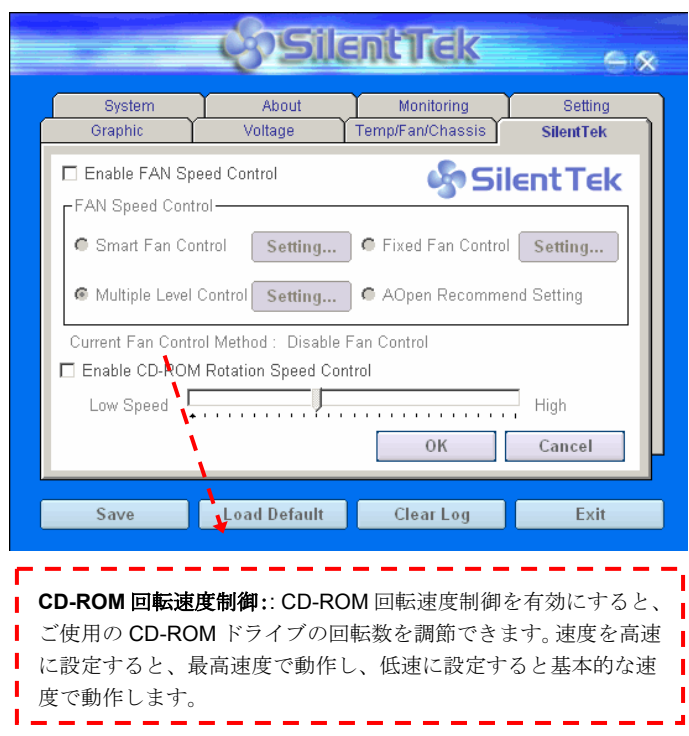

- **1. スマートファン制御:**これが SilentTek ユーティリティの デフォルト設定で、どのケースにも使用可能な一番設定しやすい機能です。これは AOpen により開発されたアル ゴリズムでファン速度を CPU および周囲温度の状況に より自動調節するものです。使いやすくトラブルのない機能がユーザー皆様のものとなります。
- 2. 固定ファン制御: この設定では、インストールされた各 ファンに対する特定の速度が指定できます。
- 3. マルチレベル制御: これはファン回転速度から温度設定 の詳細に到るまで自由にユーザー設定できる機能です。これが一番便利だとお考えになるユーザーの方々も多いでしょう。
- 4. **AOpen** 推奨設定: これは AOpen 製ケースに最適な設計 です。ラボでの一連のテストにより実際に使用されるシナリオに従って各 CPU 動作状態と温度範囲での静音化 を伴う最適ファン速度を割り出しました。CPU が全負荷 状態でないときにはたいていの場合ファンは停止しま

メモ*:* 市場には何百ものブランドのファンがあるので、回転速度を設定した際にある程度の誤差が生じる可能性があります。これは基準判断内のものであり、ご使用のシステムに支障をきたすことはありません。

す。

シリーズ オンラインマニュアル

AX45F-4D*EzClock*

お持ちのマザーボ≁ト<mark>の</mark>ウロック設定が Windows 環境で行えて、システムを自由に操作できればいいなとお考えになったことはありま せんか?クロックとレシオの設定がシステム性能に大きく影響することは周知の事実ですが、パラメータ設定は経験がないと容易ではありません。従来のマザーボードでは、BIOS 画面からクロック設定を行い、システムの再起動を何度も繰り返す必要がありました。でも、これからは面倒な作業に悩まされずに済みます。

斬新でユーザーフレンドリーな EzClock は AOpen が ユーザー皆様のため開発したもので、重要なパラメータをお好みに設定できます。このフレキシブルなEzClock により、CPU, VGA, PCI およびメモリのクロ ックや電圧が Windows 環境下で BIOS 設定ページと 同じ感覚で行えます。さらに優れた点は設定はリアルタイム表示されます。この便利な EzClock により、シ ステム性能を微調整している際にも詳細な必要情報が示され、システムの現状が良く把握できます。では当機能がユーティリティ、BIOS および POST でどの ように動作するか見てみましょう。

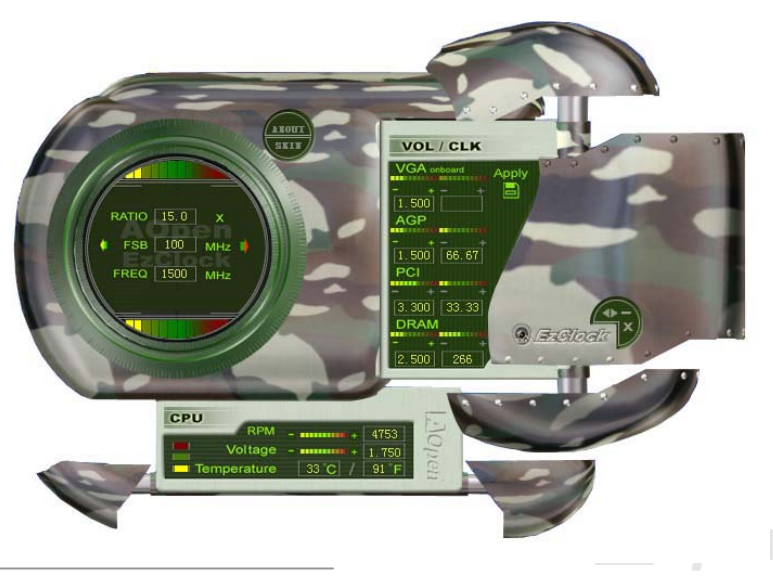

**AX45F4D シリーズ** 

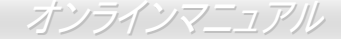

#### **EzClock** ユーティリティでの設定方法

 EzClock ユーティリティでは、CPU フロントサイドバス(FSB)、VGA, AGP, PCI,DRAM の電圧とクロックが調節可能です。さらに CPU 電圧、温度、CPU ファン回転速度などの CPU 関連情報も表示されます。

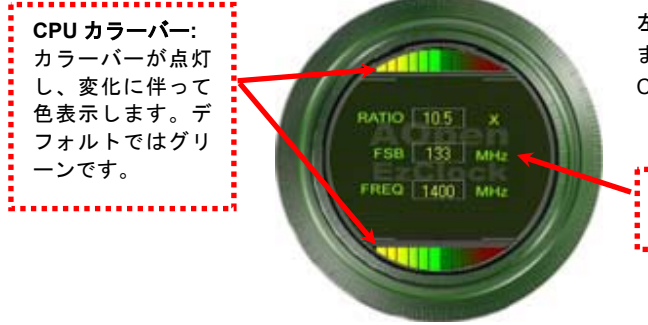

左の丸い部分には CPU レシオ、FSB およびクロック情報が表示され ます。工場デフォルト設定では、丸の上下はグリーンになりますが、CPU 設定を変更するとそれに伴って変化します。

**CPU** レシオ、**FSB** およびクロック表示エリア**:** ここに希望する CPU FSB 数値を入力します。

パネル右部分は VGA, AGP, PCI およびメモリ設定です。これらの電圧およ びクロックの設定には、必要とする項目を"-"や"+"で調節します。 カラー 表示は現在の状況を表示します。設定値が大きくなるにつれ、カラーは右側の赤に近くなります。これら設定を完了したら、右上の"Apply"ボタンを 押すと設定が CMOS に保存されます。

> "\_"と"+"ボタンにより、オンボードの VGA, AGP, PCI および DRAM の電圧/クロックを調節します。

**VGA, AGP, PCI, DRAM** 電圧**/**クロックエリア**:** 

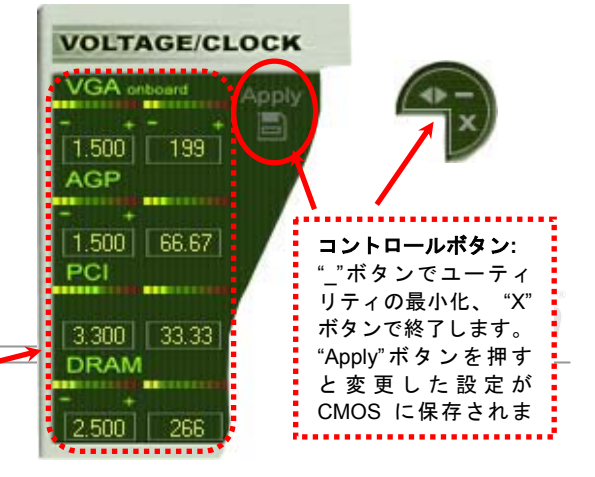
**AX45F4D シリーズ** 

シリーズ オンラインマニュアル

下部の四角いパネルには、CPU ファン速度、CPU 電圧および CPU 温度が表示されます。左側の 3 個のカラーバーが動作温度によって 点灯します。下図をご参照ください。

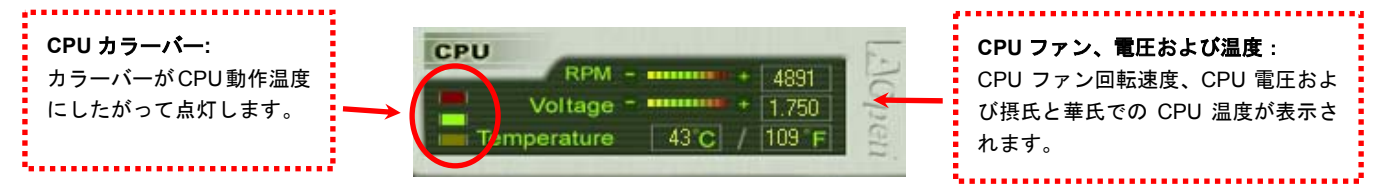

#### **BIOS** での設定方法

 EzClock ユーティリティの他に、CPU, PCI およびメモリの 電圧/クロックは BIOS 画面からも設定可能です。"+", "-", "PgUp"および"PgDn"キーで、CPU バス、PCI バスおよび DRAM のクロックが調節できます。

同じキーで CPU および DDR の電圧設定も可能です。設定 が変わると表示も変化します、 "F10"を押すと、設定が保存されます。

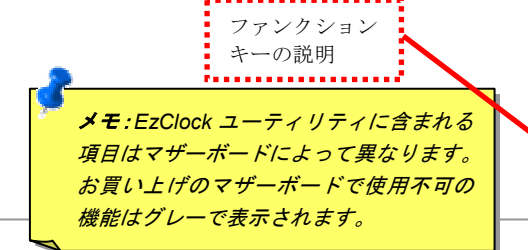

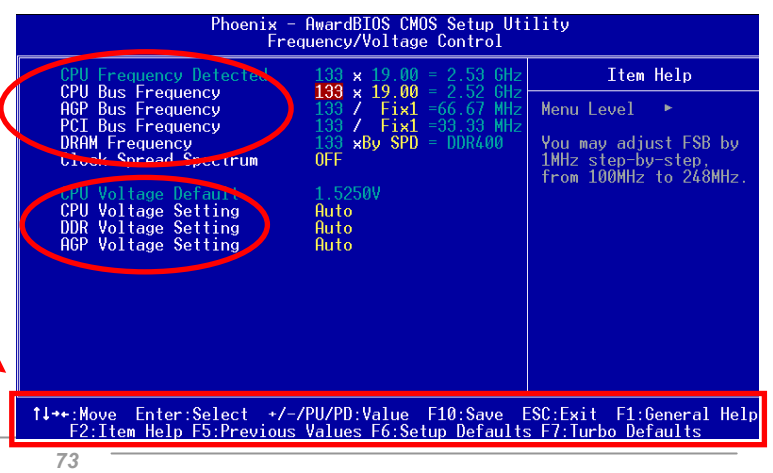

**AX45F4D シリーズ** 

シリーズ オンラインマニュアル

## システム起動画面の説明

 BIOS からの設定を終えると、システム起動画面にこれら設定値が図のように表示されます。

システムを起動するたびに画面にはデフォルトと現在設定値が表示されます。最近設定された値はハイライト表示されます。これでシステムの状態の把握、モニタが容易に行えます。

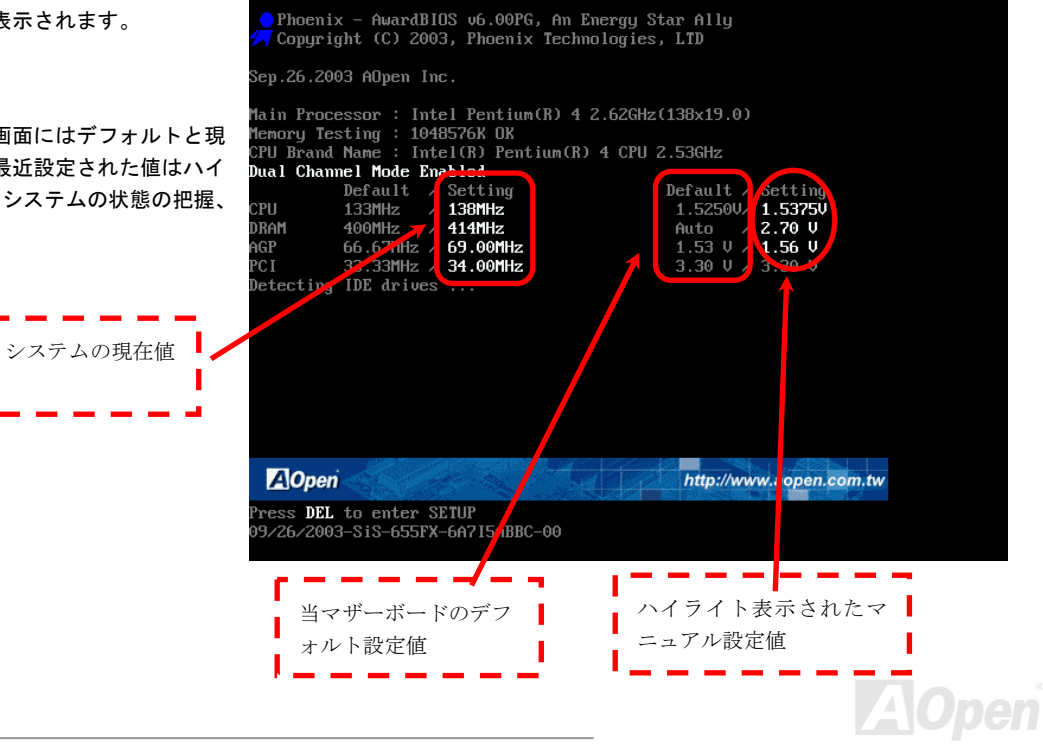

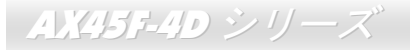

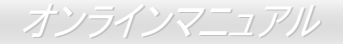

## ハイパー・スレッディング・テクノロジ

## ハイパー・スレッディングとは**?**

ハイパー・スレッディング・テクノロジとは Intel の開発した画期的な設計で、マルチタスクのソフトウェアアプリケーションがその最 小実行単位を各プロセッサに分担処理させてプロセッサの利用効率を向上させることが可能となります。結果として CPU リソース利用 が最大 40%まで改善され、全体的な処理能力向上が実現されます。

## ハイパー・スレッディングの動作原理

同時多重スレッドテクノロジ(SMT)、すなわちハイパー・スレッディング・テクノロジとは、<sup>1</sup> つのプロセッサ上に実行リソースを共有 する仮想多重プロセッサ構造を構築することにより、ソフトウェアアプリケーションの複数の最小実行可能単位(スレッド)を同時処

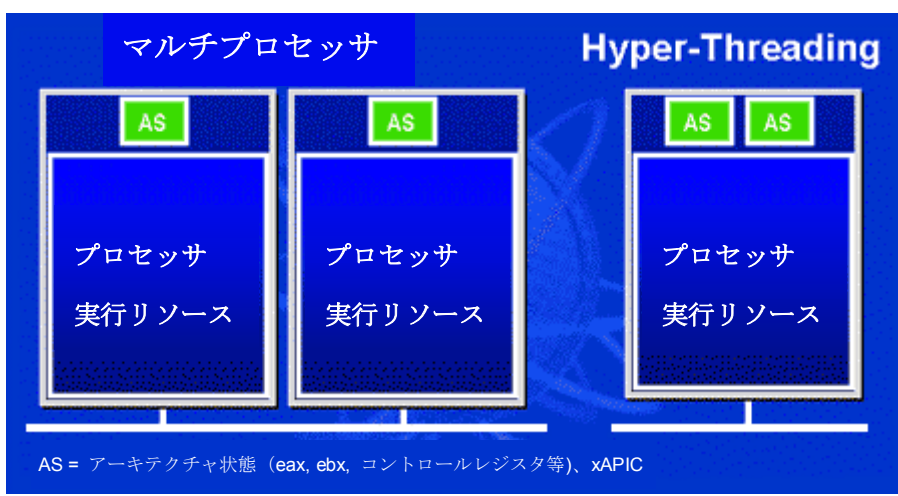

理する技術です。左図はハイパー・ス レッディング対応プロセッサと従来のマルチプロセッサの動作を比較したものです。左側には実際に 2 つのプロセ ッサを有するマルチプロセッサシステムが示されています。各プロセッサが独立した実行リソースおよびアーキテクチャ状態にあります。右側には Intel の ハイパー。スレッディングテクノロ ジ対応プロセッサが示されています。ここで同一プロセッサ上に実行リソー スを共有する二重のアーキテクチャ状態が存在していることがご覧になれます。

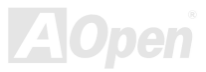

## - AX45F4D シリーズ

シリーズ オンラインマニュアル

マルチプロセッサ対応ソフトウェアから見ると、ハイパースレッディング対応プロセッサはプログラムをそのまま実行できる 2 つの独 立した論理プロセッサとみなされます。また各論理プロセッサは独立した割り込み処理が可能です。1 つ目の論理プロセッサがあるソフトウェアのスレッドを処理する間、2 つ目の論理プロセッサは別のソフトウェアのスレッドを同時処理できます。2 つのスレッドは同一の実行リソースを共有しているので、2 つ目のスレッドは 1 つのスレッドのみではアイドル状態となるはずのリソースを活用できま

す。このように実際のプロセッサ内の実行リソースの利用効率が向上します。

右図にはハイパースレッディング動作時に処理時間が短縮される様子が示されています。実際には 1 つのプロセッサ上に 存在する 2 つの論理プロセッサにより、 マルチスレッド方式のアプリケーションは実際のプロセッサ内でのスレッド単位並行処理によるパフォーマンス向上が実現できます。ソフトウェアアプリケーションはこのプロセッサ並列処理から最大効率を得るよう最適化を続けることで、ハイパースレッディングテクノロジは新たな機能および今日のユーザー各位のより大きなニーズに応える性能向上を提供します。

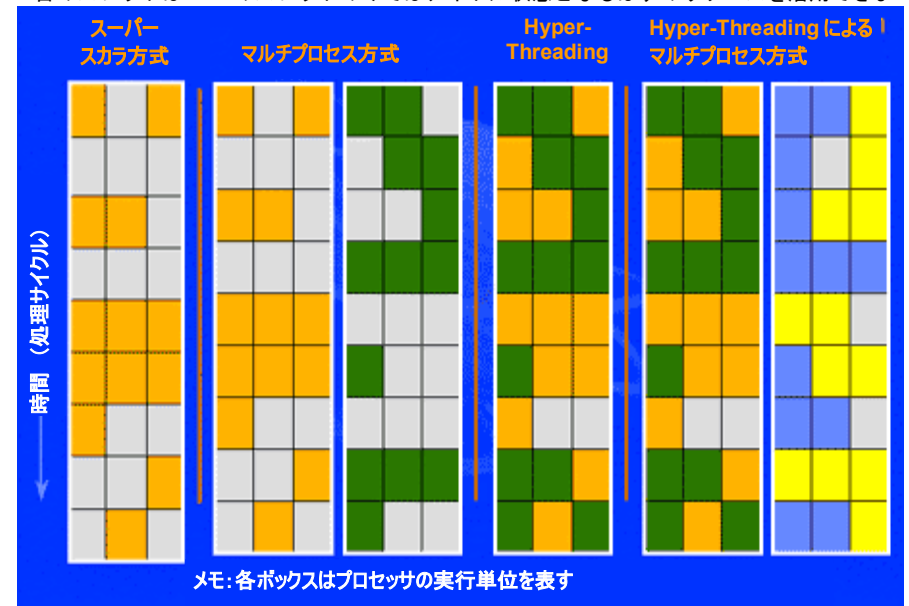

シリーズ オンラインマニュアル

## **AX45F4D シリーズ**

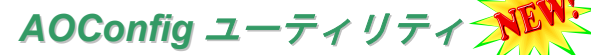

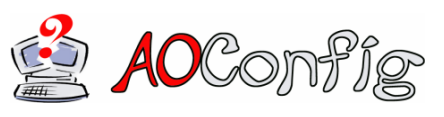

AOpen はユーザーにより親切な PC 環境を提供するよう努めています。この度、皆様に 総合的なシステム検知ユーティリティをお届けします。AOConfig は Windows ベースのユ ーティリティで、ユーザーフレンドリーなインタフェースによりオペレーティングシステムやマザーボード、CPU、メモリ、PCI デバイス、および IDE デバイスといったハードウ

ェア情報が容易に把握できます。この強力なユーティリティではまた BIOS およびファームウェアのバージョンも表示され、メンテナ ンスが容易になっています。

さらに、AOConfig によりユーザーはシステムの詳細情報を\*.BMP または\*.TXT 形式で保存し、直接 AOpen に送ってテクニカルサポー トやシステムトラブルの診断を受けることができます。

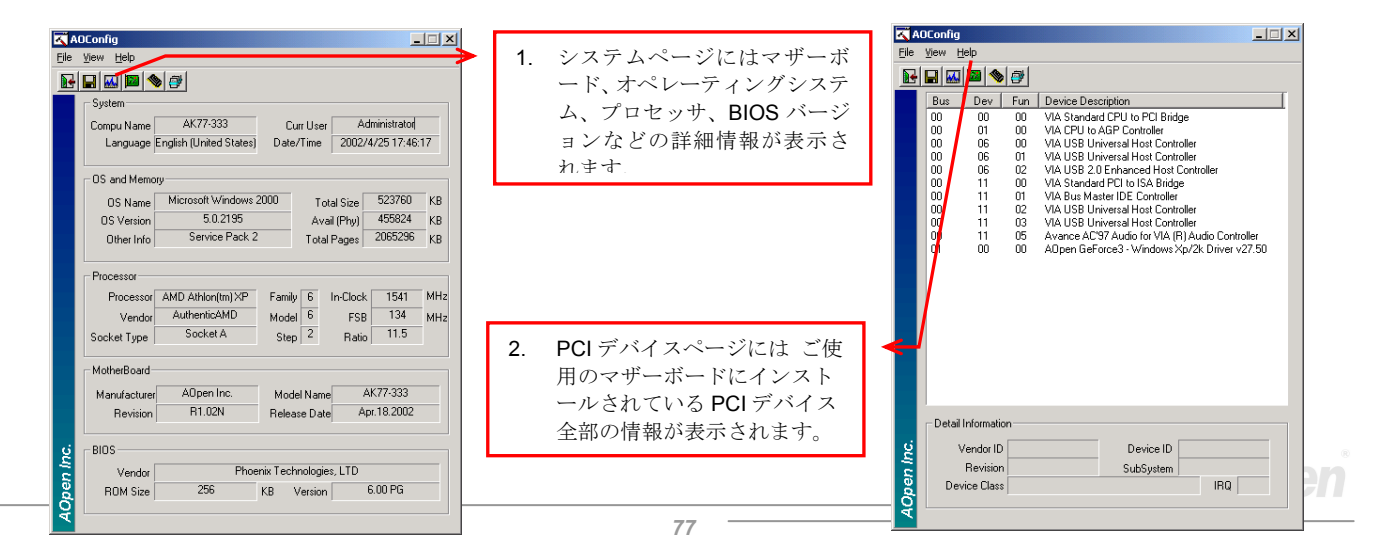

**AX45F4D シリーズ** 

シリーズ オンラインマニュアル

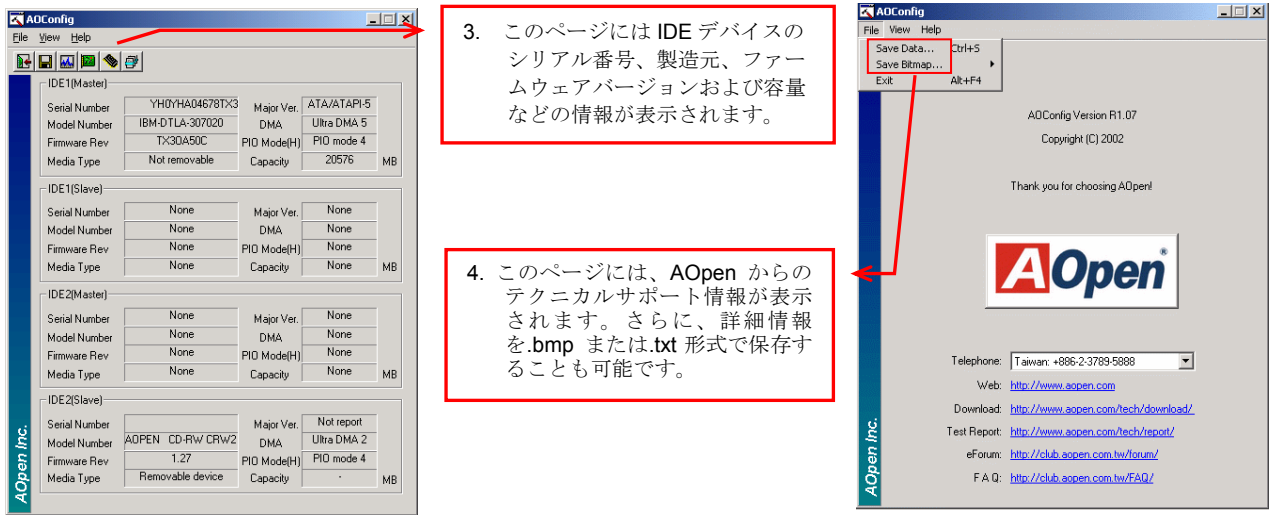

メモ:

*AOConfig* は *Windows 98SE/ME, NT4.0/2000,*さらに *Windows XP* で使用可能です。ただし、*AOConfig* は *AOpen* マザ ーボードにインストールされたオペレーティングシステムでのみ利用可能であることにご注意ください。加えて*AOConfig* 実行時には他のアプリケーションは全て閉じておいてください。

- AX45E4D シリーズ

シリーズ オンラインマニュアル

# RAID の紹介

## *RAID* とは*?*

データ保存装置メーカーの直面する主な 2 つの挑戦は、ディスク入出力のスループット改善によりコンピュータシステムに必要とされ る性能に遅れずに付いていくこと、さらにハードディスクトラブルの際にもデータへのアクセシビリティを確保することです。

RAID (Redundant Array of Independent Disks、独立したディスクの冗長化排列)の構想は、1988 年カルフォルニア州立大学バークレイ 校<sup>の</sup> David A. Patterson, Garth Gibson および Randy H. Katz によって提唱されました。RAID は同一データを複数のハードディスクに 保存することでデータ保存サブシステムの性能を向上させることを目的としています。RAID の利点は、よりよいスループット性能とデータエラーへの耐性のいずれか又は双方を提供する点です。性能向上は物理ハードディスクドライブにおいて作業負荷を分担することにより実現します。エラー耐性は、あるドライブにエラーが生じた際でもミラー(コピー)されたデータが別のドライブに保存される冗長性によって実現されます。

RAID はオペレーティングシステムからは単一の論理ハードディスクとみなされます。RAID コントローラが物理および論理アレイ内でのデータ保存方式およびアクセス方式を制御します。RAID コントローラはオペレーティングシステムからは論理ドライブのみ見えるようにし、ユーザーが複雑なスキームを管理しなくても良いように処理します。

最適な性能を得るにはディスクアレイには同一型式のハードディスクドライブをインストールします。ドライブの一致した性能により単一ドライブとして機能するアレイの性能が向上します。

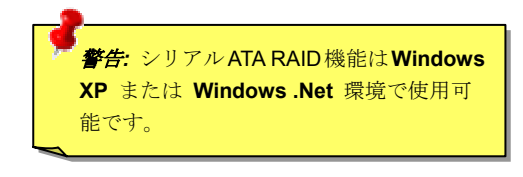

- *AX45F-4D シリーズ* 

シリーズ オンラインマニュアル

## *RAID* レベルとは*?*

## ストライピング */* スパン *(RAID 0)*

使用可能な最速のドライブアレイである RAID レベル 0 はパフォーマンス指向のディスクマッピング方式です。このアレイ内のデータ はより高速な転送のためストライプ状に個々のディスク上に保存されます。この方式はデータを細分化するもので冗長化は行いません。これで最高のパフォーマンスが実現しますがエラー耐性はありません。データの読み書きのセクタは複数のドライブにまたがります。アレイを構成するいずれかのディスクが故障すると、アレイ全体に影響します。パフォーマンスは作業負荷がアレイ要素に均等化されるので単一のドライブよりも優れます。このアレイ形式はハイパフォーマンスシステム用です。効果的なデータ保存と性能のためには同一型式のドライブの使用をお勧めします。ディスクアレイのデータ容量は各アレイ要素中の最小データ容量を要素の数で乗じたものになります。例えば 40GB と 60GB ドライブ各 <sup>1</sup> 台では 80GB (40GBx2) のディスクアレイが構成されます。

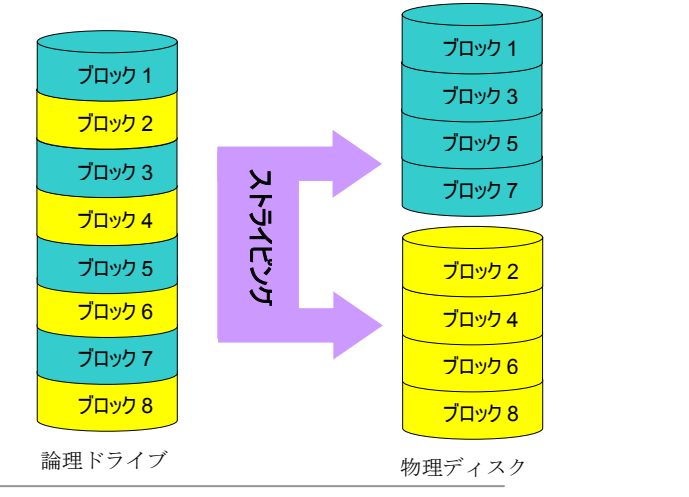

AX45F4D シリーズ

シリーズ オンラインマニュアル

## ミラーリング *(RAID 1)*

RAIDレベル 1では最低2台のハードディスクドライブが同一データを同一ブ ロックにそれぞれ保存します。これは同時に 2 台のディスクに複製されるの で最も遅い耐障害性方式となります。それでも高信頼性を得るには最もシンプルな方法です。

ミラーされたドライブのひとつが機械的に故障または反応しない場合、残ったドライブが作動しつづけ正しいデータを提供します。ドライブに物理セクタエラーが生じた場合でもミラードライブが機能しつづけます。

この冗長性のため、アレイの容量は全容量の半分となります。例えば 40GB ド ライブ 2 台では合計 80GB ですが、アレイとしては 40GB の使用可能容量と なります。ドライブが異なる容量の場合は大きいほうのドライブに未使用領域が生じます。RAID 1 では1つのアレイを構成するのに倍のドライブが必要となるのでコスト高となります。

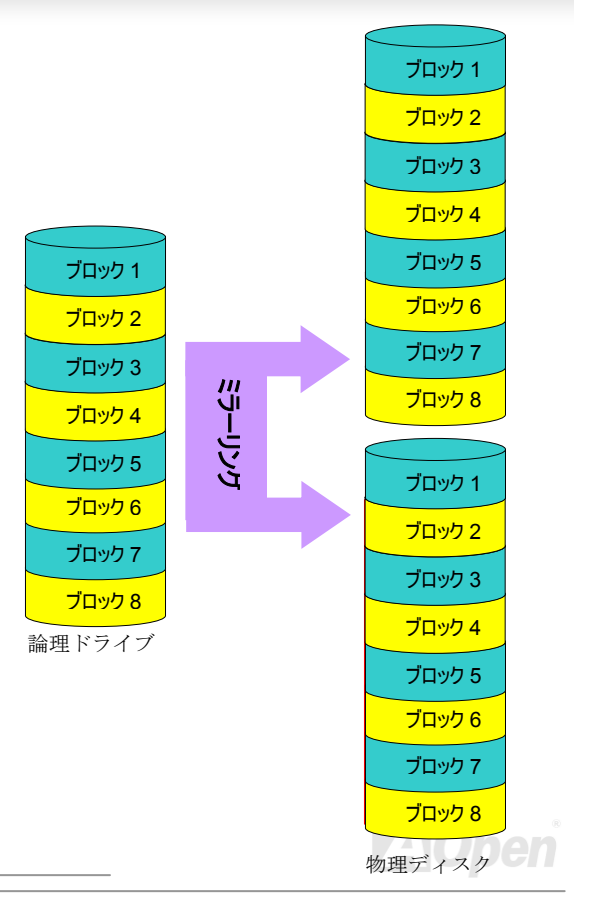

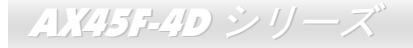

シリーズ オンラインマニュアル

*RAID* レベルごとの *HDD* 容量

## ストライピング */* スパン *(RAID 0)*

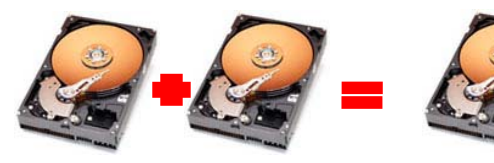

物理ディスク40 GB 物理ディスク40 GB

論理ドライブ **80 GB** 

## ミラーリング *(RAID 1)*

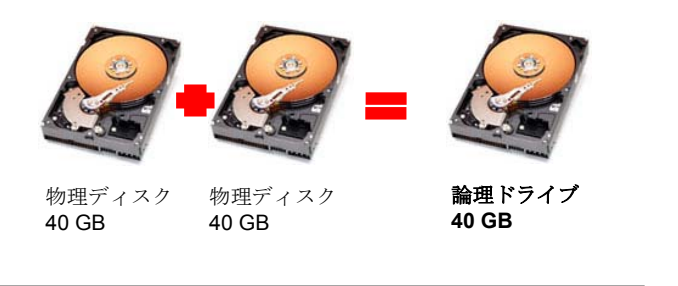

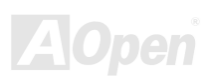

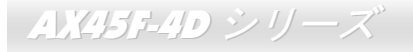

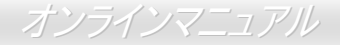

## *SiS964* 用 *Serial ATA RAID for SiS964*

最新チップセット搭載により、SiS964 は Serial ATA ハードディスク用に RAID 0 機能を提供します。ディスクアレイ構築には以下の手 順に従います。

## *BIOS* からの *RAID* 機能アクセス

ハードディスクを正しくインストールした後、直接 BIOS 設定画面から調節を行います。ここから"Integrated Peripherals → OnChip IDE Device → OnChip Serial ATA Mode"とたどり、RAID モードに設定します。最後に変更を保存し、BIOS セットアップ画面を終了させま す。

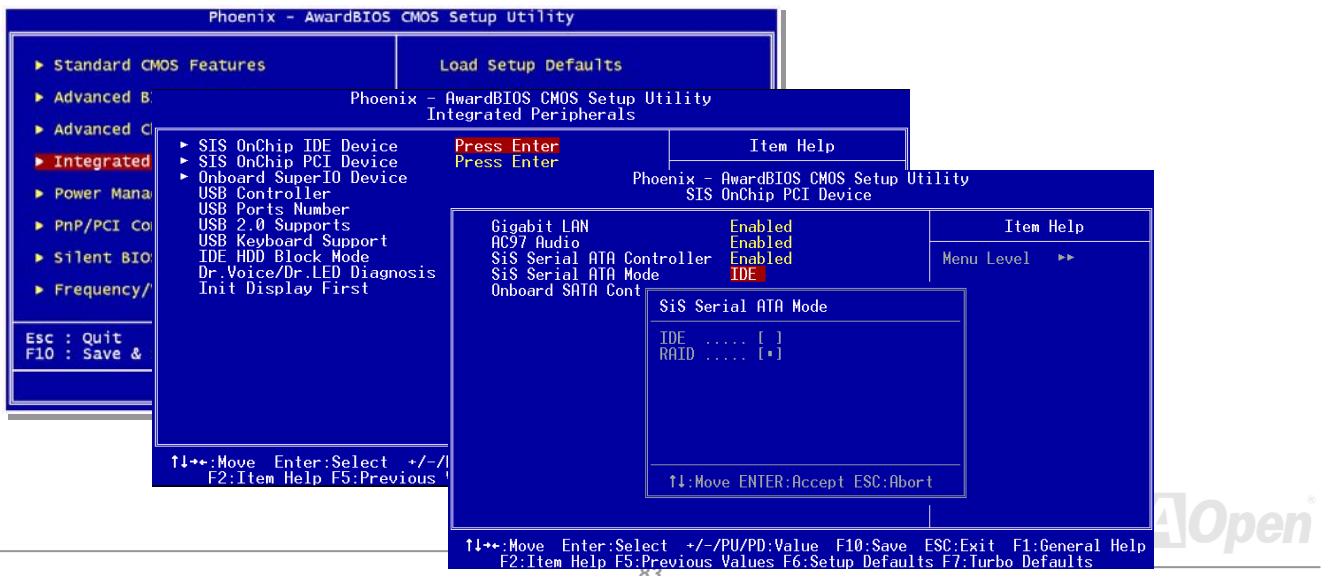

- *AX45F-4D シリーズ* 

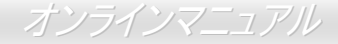

## *RAID* 設定ユーティリティ

ご使用のシステムが確実に Serial ATA RAID ドライブ装置を検知し円滑に動作するように、RAID 設定ユーティリティを起動して幾つか の設定を行います。BIOS セットアップを終え再起動させると起動途中に[Press CTRL + S to enter RAID Setting Utility] と表示されます。 この 2 つのキーを同時に押します。設定に入ると下図のような画面が表示されます。

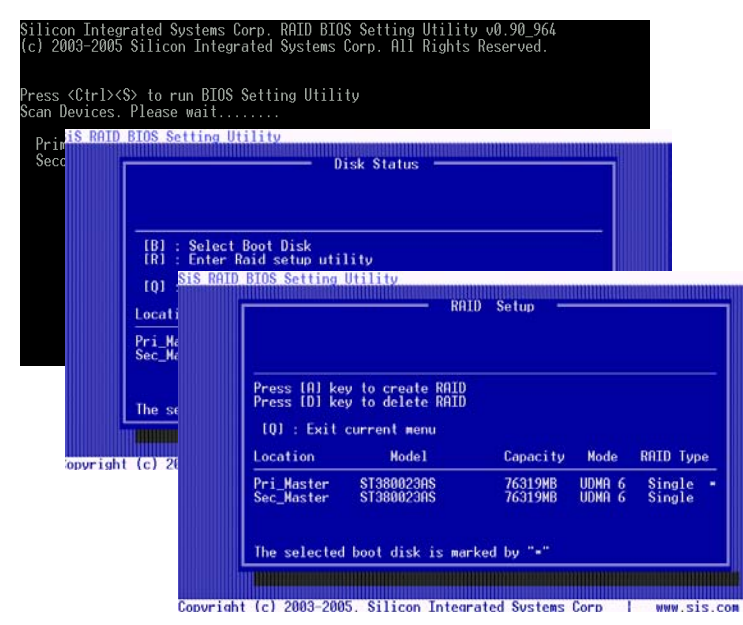

#### **1. Create RAID Mode:**

ここではユーザーはストライプサイズおよび RAID のディスクボリュームを 設定します。

#### **2. Delete RAID Mode:**

この画面からは指定ボリュームの RAID が削除可能です。ボリューム削除はボリュームデータを削除し、ディスク要素をRAID ではない通常ディスクとして使用できるようにします。

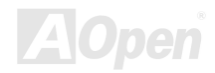

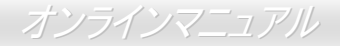

# Phoenix-AWARD BIOS

システムパラメータの変更はBIOSセットアップメニューから行います。このメニューによりシステムパラメータを設定し、128 バイトの CMOS 領域 (通常,RTC チップの中か,またはメインチップセットの中)に保存できます。

マザーボード上のフラッシュ ROMにインストールされている Phoenix-Award BIOS™ は工場規格 BIOS のカスタムバージョンです。 BIOS はハードディスクドライブや、シリアル・パラレルポートなどの標準的な装置の基本的な入出力機能を下層で管理する肝心なプロ グラムです。

AX45F-4D シリーズの BIOS 設定の大部分は AOpen の R&D エンジニアリングチームによって最適化されています。しかし、システム 全体に適合するよう、BIOS のデフォルト設定だけでチップセット機能を細部に至るまで調整するのは不可能です。それでこの章の以下の部分には、セットアップを利用したシステムの設定方法が説明されています。

BIOS セットアップメニューを表示するには、<u>POST (Power-On Self Test : 電源投入時の自己診断)</u> 実行中に<Del>キーを押してくださ い。

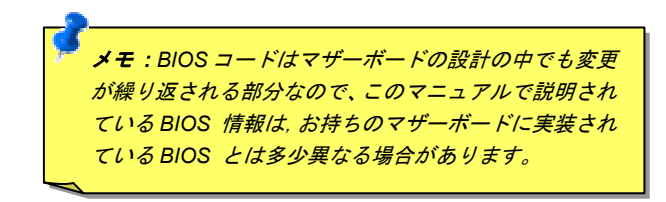

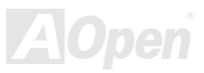

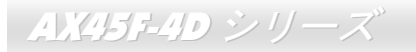

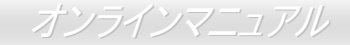

## *Phoenix-Award™ BIOS* セットアッププログラムの使用方法

一般には、選択する項目を矢印キーでハイライト表示させ、<Enter>キーで選択、<Page Up>および<Page Down>キーで設定値を変更 します。また<F1>キーでヘルプ表示、<Esc>キーで Award™ BIOS セットアッププログラムを終了できます。下表には Award™ BIOS セットアッププログラム使用時のキーボード機能が説明されています。これに替わるものとして、AOpen からの最新のWinBIOSユーテ ィリティをインストールされることをお勧めします。これにより、より詳細な説明、強力な機能や BIOS の詳細設定が可能となります。.

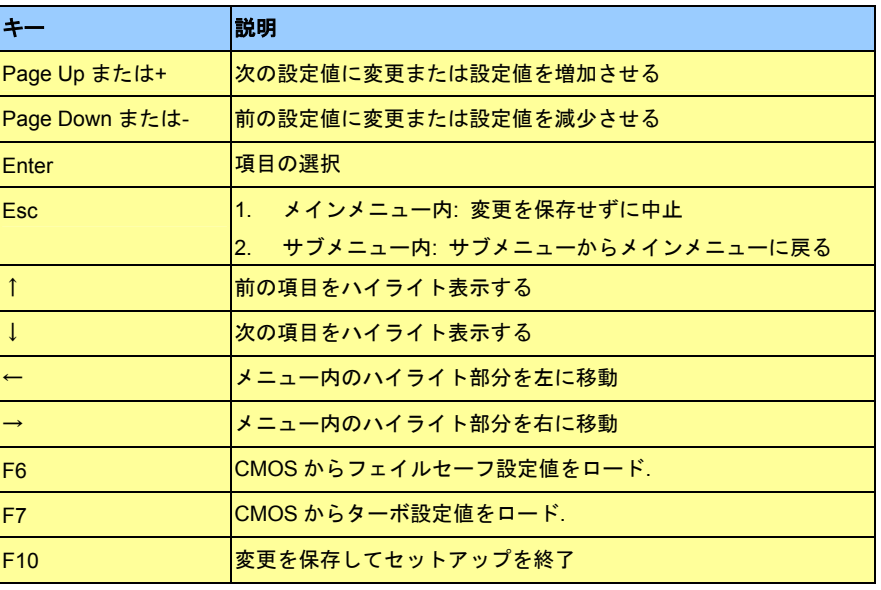

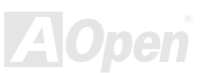

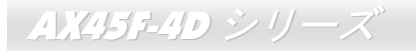

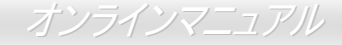

## *BIOS* セットアップの起動方法

ジャンパー設定およびケーブル接続が正しく行われたなら準備完了です。電源をオンにし、 POST (Power-On Self Test:電源投入時の 自己診断) 実行中に<Del>キーを押すと、BIOS セットアップに移行します。推奨される最適なパフォーマンスには"Load Setup Defaults (デフォルト値のロード)"を選びます。

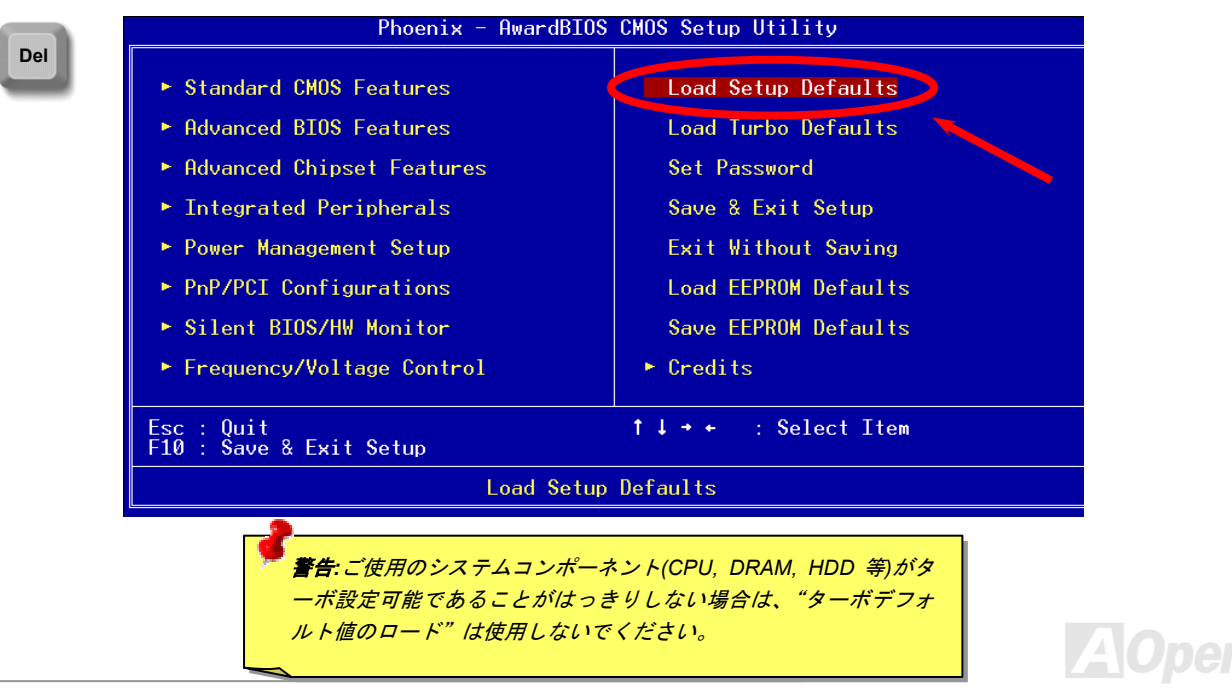

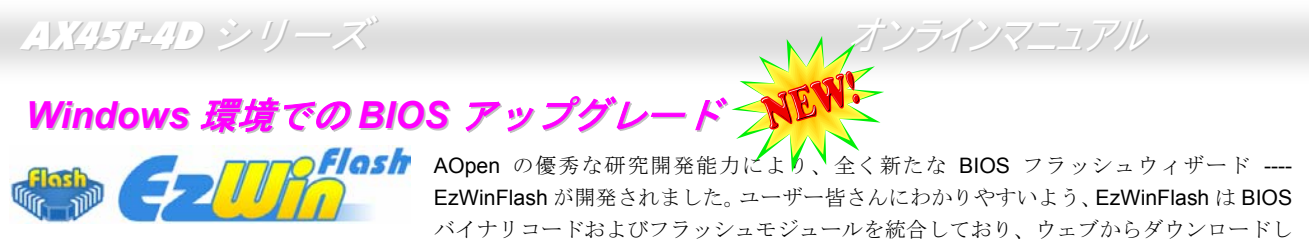

たユーティリティをクリックするだけで残りのフラッシュ操作は自動処理されます。EzWinFlash はご使用のマザーボードおよび BIOS バージョンを検知し、システムに故障が生じるのを防止します。さらに EzWinFlash ではご使用になる windows プラットフォームの全 て、Windows 95/98, 98SE/ME, NT4.0/2000,さらに Windows XP が考慮・設計されています。

同時に、よりユーザーフレンドリーな操作環境を実現するため、AOpen EzWinFlash は BIOS 設定変更がより容易に行える多言語対応 機能も備えています。

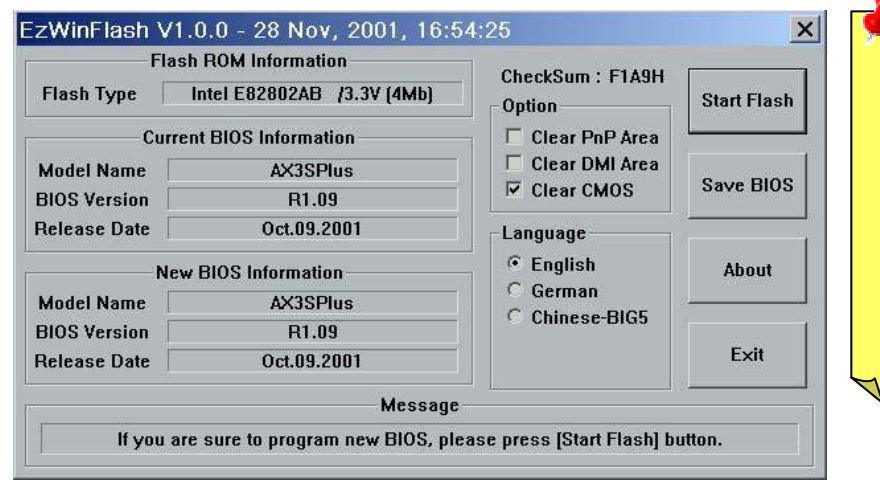

ご注意*:* マザーボードのフラッシュ操作をすることには、*BIOS* フラッシュエラーの可能性が伴うことをご了承ください。マザーボードが正常に安定動作しており、最新の*BIOS* バージョンで大きなバグフィックスがなされていない場合は、*BIOS* のアップデートは行わないようお勧めします。アップグレードを実行する際には、故障を防ぐためマザーボードモデルに適した正しい *BIOS* バージョンを必ず使用するように してください

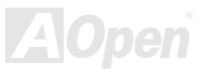

# - *AX45F-4D シリーズ*

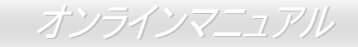

下記の手順で EzWinFlash による BIOS アップグレードが可能ですが、アップグレードを始める前に全てのアプリケーションを終了させ ておくよう強くお勧めいたします。

- 1. AOpen の公式ウェッブサイト (例: http://www.aopen.co.jp/)から最新の BIOS アップグレードzipファイルをダウンロードします。
- 2. ダウンロードされた BIOS パッケージ(例:W45F4DMAX102.ZIP) を Windows 環境では WinZip (<u>http://www.winzip.com</u>) で解凍し ます。
- 3. 解凍された W45F4DMAX102.EXE および W45F4DMAX102.BIN などのファイルをフォルダに保存します。
- 4. W45F4DMAX102.EXE をダブルクリックすると、EzWinFlash はマザーボードのモデル名および BIOS バージョンを自動検知し ます。BIOS が一致しない場合はフラッシュ操作には進めません。
- 5. メインメニューから使用言語を指定し、[フラッシュ開始]をクリックすると BIOS アップグレードが始まります。
- 6. EzWinFlashが残りのプロセスを自動処理したあと、ダイアログボックスが表示され、Windowsを再起動するか聞いてきます。 [再 起動する]をクリックすると、Windows が再起動されます。
- 7. POST 実行中に<Del>キーを押して BIOS セットアップを起動します。"Load Setup Defaults"を選び、"Save & Exit Setup(保存し て終了)します。これでアップグレード完了です。

#### フラッシュ処理の際は表示がない限り、絶対に電源を切ったり他のアプリケーションを起動しないで下さい。

警告 *:* フラッシュ時には以前の *BIOS* 設定およびプラグアンドプレイ 情報は完全に置き換えられます。システムが以前のように動作するには、*BIOS* の再設定が必要となります。

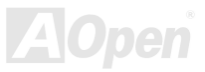

AX45F-4D シリーズ ちゅうしゃ オンラインマニュアル

## *WinBIOS* ユーティリティ(*AX45F-4D Max* のみ*)*

以前はユーザーは POST (起動時 の自己テスト)画面が表示されて いるときを見計らって DEL キー

を押して BIOS を起動させていましたが、これは不便で要領を得ない ものです。これからは AOpen から BIOS 設定のより便利な方法が提 供されます。WinBIOS は AOpen 製マザーボードでのみ実行可能なカ スタムユーティリティで、BIOS 設定が Windows 環境で実行可能で す。従来の BIOS に似たインタフェースで個々の BIOS パラメータを わかりやすい説明を見ながら設定できます。

WinBIOS は多言語サポートを念頭に開発されました。当社ウェブサイトから種々の言語バージョンがダウンロード可能で、これにより言葉の解釈の誤りによる誤った設定も防止できます。ユーザーの皆さん はただ当社サイトからご自分の言語パック (数 KB のサイズ) をダウ ンロードし、ダブルクリックするだけでお望みの言語のサポートを有効にできます。

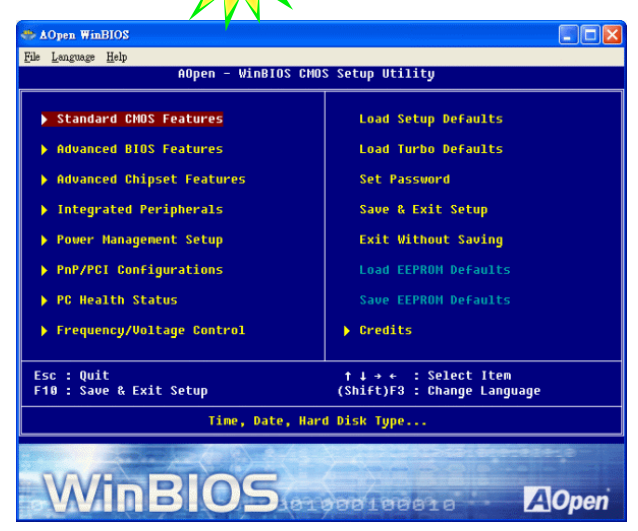

さらに、幅のあるスケーラビリティにより、新しいマザーボードであろうと新機能を持つ新しい BIOS バージョンであろうと、パラメ ータ全体を何度もダウンロードし直す必要はありません。ただウェブサイトから最新のプロファイルを入手しダブルクリックするだけで最新 BIOS がサポートされます。.WinBIOS を使えばご使用のマザーボードのサポートに余分の手間をかけなくて済みます。

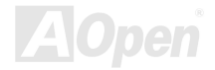

# - *AX45F-4D シリーズ*

# シリーズ オンラインマニュアル

## ファンクションキー**:**

WinBIOS の操作方法は従来の BIOS 設定と同様な方法で行えます。 ューザーはLエルセルエコなどの矢印キーで WinBIOS 画面上の項 目に移動できます。また<u>『『<sup>GUP</sup>』『『<sup>GDN</sup>』,</u> "+"や"-"で必要な設定値を変更 できます。<sup>||SSS</sup>|を押せば直前の画面に戻ります。また、表に示され たホットキーにより時間を節約できます。設定のあるものは再起動 後有効となります。

ご注意: **BIOS** の更新後は **WinBIOS** プロファイルのアップデート もお忘れなく。更新された **BIOS** バージョンが **WinBIOS** プロファ イルよりも新しい場合は、**WinBIOS** は起動できずエラーメッセージがポップアップ表示されます。この確認操作は誤ったプロファイルバージョンによる **BIOS** 損傷を防止するものです。

最新の WinBIOS プロファイルおよび言語パックは下記の AOpen 公 式ウェブサイトから見出せます。

(http://english.aopen.com.tw/tech/download/WinBIOS/default.htm)

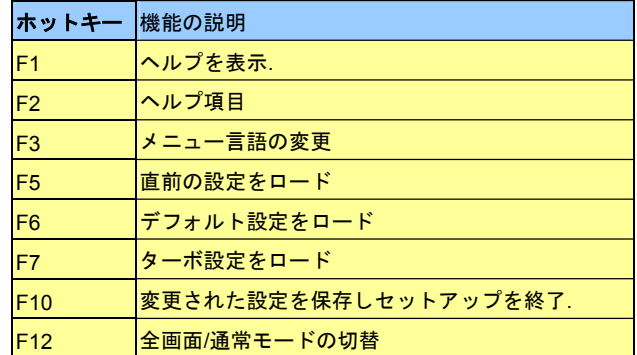

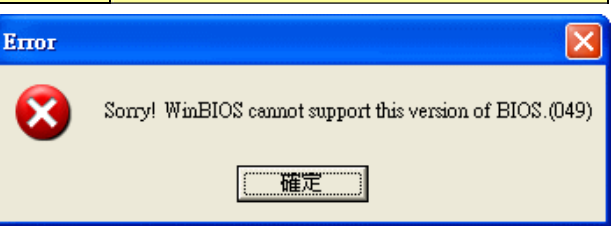

メモ **:BIOS** バージョンは非常に頻繁に更新されているので、マザーボードお買い上げ後にはすぐ当社ウェブサイトから最新の **BIOS** バ ージョンと **WinBIOS** プロファイルをダウンロードするよう強くお勧めします。

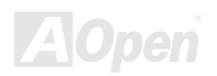

## **AX45F4D シリーズ**

## *Open JukeBox* プレーヤー(*AX45F-4D Max* のみ)

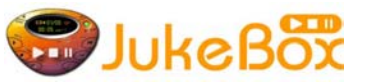

今回皆様に全く新しい強力なインタフェース—Open JukeBox を提供できるのは喜ばしいことで す。ご使用の PC を無料でファッショナブルな CD プレーヤーに変身できます。この最新の Open JukeBox 対応マザーボードは、いちいち Windows オペレーティングシステムを起動せずに PC 上 で CD プレーヤーが操作できるようになっています。

マイスニュアル

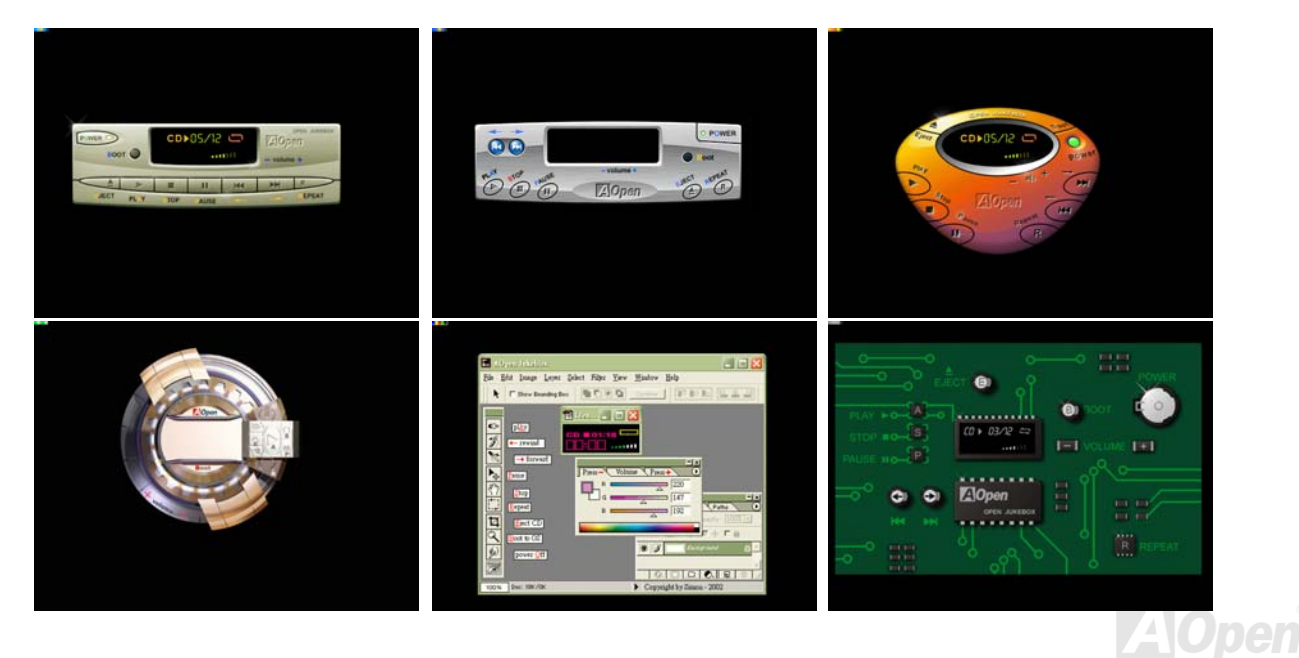

**AX45F4D シリーズ** 

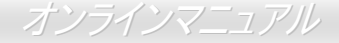

### **Open JukeBox** の操作方法

 Open JukeBox プレーヤーは他の CD プレーヤーと同様です。キーボード上の特定のキーにより Open JukeBox プレーヤーは従来の CD プレーヤーと同様に操作できます。対応するボタンの説明は下記の通りです。

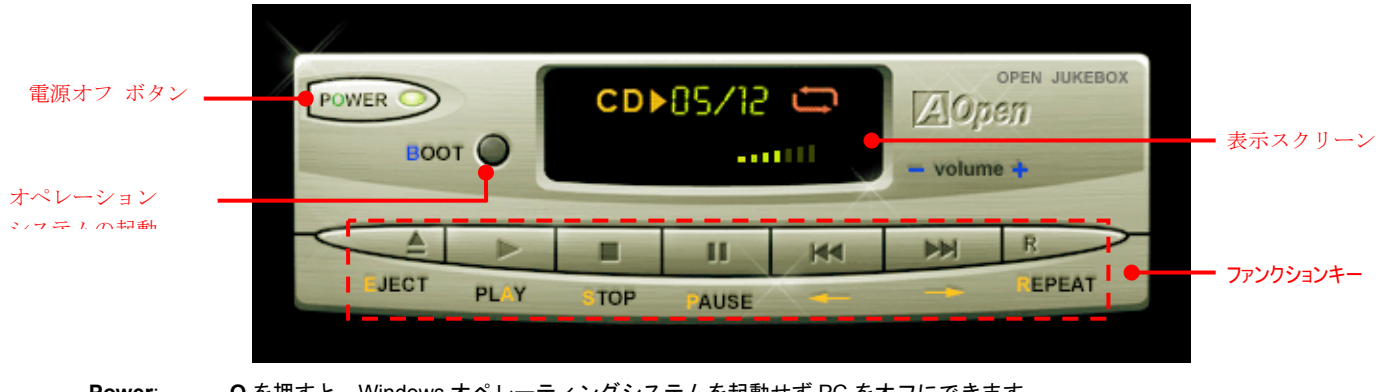

**Power:** を押すと、Windows オペレーティングシステムを起動せず PC をオフにできます。

- **Boot**: **B**<u>B </u>を押すと、Windows オペレーティングシステムが起動されます。
- **Play**: **<sup>A</sup>** を押すと、CD 音楽を再生します。
- **Stop**: **S** を押すと、音楽を停止します。
- **Pause**: **P**Pを押すと、音楽を一時停止します。
- **Eject**: **E**, を押すと CD トレイが開いて CD が交換できます。
- **Repeat**: **R**,を押すと、他の CD プレーヤーと同様リピートモードになります。
- **Volume +/-: +** または**–**で音楽のボリュームを調節します。

**Rewind/Forward <del>く</del> / →: 左右矢印キー**,を押すと音楽の巻き戻し早送りが可能です。

ご注意*:* 最新の *Windows* には *IDE* バス経 由の*"*デジタルオーディオ*"*をサポートしているバージョンがありますが、 *Open Jukebox* プレーヤーは *BIOS* の制御を受け ているので、オーディオケーブルはマザーボードの *CD* 入力コネクタに接続する必要 があります。

# $\mathcal{A}$ X45モ4D シリーズ

シリーズ オンラインマニュアル

### **BIOS** からの **Open JukeBox** 設定

BIOS からの Open JukeBox 設定項目は 3 項目です。

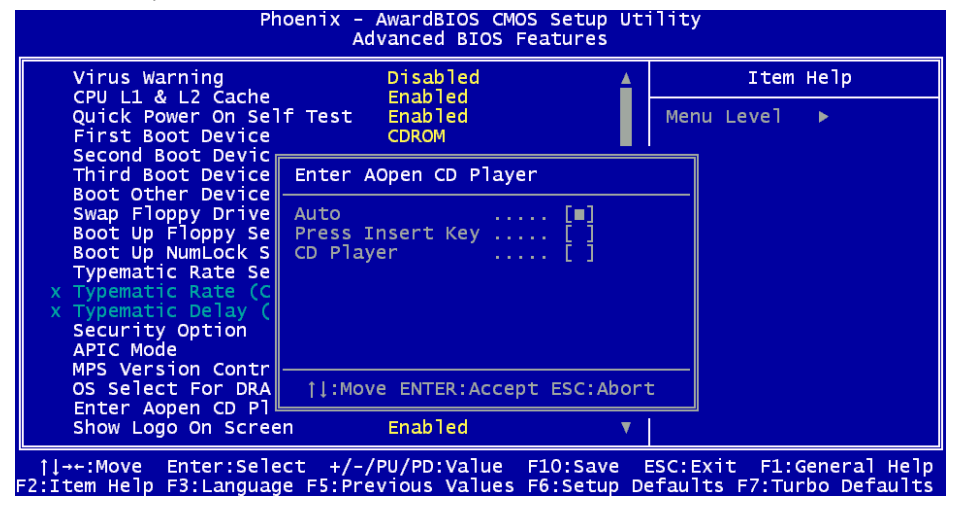

**Auto**: デフォルト設定は"**Auto**"で、Open JukeBox は電源オン時に毎回自動的に CD プレーヤーをチェックします。Open JukeBox は音 楽 CD が CD プレーヤーに入っていると自動的に起動されます。

**Press Insert Key**: この設定を選ぶと、BIOS の POST 中にメッセージがポップアップ表示されます。内容は Open JukeBox プレーヤー 起動には"Ins"キーを押すよう促すもので、それ以外ではシステムは Windows オーディオペレーティングシステムを起動します。 **CD Player**: この設定を選ぶと、電源をオンにするとシステムは無条件に Open JukeBox プレーヤーを起動します。ただし、**<sup>B</sup>** をキーボ ード入力すると Windows オペレーティングシステムが起動します。

# **AX45F-4D シリーズ**

シリーズ オンラインマニュアル

### **Open JukeBox** の **EzSkin** 設定

**Skin** 

上記の強力な機能のほかに Open JukeBox プレーヤーには、その"スキン"を交換できる楽しい機能が付いています。いろいろ なスキンを AOpen ウェブサイトからお好きなだけダウンロードし、ここで紹介する便利なユーティリティ – **EzSkin** (当社 ウェブサイトからダウンロード可能)によって自由に交換できます。

さらに、ご自分で斬新なアイデアでデザインされたスキンを当社ウェブサイトにアップロードして、世界中のユーザーと分かち合うこともできます。テクニカル情報の詳細は、当社ウェブサイトhttp://english.aopen.com.tw/tech/download/skin をご参照ください。

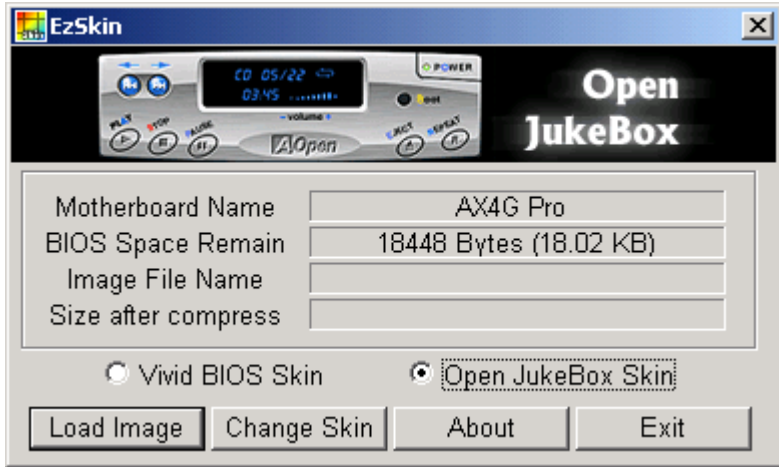

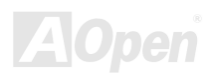

シリーズ オンラインマニュアル

# *Vivid BIOS* テクノロジ

スパタチュタリー

皆さんはいつも変り映えしない POST 画面に飽きていませんか? では POST 画面は固定したもので あるという考えを変えて、AOpen が新開発した VividBIOS によるカラフルで生き生きとした POST 画面をお楽しみください。

初期のグラフィック POST 画面では POST 中にスクリーン全部が使用され、テキスト情報がマスクされてしまいましたが、AOpen VividBIOS ではグラフィックスとテキストは別々に扱われ、POST 中に同時表示されます。この画期的な設計により、VividBIOS は POST 画面に表示される重要な情報を見逃すことなく色鮮やかな 256 カラースクリーンを表示します。

加えて BIOS ROM の限られたメモリ空間も解決しなければならない問題です。従来の BIOS がメモリを消費する非圧縮のビットマップ イメージしか表示できなかったのに対し、AOpen は BIOS を次世代向けに巧みに調整してコンパクトな GIF 形式さらには GIF アニメー ション表示も可能にしました。

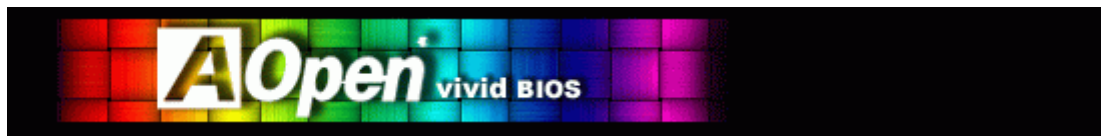

Vivid BIOS の基本技術は Open JukeBox CD プレーヤーと共通しており、この EzSkin ユーティリティからご使用の Vivid BIOS スクリ ーンの変更やお好きな Open JukeBox スキンのダウンロードが可能です。 BIOS ダウンロードページ

http://www.aopen.co.jp/tech/download/skinの型式名の横に の小さなロゴがあれば、そのマザーボードはこの画期的な機能をサポ ートしています。

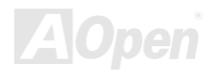

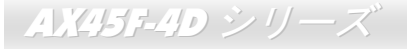

## シリーズ オンラインマニュアル

# ドライバおよびユーティリティ

AOpen ボーナス CD ディスクにはマザーボードのドライバとユーティリティが収録されています。. システム起動にこれら全てをイン ストールする必要はありません。ただし、ハードウェアのインストール後、ドライバやユーティリティのインストール以前に、まずWindows XP 等のオペレーションシステムをインストールすることが必要です。ご使用になるオペレーションシステムのインストールガイドをご覧ください。

# ボーナス *CD* ディスクからのオートランメニュー

ユーザーはボーナス CD ディスクのオートラン機能を利用できます。ユーティリティとドライバを指定し、型式名を選んでください。

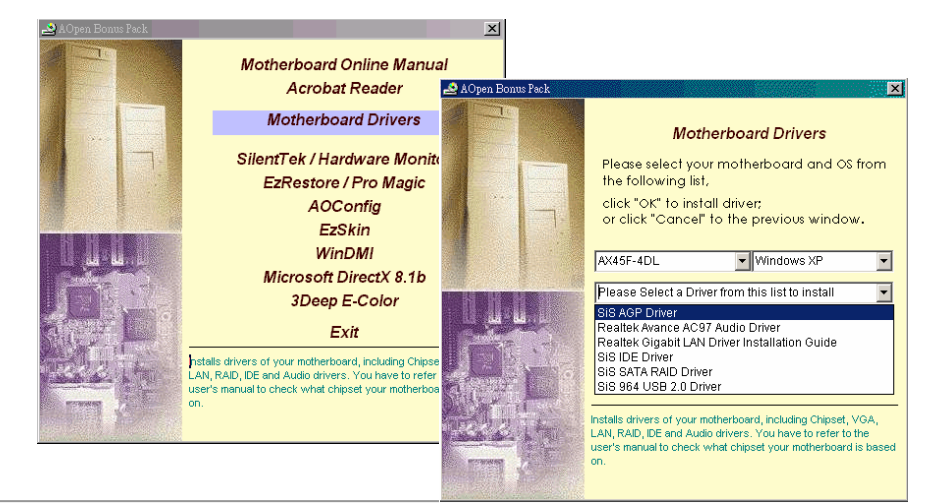

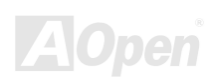

**AX45F4D シリーズ** 

シリーズ オンラインマニュアル

# *AGP* ドライバのインストール

AGP ドライバはボーナスパック CD のオートランメニューからインストールできます。

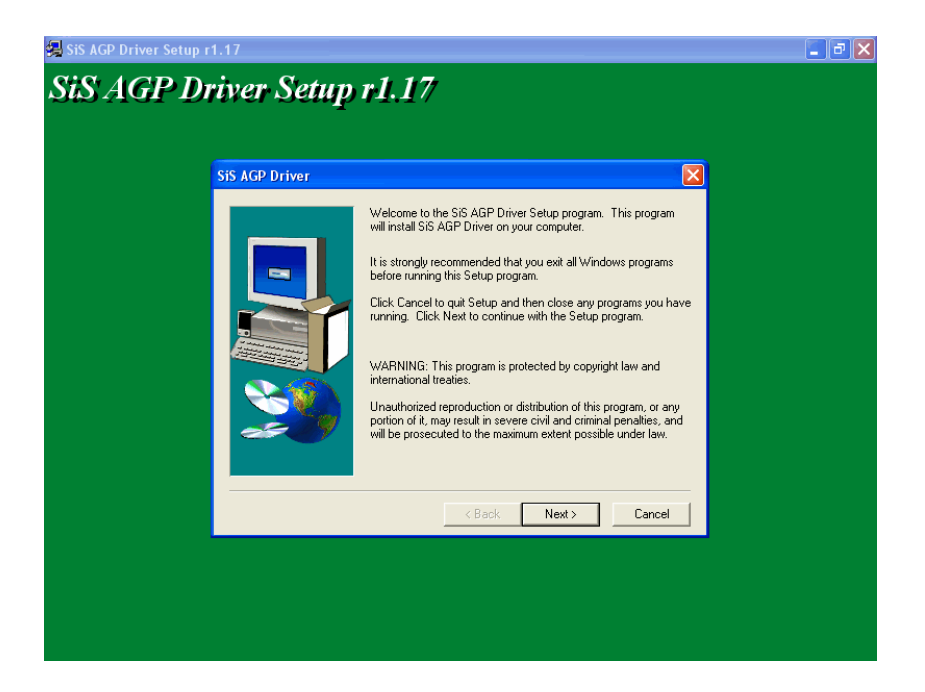

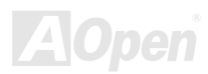

**AX45F4D シリーズ** 

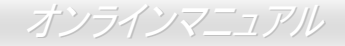

# オンボードサウンドドライバのインストール

当マザーボードには RealTek AC97 CODECが装備されています。このオーディオドライバは Windows 98SE および以降の Windows OS をサポートしてます。オーディオドライバはボーナスパック CD ディスクのオートランメニューからインストールできます。

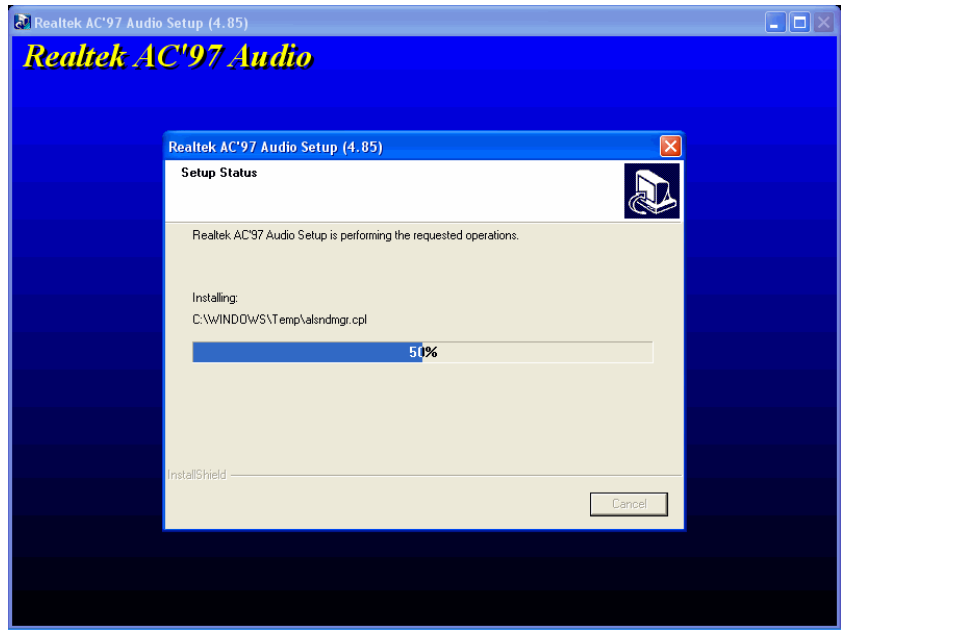

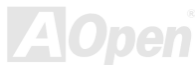

# - 本文男子4D シリーズ

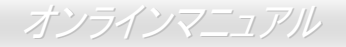

# ギガビット*LAN*ドライバのインストール(*AX45F-4D Max* および*AX45F-4DL* を対象)

### **Windows 98SE** での **LAN** ドライバのインストール手順

- 1. 「デバイスマネージャ」を開き"その他のデバイス"に"PCI イーサネットコントローラ"が含まれているか確認します。
- 2. 付属の"ボーナス CD"を入れます。
- 3. "PCI イーサネットコントローラ"をダブルクリックします。

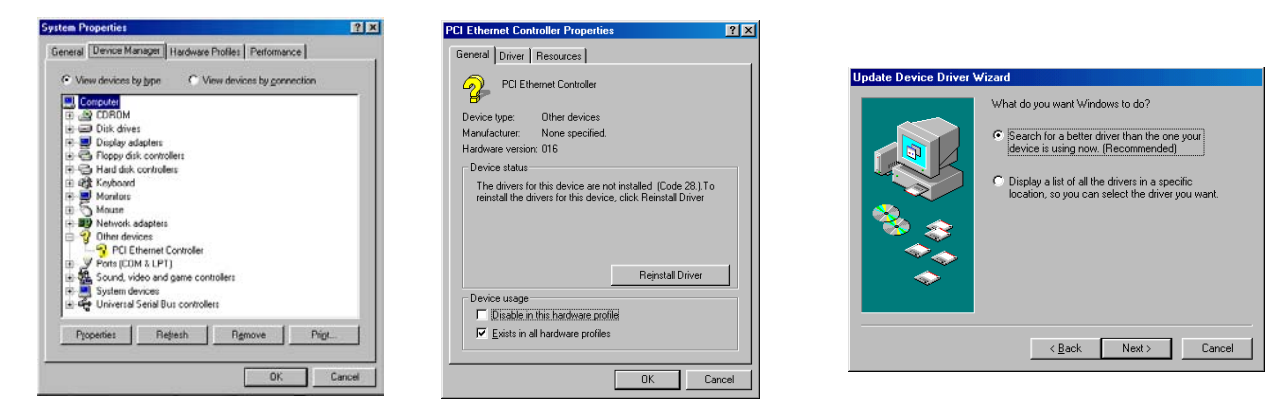

- 4. 「全般」タブ中の"ドライバの再インストール"をクリックします。
- 5. "現在使用しているドライバよりさらに適したドライバを検索する(推奨)"を選択します。

**AX45F-4D シリーズ** 

6. "検索場所の指定"にチェックし、表示されるテキストボックスに"G: \Driver\LAN\RTL8100S-32\Win98"と入力します。 "次 へ"をクリックします。

- 7. システムからドライバのロードに必要なパスを聞いてきますから、テキストボックスに"G: \Driver\LAN\ RTL8100S-32¥Win98"と入力し、"OK"をクリックします。
- 8. システムから"Windows 98 CD-ROM"を入れるようプロンプト表示されます。

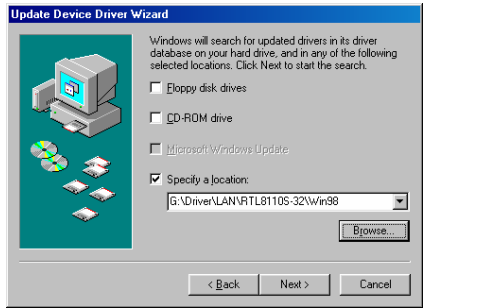

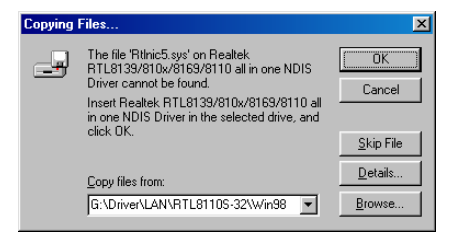

シリーズ オンラインマニュアル

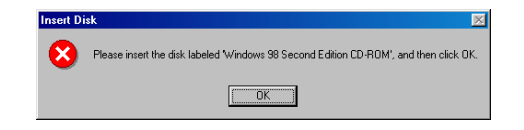

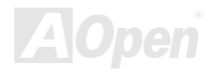

# **AX45F4D シリーズ**

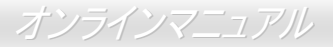

- 9. これでドライバのインストールは完了です。
- 10. コンピュータを再起動します。
- 11. Windows 98 でのインストール確認方法

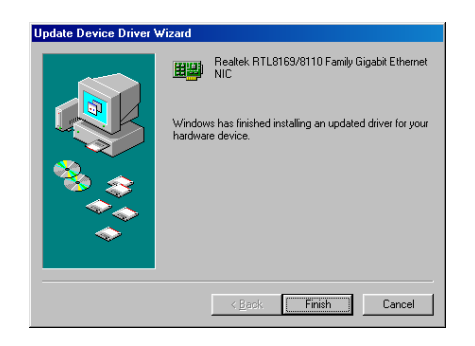

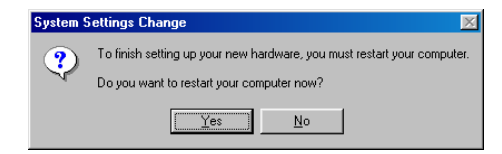

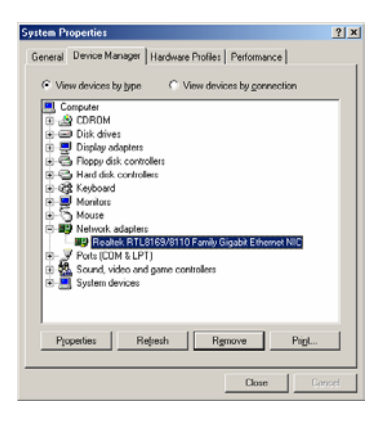

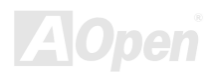

- 本文男子4D シリーズ

シリーズ オンラインマニュアル

#### **Windows ME** での **LAN** ドライバのインストール手順

- 1. 「デバイスマネージャ」を開き"その他のデバイス"に"PCI イーサネットコントローラ"が含まれているか確認します。
- 2. 付属の"ボーナス CD"を入れます。
- 3. "PCI イーサネットコントローラ"をダブルクリックします。

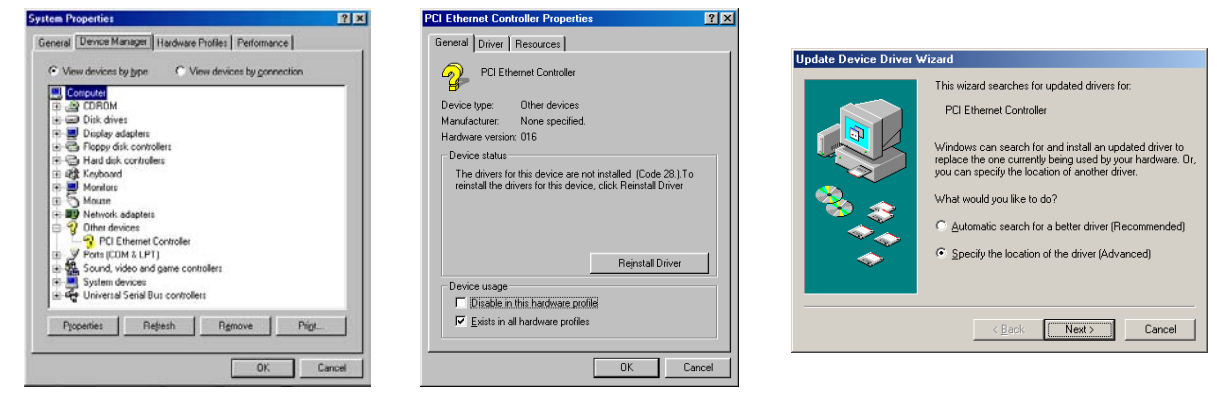

- 4. 「全般」タブ中の"ドライバの再インストール"をクリックします。
- 5. "ドライバの場所を指定する(詳しい知識のある方向け)"を選択します。
- 6. "現在使用しているドライバより適したドライバを検索する(推奨)"を選択し、"検索場所の指定"にチェックします。表示されるテキストボックスに"G: \Driver\LAN\RTL8100S-32\WinME"と入力し、"次へ"をクリックします。
- 7. これでドライバのインストールは完了です。
- 8. コンピュータを再起動します。

AX45F-4D シリーズ

シリーズ オンラインマニュアル

#### 9. Windows ME でのインストール確認方法

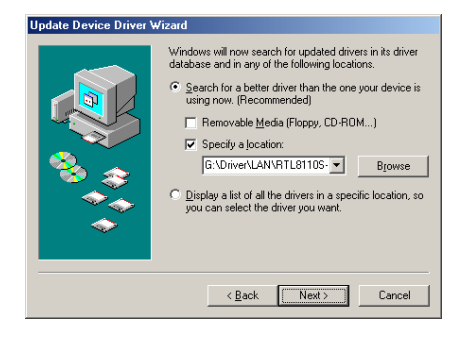

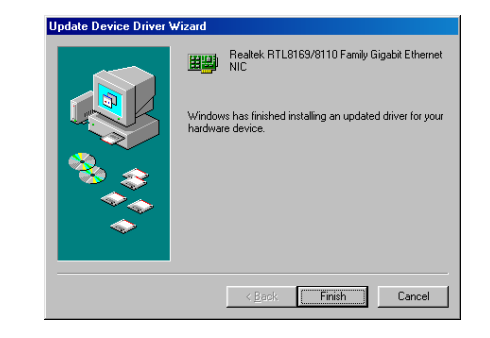

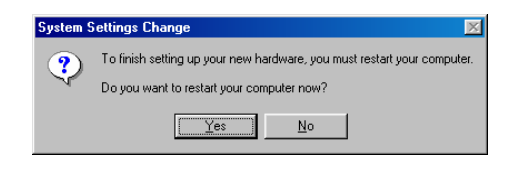

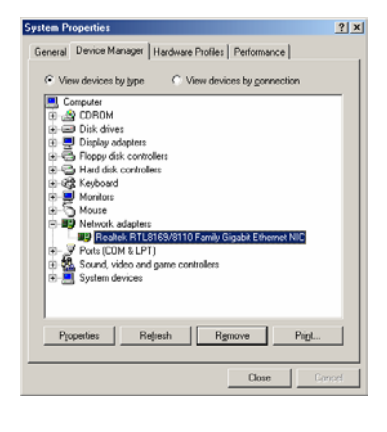

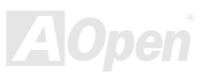

# - 本文男子4D シリーズ

## シリーズ オンラインマニュアル

**Insert Disk** 

Insert disk with software provided bu the software or

mselt usk with solivvale provided by the solivvale of<br>hardware manufacturer. If the files can be found at a different location. for example on another drive tupe a  $nK$ 

#### **Windows NT 4.0** での **LAN** ドライバのインストール

- 1. 「コントロールパネル」ウィンドウから「ネットワーク」アイコンをダブルクリックします。「ネットワーク」ウィンドウが表示されたら「アダプタ」タブを選択します。
- 2. "追加"をクリックして新しいアダプタをインストールします。「ネットワークアダプタ」にはインストールされているドライバがみな表示されます。
- 3. 「ネットワークアダプタの指定」ウィンドウが開いたら、"ディスク使用"....をクリックします。
- 4. プロンプト表示されたらボーナス CD を入れ、ドライバのパス"G: \Driver\LAN\RTL8100S-32\Winnt4"を入力し、"OK"をク リックします。
- 5. 「OEM オプションの選択」ウィンドウから"Realtek RTL8169/8110 Family Gigabit Ethernet NIC"をハイライト表示させ、"OK"を クリックします。

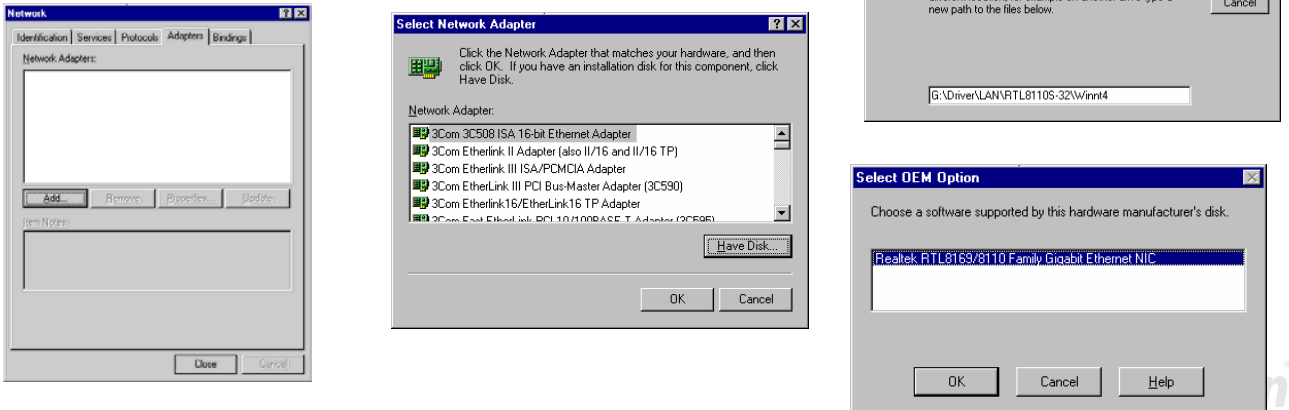

**AX45F4D シリーズ** 

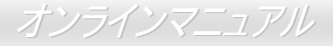

- 6. コンピュータを再起動させます。
- 7. Windows NT でのインストール確認方法

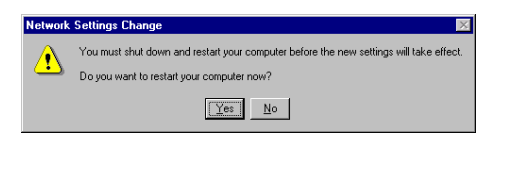

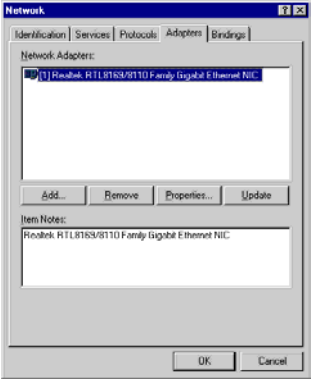

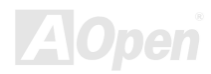

**AX45F4D シリーズ** 

シリーズ オンラインマニュアル

#### **Windows 2000** での **LAN** ドライバのインストール手順

- 1. 「デバイスマネージャ」を開き"その他のデバイス"に"イーサネットコントローラ"が含まれているか確認します。
- 2. 付属の"ボーナス CD"を入れます。
- 3. "イーサネットコントローラ"を右クリックして"プロパティ"を選びます。
- 4. 「全般」タブ中の"ドライバの再インストール"をクリックします。

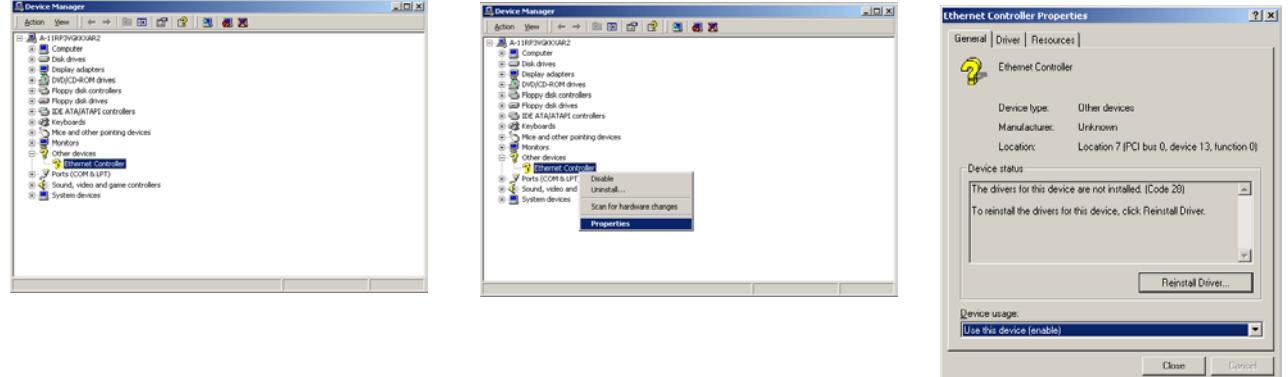

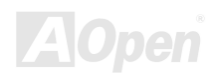

**AX45F4D シリーズ** 

シリーズ オンラインマニュアル

- 5. "デバイスに最適なドライバを検索する(推奨)"を選択します。
- 6. "検索場所の指定"にチェックし、"次へ"をクリックします。
- 7. 表示されるテキストボックスに"G:¥Driver¥LAN¥RTL8100S-32¥Win2000"と入力し、"OK"をクリックします。
- 8. これでドライバのインストールは完了です。
- 9. Windows 2000 でのインストール確認方法

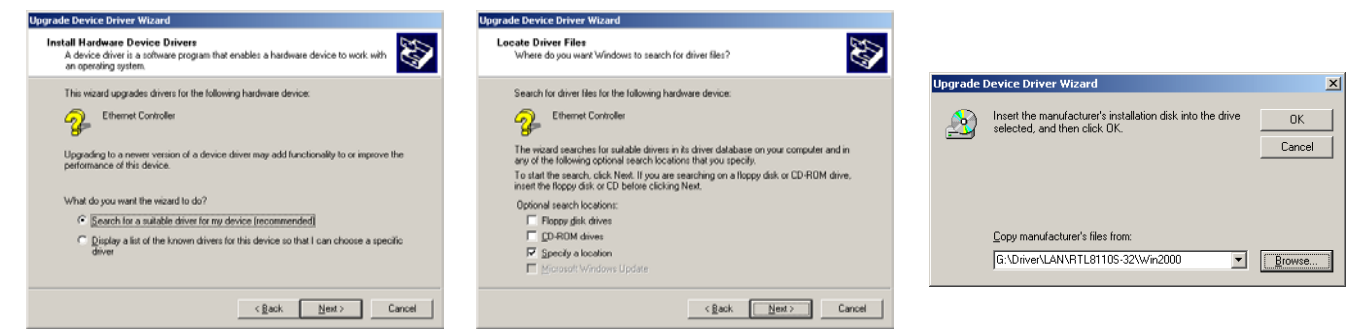

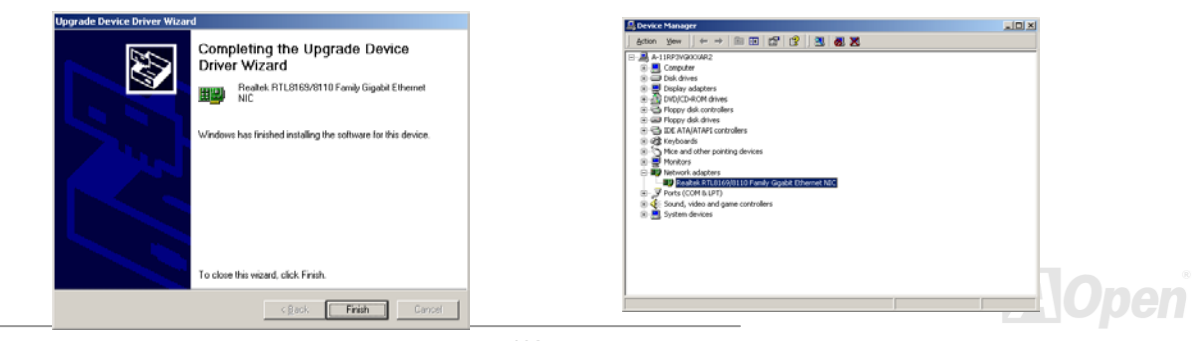
## シリーズ オンラインマニュアル

### **Windows XP** での **LAN** ドライバのインストール手順

- 1. 「デバイスマネージャ」を開き"その他のデバイス"に"イーサネットコントローラ"が含まれているか確認します。
- 2. 付属の"ボーナス CD"を入れます。
- 3. "イーサネットコントローラ"を右クリックして"ドライバの再インストール"を選びます。.
- 4. "一覧または特定の場所からインストールする(詳細)"を選択し、"次へ"をクリックします。
- 5. "次の場所で最適のドライバを検索する"を選択し、"次の場所を含める"にチェックします。表示されるテキストボックスに"G:¥Driver¥LAN¥RTL8100S-32¥WinXP"と入力し、"次へ"をクリックします。
- 6. これでドライバのインストールは完了です。
- 7. Windows XP でのインストール確認方法

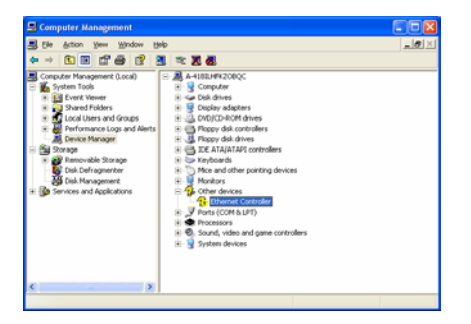

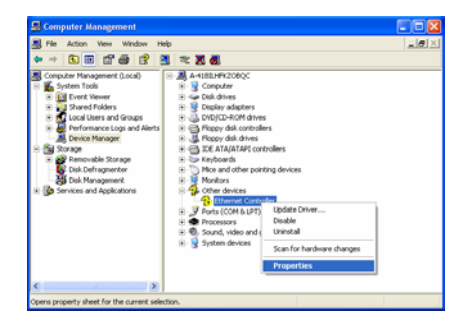

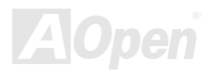

シリーズ オンラインマニュアル

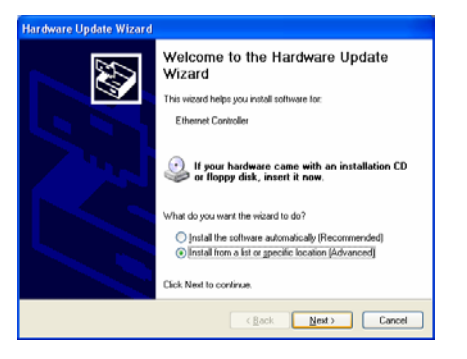

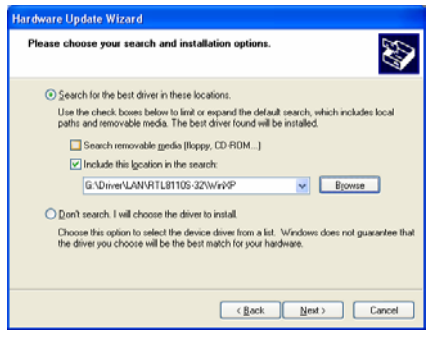

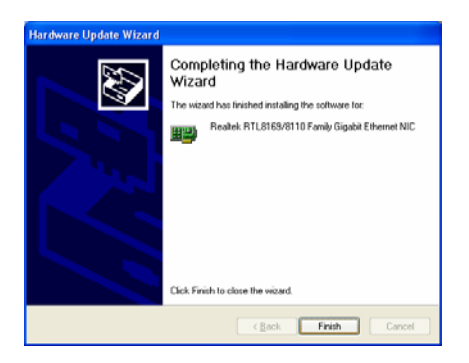

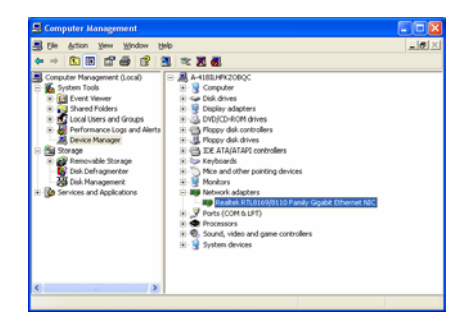

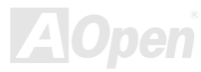

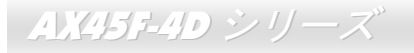

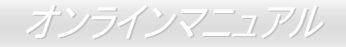

## *Realtek 10/100 Mbps LAN* ドライバの *Win98SE/2000/XP* でのインストール (*AX45F-4DN* を対象)

当マザーボードには Realtek 10/100 Mbps イーサネットチップが搭載されています。このドライバはボーナスパック CD のオートラン メニューからインストールできます。

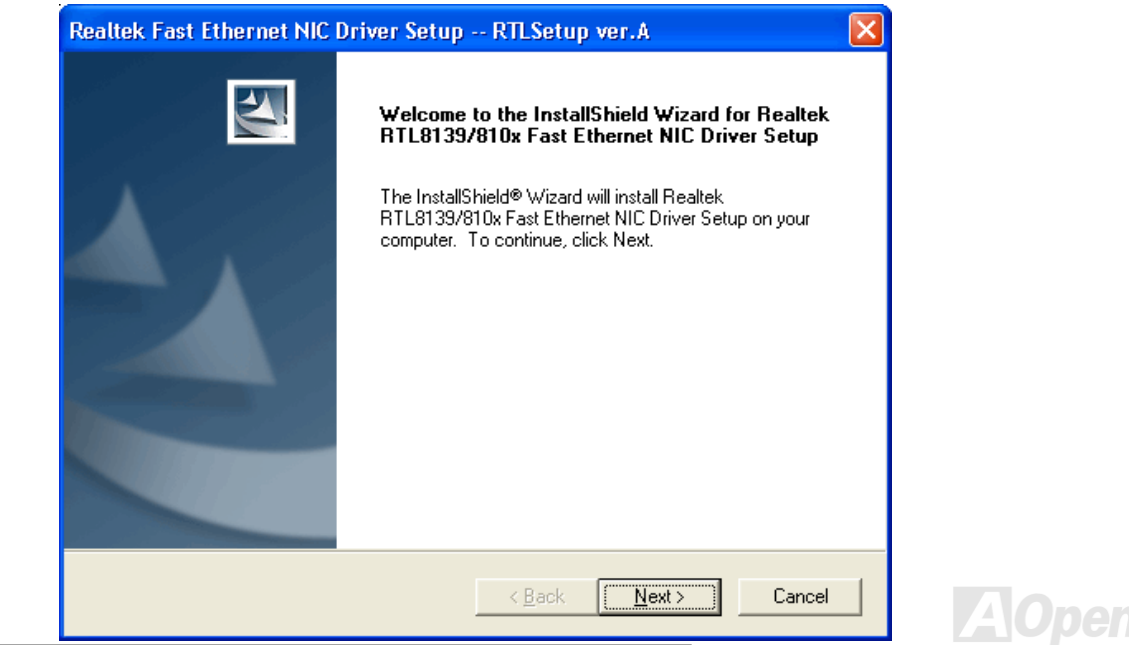

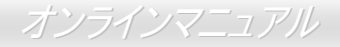

### **Windows 95(**ゴールド版**) / Win95A / OSR2** での **LAN** ドライバのインストール

Microsoft Windows 95 でのドライバのインストール方法:

----------------------------------------------------------------------

1. インストールするドライバの種類を聞いてきますから、「ハードウェア製造元からのディスクを使用」を選択します。 2. セットアップファイルのパス名を指定します。

[CD-ROM]:\Driver\LAN\RTL8100\Windows\95\WIN95A ( Windows 95 および Win95A 環境)または

[CD-ROM]:\Driver\LAN\RTL8100\Windows\95\W95OSR2 (Windows 95 OSR2 環境)

3. Windows 95 から、セットアップ中に Windows 95 システムディスクを入れるようメッセージが表示されます。

4. Windows 95 がインストールの残りを自動実行し、システムを再起動させれば完了です。

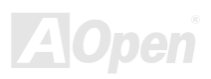

## - *AX45F-4D シリーズ*

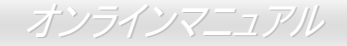

### **Install LAN Driver in Windows NT 3.5, 3.51** および **4.0** での **LAN** ドライバのインストール

Microsoft Windows NT 環境でのドライバのインストール手順:

----------------------------------------------------------------------

Windows NT 環境の場合:

1. NT のメイングループから、「コントロールパネル」アイコンを選びます。

2. 「コントロールパネル」ウィンドウから「ネットワーク」アイコンを選びます。

3. 「ネットワークの設定」ダイアログボックスから「アダプタの追加」ボタンを押します。「ネットワークアダプタの追加」ダイアログボックスが表示されます。

4. ネットワークカード一覧から「<その他>各メーカーのディスクが必要」を選び、<Enter>キーを押します。

5. ドライブおよびパス名を入力します。

[CD-ROM]: \Driver\LAN\RTL8100\Windows\NT (NT 4.0 環境)、これはセットアップファイル OEMSETUP.INF のあるフォルダで、 入力後 OK ボタンをクリックします。

6. スクリーンには RTL8139.SYS ドライバからの「リンク速度の設定」ダイアログボックスが表示されます。デフォルト設定は「自動」 で、RTL8139 PCI 高速イーサネットアダプタおよびドライバは RTL8139.SYS ロード時にリンク速度が 10Mb または 100Mb のいずれか を自動検出します。「10」または「100」は RTL8139 PCI 高速イーサネットアダプタを強制的に 10Mb または 100Mb で接続させるとき に使用します。

7. スクリーンには RTL8139.SYS ドライバからの「Ethernet ID の入力」ダイアログボックスが表示されます。このオプションはご使用 のコンピュータに複数の Realtek RTL8139 PCI 高速イーサネットアダプタがインストールされている際にのみ必要となります。アダプ タが 1 個の場合は「スキップ」を選んでください。

8. 「バスの場所」が次に表示されます。ご使用のマシンには複数のハードウェアバスが存在するので、ネットワークアダプタカードの

**AX45F4D シリーズ** 

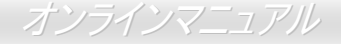

インストールされているバスのタイプおよびバス番号を選択します。

9. これで NT はバインド処理を実行します。他のネットワークソフトウェア機能がインストールされている場合は、それらのパッケー ジに必要な情報を入力するよう表示されます。

10. システムを再起動させると、ネットワークサービスが開始します。

メモ:

----------

\* 複数の LAN アダプタのインストール方法:

Windows NT を起動し、上記セットアップ手順のステップ 2 に従います。「ネットワーク設定」のダイアログボックスでは「詳細設定..」 ボタンをクリックします。「Ethernet ID の入力」ダイアログボックスが表示されますからアダプタの Ethernet ID を入力します。最後に OK をクリックして「ネットワーク設定」を終了します。ご使用のコンピュータにアダプタが 1 個のみインストールされている場合は 「スキップ」をクリックしてください。

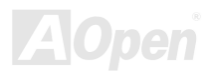

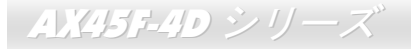

シリーズ オンラインマニュアル

## *IDE* ドライバのインストール

IDE 装置を使用するには、IDE ドライバをボーナスパック CD からインストールします。

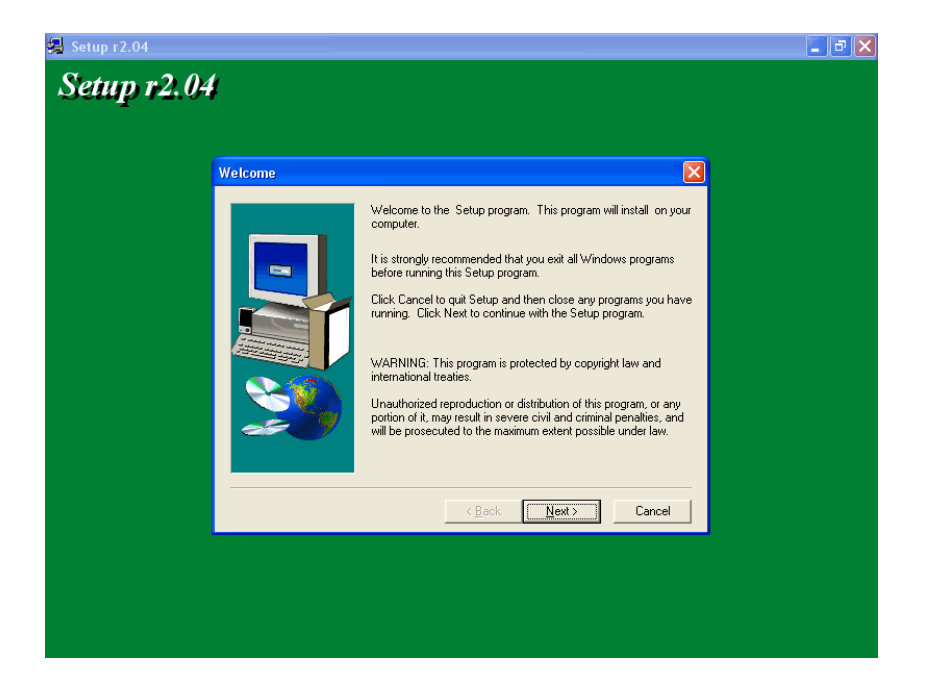

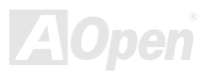

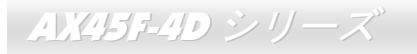

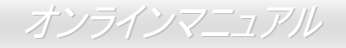

## *SiS Serial ATA Raid* ドライバの *Win 2000/XP* でのインストール

当マザーボードは RAID 0 および RAID 1 機能をサポートしています。ドライバはボーナスパック CD のオートランメニューからインス トールできます。

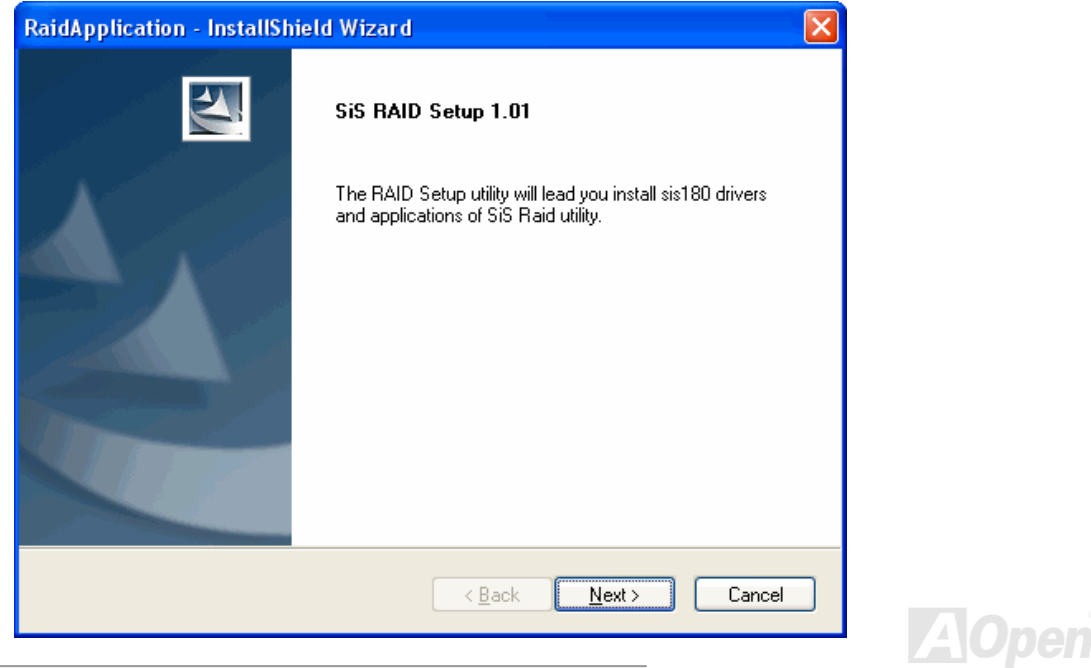

## *Promise Serial ATA* ドライバのインストール(*AX45F-4D Max* のみ)

### **Windows 98 SE** でのインストール手順

\*\*\*\*\*\*\*\*\*\*\*\*\*\*\*\*\*\*\*\*\*\*\*\*\*\*\*\*\*\*\*\*\*\*\*\*\*\*\*\*\*\*\*\*\*\*\*\*\*\*\*\*\*\*\*\*\*\*\*

Windows 98 SE インストール時のドライバのインストール

\*\*\*\*\*\*\*\*\*\*\*\*\*\*\*\*\*\*\*\*\*\*\*\*\*\*\*\*\*\*\*\*\*\*\*\*\*\*\*\*\*\*\*\*\*\*\*\*\*\*\*\*\*\*\*\*\*\*\*

以下の説明は Serial ATA ドライバを Windows 98 SE (SATA コントローラは既に有効になっている)インストール中にインストールする 方法を示しています。

1. Serial ATA コントローラを有効にし、ハードディスクドライブのパーティション設定を確認し、必要であればハードディスクをフォーマットします。

- 2. Windows 98 SE を通常どおりインストールします。
- 3. インストール後、"スタート"メニューから"設定"をポイントします。
- 4. "設定"メニューから"コントロールパネル"を選びます。
- 5. "コントロールパネル"ウィンドウから"システム"アイコンをダブルクリックします。
- 6. "システム"ウィンドウから"デバイスマネージャ"タブを開きます。
- 7. "その他のデバイス"の下の階層リスト中にある"PCI Mass Storage Controller"を選び、"プロパティ"ボタンをクリックします。
- 8. "ドライバの更新"を選び、"次へ"をクリックします。
- 9. "デバイスに最適なドライバを検索する(推奨)"を選び、"次へ"をクリックします。

**AX45F4D シリーズ** 

10. Promise SATA150 ドライバディスケットをドライブ A に入れます。

11. "場所を指定"を選び、"A:¥"とタイプ入力します。

10a. "ボーナス CD"を CD-ROM ドライブに入れます。.

 11a. "場所を指定"を選び、"[CD-ROM ドライブのイニシャル]: \Driver\Promise\SATA150\Driver\Win98-Me"とテキスト 入力します。

12. "次へ"ボタンをクリックします。ここで Windows から"Win98-ME Promise SATA150 TX2plus(tm) IDE Controller"を検出したメッセ ージが表示されます。

13. "次へ"、そして"完了"をクリックします。

\*\*\*\*\*\*\*\*\*\*\*\*\*\*\*\*\*\*\*\*\*\*\*\*\*\*\*\*\*\*\*\*\*\*\*\*\*\*\*\*\*\*\*\*\*\*\*\*\*\*\*

Windows 98 でのインストール確認方法

\*\*\*\*\*\*\*\*\*\*\*\*\*\*\*\*\*\*\*\*\*\*\*\*\*\*\*\*\*\*\*\*\*\*\*\*\*\*\*\*\*\*\*\*\*\*\*\*\*\*\*

Windows 98 でドライバがインストールされている事を確認するには、以下の手順に従います。

1. "スタート"メニューから"設定"をポイントします。

2. "コントロールパネル"を選び、"システム"アイコンをダブルクリックします。

3. "デバイスマネージャ"タブを開き、"SCSI コントローラ"の前の"+"をクリックして"Win98-ME Promise SATA150 TX2plus(tm) IDE Controller"が表示されるなら、正常にインストールされています。

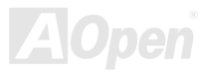

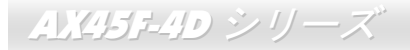

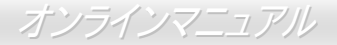

### **Windows ME** でのインストール手順

\*\*\*\*\*\*\*\*\*\*\*\*\*\*\*\*\*\*\*\*\*\*\*\*\*\*\*\*\*\*\*\*\*\*\*\*\*\*\*\*\*\*\*\*\*\*\*\*\*\*\*\*\*\*\*\*

Windows ME インストール時のドライバのインストール

\*\*\*\*\*\*\*\*\*\*\*\*\*\*\*\*\*\*\*\*\*\*\*\*\*\*\*\*\*\*\*\*\*\*\*\*\*\*\*\*\*\*\*\*\*\*\*\*\*\*\*\*\*\*\*\*

以下の説明は Serial ATA ドライバを Windows ME (SATA コントローラは既に有効になっている)インストール中にインストールする方 法を示しています。

1. Windows Me をフルインストールします。

2. インストール後、"スタート"メニューから"設定"をポイントします。

3. "設定"メニューから"コントロールパネル"を選びます。

4. "コントロールパネル"ウィンドウから"システム"アイコンをダブルクリックします。

5. "システム"ウィンドウから"デバイスマネージャ"タブを開きます。

6. "その他のデバイス"の下の階層リスト中にある"PCI Mass Storage Controller"を選び、"プロパティ"ボタンをクリックします。

7. "ドライバの更新"を選び、"次へ"をクリックします。

8. "ドライバの場所を指定(詳細設定)"を選び、"次へ"をクリックします。

9. Promise SATA150 ドライバディスケットをドライブ A に入れます。

10. "場所を指定"を選び、"A:¥"とタイプ入力します。

9a. "ボーナス CD"を CD-ROM ドライブに入れます。

 10a. "場所を指定"を選び、"[CD-ROM ドライブのイニシャル]: \Driver\Promise\SATA150\Driver\Win98-Me"とテキスト 入力します。

11. "次へ"ボタンをクリックします。ここで Windows から"Win98-ME Promise SATA150 TX2plus(tm) IDE Controller"を検出したメッセ ージが表示されます。

12. "次へ"、そして"完了"をクリックします。

\*\*\*\*\*\*\*\*\*\*\*\*\*\*\*\*\*\*\*\*\*\*\*\*\*\*\*\*\*\*\*\*\*\*\*\*\*\*\*\*\*\*\*\*\*\*\*\*\*\*\*

Windows ME でのインストール確認方法

\*\*\*\*\*\*\*\*\*\*\*\*\*\*\*\*\*\*\*\*\*\*\*\*\*\*\*\*\*\*\*\*\*\*\*\*\*\*\*\*\*\*\*\*\*\*\*\*\*\*\*

Windows ME でドライバがインストールされている事を確認するには、以下の手順に従います。

1. "スタート"メニューから"設定"をポイントします。

2. "コントロールパネル"を選び、"システム"アイコンをダブルクリックします。

3. "デバイスマネージャ"タブを開き、"SCSI コントローラ"の前の"+"をクリックして"Win98-ME Promise SATA150 TX2plus(tm) IDE Controller"が表示されるなら、正常にインストールされています。

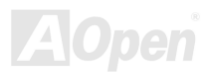

### **Windows NT 4.x** でのインストール手順

\*\*\*\*\*\*\*\*\*\*\*\*\*\*\*\*\*\*\*\*\*\*\*\*\*\*\*\*\*\*\*\*\*\*\*\*\*\*\*\*\*\*\*\*\*\*\*\*\*\*\*\*\*\*\*\*\*\*\*\*\*\*\*\*\*\*

Windows NT 4.0 新規インストール時のドライバのインストール

\*\*\*\*\*\*\*\*\*\*\*\*\*\*\*\*\*\*\*\*\*\*\*\*\*\*\*\*\*\*\*\*\*\*\*\*\*\*\*\*\*\*\*\*\*\*\*\*\*\*\*\*\*\*\*\*\*\*\*\*\*\*\*\*\*\*

- 1. Windows NT ディスクから起動してシステムのインストールを始めます。
- a. フロッピーインストール: Windows NT インストールディスクからシステムを起動します。
	- b. フロッピーなしインストール: フロッピーより起動後、"WINNT /B"とタイプ入力します。ファイルがコピーされるとシステムは再起動します。起動後、"セットアップがご使用のコンピュータのハードウェア設定を検出中です"というメッセージが表示されたら F6 ボタンを押します。
- c. CD-ROM ディスクインストール: CD-ROM ディスクより起動後、"セットアップがご使用のコンピュータのハードウェア設定を検出中です"というメッセージが表示されたら F6 ボタンを押します。
- 2. "Windows NT セットアップ"ウィンドウが表示されたら、"S"をクリックして追加するデバイスを指定します。
- 3. "◆"または"□"を使って"その他"を選択し、"Enter"キーを押します。
- 4. ドライバディスクをドライブ A:に入れ、"Enter"キーを押します。
- 5. スクリーン上のリストから"WinNT Promise SATA TX2plus (tm) IDE Controller"を選び、"Enter"キーを押します。
- 6. Windows NT セットアップ画面が再度表示され、"セットアップは以下の大量保存装置のサポートをロードします。"とのメッセージが 表示されます。リストには"WinNT Promise SATA TX2plus (tm) IDE Controller"が含まれているはずです。
- メモ: 他にもインストールする必要のあるデバイスがある場合は、ここで設定します。全部の設定が終わったら次のステップに進みます。
- 7. Windows NT セットアップ画面から"Enter"キーを押します。セットアップは必要な全部のデバイスのファイルをロードし、Windows NT のインストールを続行します。

8. インストールが完成すると、"SCSI Adapter Setup"のボックスが表示され、"WinNT Promise SATA TX2plus (tm) IDE Controller"ドラ イバがインストールされていることを示します。

\*\*\*\*\*\*\*\*\*\*\*\*\*\*\*\*\*\*\*\*\*\*\*\*\*\*\*\*\*\*\*\*\*\*\*\*\*\*\*\*\*\*\*\*\*\*\*\*\*\*\*\*\*\*

既存の Windows NT 4.0 システムでのドライバのインストール

\*\*\*\*\*\*\*\*\*\*\*\*\*\*\*\*\*\*\*\*\*\*\*\*\*\*\*\*\*\*\*\*\*\*\*\*\*\*\*\*\*\*\*\*\*\*\*\*\*\*\*\*\*\*

警告: 現在使用中の起動可能ドライブを SATA150 上の Windows NT4 オペレーティングシステムと使用する場合は、以下のステップを 実行して、起動ドライブが既存のオンボード IDE コントローラ上にあるように設定できます。以下の手順が終わるまではご 使用の SATA150 にいずれのドライブも接続しないでください。

1. "スタート"メニューから"設定"をポイントします。

- 2. "設定"メニューから"コントロールパネル"を選びます。
- 3. "SCSI アダプタ"アイコンをダブルクリックすると、"SCSI アダプタ"ダイアログボックスが表示されます。
- 4. "ドライブ"を選び"追加"をクリックします。
- 5. "ドライブのインストール"ダイアログボックス内で"ディスク使用"をクリックします。
- 6. "ディスクからインストール"が表示されたら、ドライバディスクをドライブ A に入れ"OK."をクリックします。
- 7. "ドライバのインストール"ダイアログボックスが表示されたら"WinNT Promise SATA TX2plus (tm) IDE Controller"を選び"OK."をクリ ックします。
- 8. "SCSI アダプタオプションの選択"ダイアログボックスが表示されたら"インストール"をクリックします。
- 9. インストールが完成すると、"SCSI Adapter Setup"のボックスが表示され、"WinNT Promise SATA TX2plus (tm) IDE Controller"ドラ イバがインストールされていることを示します。
- 10. システムの電源をオフにし、お持ちのハードディスクドライブを SATA150 コントローラに接続します。

### **Windows 2000** でのインストール手順

\*\*\*\*\*\*\*\*\*\*\*\*\*\*\*\*\*\*\*\*\*\*\*\*\*\*\*\*\*\*\*\*\*\*\*\*\*\*\*\*\*\*\*\*\*\*\*\*\*\*\*\*\*\*\*\*\*\*\*\*\*\*

Windows 2000 新規インストール時のドライバのインストール

\*\*\*\*\*\*\*\*\*\*\*\*\*\*\*\*\*\*\*\*\*\*\*\*\*\*\*\*\*\*\*\*\*\*\*\*\*\*\*\*\*\*\*\*\*\*\*\*\*\*\*\*\*\*\*\*\*\*\*\*\*\*

- 1. インストールの開始:
- a. フロッピーインストール: Windows 2000 インストールディスクからシステムを起動します。
	- b. フロッピーなしインストール: フロッピーより起動後、"WINNT"とタイプ入力します。ファイルがコピーされるとシステムは再起動します。起動後、"セットアップがご使用のコンピュータのハードウェア設定を検出中です"というメッセージが表示されたら<F6>ボタンを押します。
- c. CD-ROM ディスクインストール: CD-ROM ディスクより起動後、"サードパーティーの SCSI または RAID ドライバをインストー ルするには F6 を押してください"というメッセージが表示されたら<F6>ボタンを押します。
- 2. "Windows 2000 セットアップ"ウィンドウが表示されたら、"S"をクリックして追加するデバイスを指定します。
- 3. Promise SATA150 ドライバディスクをドライブ A:に入れ、"Enter"キーを押します。
- 4. "◆"または"□"を使ってスクリーン上のリストから"Win2000 Promise SATA TX2plus (tm) IDE Controller"を選び、"Enter"キーを押しま す。
- 5. Windows 2000 セットアップ画面が再度表示され、"セットアップは以下の大量保存装置のサポートをロードします。"とのメッセージ が表示されます。リストには"Win2000 Promise SATA TX2plus (tm) IDE Controller"が含まれているはずです。

メモ: 他にもインストールする必要のあるデバイスがある場合は、ここで設定します。全部の設定が終わったら次のステップに進みます。

6. Windows 2000セットアップ画面から"Enter"キーを押します。セットアップは必要な全部のデバイスのファイルをロードし、Windows 2000 のインストールを続行します。

\*\*\*\*\*\*\*\*\*\*\*\*\*\*\*\*\*\*\*\*\*\*\*\*\*\*\*\*\*\*\*\*\*\*\*\*\*\*\*\*\*\*\*\*\*\*\*\*\*\*\*\*\*\*\*\*\*

既存の Windows 2000 システムでのドライバのインストール

\*\*\*\*\*\*\*\*\*\*\*\*\*\*\*\*\*\*\*\*\*\*\*\*\*\*\*\*\*\*\*\*\*\*\*\*\*\*\*\*\*\*\*\*\*\*\*\*\*\*\*\*\*\*\*\*\*

警告: 既存の Windows 2000 オペレーティングシステムを含んだ起動ドライブを SATA150 コネクタに移動する場合は、当該ドライブが 今までのハードディスクドライブコントローラに接続されていても SATA150 ドライバをそのドライブにロードすることが 必要です。この手順を終えるまでは、当該ディスクドライブを含め、いずれのドライブも SATA150 コネクタに接続しないで ください。

SATA150 IDE コントローラを有効にしてからシステムを再起動させると、Windows 2000 セットアップから"新しいハードウェアの検出"ダイアログボックスが表示されます。Windows 2000 から"PCI 大量保存コントローラ"が表示されます。

- 1. リストから"デバイスに最適なドライバを検索する(推奨)"を選び、"次へ"をクリックします。
- 2. "場所の指定"を選び、"次へ"をクリックします。
- 3. "大量保存コントローラ"を選び、"次へ"をクリック、次の画面で"完了"をクリックします。
- 4. Promise SATA150 ドライバディスクをドライバ A:に入れます。
- 5. 表示されるボックスに"A:¥"と入力し、"OK "をクリックします。

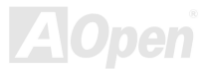

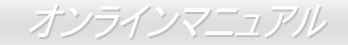

4a. ボーナス CD を CD-ROM ドライブに入れます。

5a. 表示されるテキストボックスに"[CD-ROM]:\Driver\Promise\SATA150\Driver\Win2000"と入力し、"OK "をクリックします。

6. "次へ"をクリックします。Windows が"Win2000 Promise SATA TX2plus (tm) IDE Controller"を検出したことを示すメッセージが表示 されます。

7. "次へ"、そして"完了"をクリックします。

\*\*\*\*\*\*\*\*\*\*\*\*\*\*\*\*\*\*\*\*\*\*\*\*\*\*\*\*\*\*\*\*\*\*\*\*\*\*\*\*\*\*\*

Windows 2000 でのインストール確認方法

\*\*\*\*\*\*\*\*\*\*\*\*\*\*\*\*\*\*\*\*\*\*\*\*\*\*\*\*\*\*\*\*\*\*\*\*\*\*\*\*\*\*\*

1. Windows 2000 上で、"マイコンピュータ"から「コントロールパネル」を開け「システム」アイコンをクリックします。

2. "ハードウェア"タブを開き、"デバイスマネージャ"タブを押します。

3. "SCSI コントローラ"の前にある"+"をクリックすると、"Win2000 Promise SATA TX2plus (tm) IDE Controller"が表示されるはずです。

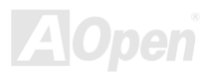

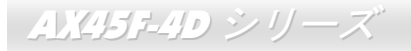

### **Windows XP** でのインストール手順

\*\*\*\*\*\*\*\*\*\*\*\*\*\*\*\*\*\*\*\*\*\*\*\*\*\*\*\*\*\*\*\*\*\*\*\*\*\*\*\*\*\*\*\*\*\*\*\*\*\*\*\*\*\*\*\*\*\*\*\*

Windows XP 新規インストール時のドライバのインストール

\*\*\*\*\*\*\*\*\*\*\*\*\*\*\*\*\*\*\*\*\*\*\*\*\*\*\*\*\*\*\*\*\*\*\*\*\*\*\*\*\*\*\*\*\*\*\*\*\*\*\*\*\*\*\*\*\*\*\*\*

- 1. インストールの開始:
- a. フロッピーインストール: Windows XP インストールディスクからシステムを起動します。
	- b. フロッピーなしインストール: フロッピーより起動後、"WINNT"とタイプ入力します。ファイルがコピーされるとシステムは再起動します。起動後、"セットアップがご使用のコンピュータのハードウェア設定を検出中です"というメッセージが表示されたら<F6>ボタンを押します。
- c. CD-ROM ディスクインストール: CD-ROM ディスクより起動後、"サードパーティーの SCSI または RAID ドライバをインストー ルするには F6 を押してください"というメッセージが表示されたら<F6>ボタンを押します。
- 2. "Windows XP セットアップ"ウィンドウが表示されたら、"S"をクリックして追加するデバイスを指定します。
- 3. Promise SATA150 ドライバディスクをドライブ A:に入れ、"Enter"キーを押します。
- 4. "◆"または"□"を使ってスクリーン上のリストから"Win XP Promise SATA TX2plus (tm) IDE Controller"を選び、"Enter"キーを押しま す。
- 5. "S"を押してフロッピーディスクからのドライバインストールを指定し、"enter"を押してインストールを続けます。"Windows デフォルトドライバ"の使用で"Enter"を押すと、インストールの次のステップで以下のエラーメッセージが表示されます。"セットアップはお持ちのコンピュータに接続されているハードディスクを検出できませんでした。"

メモ: インストールを再度行い、"S"オプションでフロッピーディスクからドライバをロードします。.

6. Windows XP セットアップ画面が再度表示され、"セットアップは以下の大量保存装置のサポートをロードします。"とのメッセージが

表示されます。リストには"Win XP Promise SATA TX2plus (tm) IDE Controller"が含まれているはずです。

- メモ: 他にもインストールする必要のあるデバイスがある場合は、ここで設定します。全部の設定が終わったら次のステップに進みます。
- 7. Windows XP セットアップ画面から"Enter"キーを押します。セットアップは必要な全部のデバイスのファイルをロードし、Windows XP のインストールを続行します。

\*\*\*\*\*\*\*\*\*\*\*\*\*\*\*\*\*\*\*\*\*\*\*\*\*\*\*\*\*\*\*\*\*\*\*\*\*\*\*\*\*\*\*\*\*\*\*\*\*\*\*\*\*\*\*

既存の Windows XP システムでのドライバのインストール

\*\*\*\*\*\*\*\*\*\*\*\*\*\*\*\*\*\*\*\*\*\*\*\*\*\*\*\*\*\*\*\*\*\*\*\*\*\*\*\*\*\*\*\*\*\*\*\*\*\*\*\*\*\*\*

警告: 既存の Windows XP オペレーティングシステムを含んだ起動ドライブを SATA150 コネクタに移動する場合は、当該ドライブが今 までのハードディスクドライブコントローラに接続されていても SATA150 ドライバをそのドライブにロードすることが必 要です。この手順を終えるまでは、当該ディスクドライブを含め、いずれのドライブも SATA150 コネクタに接続しないでく ださい。

SATA150 IDE コントローラを有効にしてからシステムを再起動させると、Windows XP セットアップから"新しいハードウェアの検出" ダイアログボックスが表示されます。Windows XP から"PCI 大量保存コントローラ"が表示されます。

1. "次へ"をクリックし、表示されるダイアログボックスで"一覧または特定の場所からのインストール(詳細設定)"を選びます。

2. "次へ"をクリックし、表示されるダイアログボックスで"検索にこの場所を含める"を選びます。

3. Promise SATA150 ドライバディスクをドライバ A:に入れます。

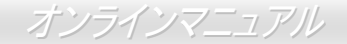

4. 表示されるボックスに"A:¥"と入力し、"OK "をクリックします。

3a. ボーナス CD を CD-ROM ドライブに入れます。

4a. 表示されるテキストボックスに"[CD-ROM]:\Driver\Promise\SATA150\Driver\WinXP"と入力し、"OK "をクリックします。

5. "次へ"をクリックします。Windows XP が"WinXP Promise SATA TX2plus (tm) IDE Controller"を検出したことを示すメッセージが表示 されます。

6. 「新しいハードウェアの検出」ウィザードから Promise SATA150 ソフトウェアのインストールが完了したことが通知されたら、"完 了"をクリックします。

#### \*\*\*\*\*\*\*\*\*\*\*\*\*\*\*\*\*\*\*\*\*\*\*\*\*\*\*\*\*\*\*\*\*\*\*\*\*\*\*\*\*

Windows XP でのインストール確認方法

\*\*\*\*\*\*\*\*\*\*\*\*\*\*\*\*\*\*\*\*\*\*\*\*\*\*\*\*\*\*\*\*\*\*\*\*\*\*\*\*\*

1. Windows XP, 上で、"マイコンピュータ"から「コントロールパネル」を開けます。

2. "パフォーマンスおよびメンテナンス"をクリックします。.

3. "システム"アイコンをクリックします。

4. "ハードウェア"タブを開き、"デバイスマネージャ"タブを押します。

5. "SCSI コントローラ"の前にある"+"をクリックすると、"Win XP Promise SATA TX2plus (tm) IDE Controller"が表示されるはずです。

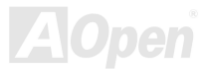

## *USB 2.0* ドライバのインストール

当マザーボードは USB 2.0 対応です。ドライバはボーナスパック CD のオートランメニューからインストールできます。

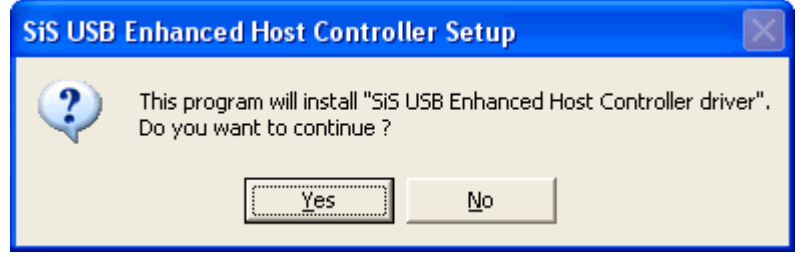

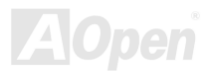

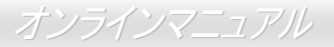

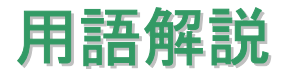

#### *AC97 CODEC*

基本的に AC97 CODEC は PCI サウンドカードの基本構造です。周知のようにコンピュータはデジタルベースで音楽はアナログベース です。よってコンピュータ内でサウンドを生成するにはデジタルからアナログへの変換が必要となります。それで重要な役割を担うサウンドカードの構造を CODEC と呼んでいます。

Audio CODEC 97 (単に AC97 と呼ばれる)は Intel によって制定された規格で、オーディオ変換の構造に関するものです。CODEC 用の 特別な場所はサウンドカードとへ分離しています。 (CODEC は独立したチップセット)。よって PCI サウンドカードは 90db をその他 アプリケーション同様に処理できます。CODEC のうちこの規格に合うものを AC97 CODEC と呼んでいます。

### *ACPI (*アドバンスドコンフィギュレーション*&*パワーインタフェース*)*

ACPI は PC97 (1997)のパワーマネジメント規格です。これはオペレーションシステムへのパワーマネジメントを<u>BIOS</u>をバイパスして 直接制御することで、より効果的な省電力を行うものです。. チップセットまたはスーパーI/O チップは Windows 98 等のオペレーショ ンシステムに標準レジスタインタフェースを提供する必要があります。この点はPnP レジスタインタフェースと少し似ています。ACPI によりパワーモード変更時の ATX 一時ソフトパワースイッチが設定されます。

### *ACR (*アドバンスドコミュニケーションライザー*)*

PC マザーボードライザー構造の構築面では、ACR スロットは AMR と下位互換性を有し、さらにその制限を越えています。ACR の仕 様ではモデム、オーディオ、ローカルエリアネットワーク(LAN)およびデジタルサブスクライバーライン(DSL)もサポートします。

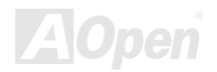

シリーズ オンラインマニュアル

### *AGP (*アクセラレーテッドグラフィックポート*)*

AGP の主要な機能は、表示される画面情報、実際の視覚伝達デバイス種類をモニタに通知することです。AGP カードの急速な進歩については、単純なカラーAGP カードから 2D および 3D グラフィックへと発展しています。AGP はメモリへの読み書き作業、1 つのマス ター、1つのスレーブのみをサポートします。AGPと PCIは同一の 32ビットアルゴリズムを共有するものの、クロックはそれぞれ66MHz と 33MHz です。AGP インタフェースは 2X から 8x へと移行しています。

- 1X AGP, データ転送速度は 66MHz x 4 バイト x 1 = 264MB/s
- 2X AGP, データ転送速度は 66MHz x 4 バイト x 2 = 528MB/s
- 4X AGP, データ転送速度は 66MHz x 4 バイト x 4 = 1056MB/s.
- 8X AGP, データ転送速度は 66MHz x 4 バイト x 8 = 2112MB/s.

### *AMR (*オーディオ*/*モデムライザー*)*

AC97 サウンドとモデムのソリューションである CODEC 回路はマザーボード上または AMR コネクタでマザーボードに接続したライ ザーカード(AMR カード)上に配置することが可能です。

#### *ATA (AT* アタッチメント*)*

ATA (AT アタッチメント)に触れる前に、まず **DMA** (ダイレクトメモリアクセス)を理解する必要があります。これはデバイスが CPU を 介さずに直接メモリにアクセスできるようにするものです。DMA の仕様は単に CPU 負荷を軽減するのみならず、データ転送を高速化 します。DMA は当初データ転送速度 16.6MB/Sec から始まりましたが、現在は 33.3MB/Sec に達しており、この倍速仕様を **Ultra DMA** と呼びます。**ATA** はドライブ、内蔵ドライブコントローラおよびコンピュータのマザーボード間での電源およびデータ信号を管理します。<sup>2</sup> 台のドライブ(マスタとスレーブ)をサポートします。ATA 規格はドライブからコンピュータの ISA バスへの直接アクセスを可能 にしています。ATA のデータ転送速度は 133MHz/Sec に達し、さらに高速へと発展しつつあります。( <u>シリアル ATA</u>もご参照ください。). **DMA**, データ転送速度は 16.6MHz/s

**Ultra DMA**, データ転送速度は 16.6MHz x 2 = 33MB/s.

**ATA/66**, データ転送速度は 16.6MHz x 4 = 66MB/s.

- *AX45F-4D シリーズ* 

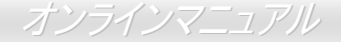

#### **ATA/100**, データ転送速度は 16.6MHz x 6 = 100MB/s.

**ATA/133**, データ転送速度は 16.6MHz x 8 = 133MB/s.

(ATA/133 は ATA/66 と同様クロック立ち上がりと下降時の両方を利用しますが、クロック周期が 30ns に短縮されています。)

#### *BIOS (*基本入出力システム*)*

BIOS はEPROMまたはフラッシュ ROMに常駐する一連のアセンブリルーチンおよびプログラムです。BIOS はマザーボード上の入出力 機器およびその他ハードウェア機器を制御します。一般には、ハードウェアに依存しない汎用性を持たせるため、オペレーションシステムおよびドライバは直接ハードウェア機器にではなく BIOS にアクセスするようになっています。

#### ブルートゥース

ブルートゥースはワイヤレス転送技術で、デスクトップやラップトップコンピュータ、パーソナルデジタルアシスタント(PDA)、携帯電話、プリンタ、スキャナ、デジタルカメラ、さらに家庭電化製品までの短距離相互ワイヤレス通信を可能にします。ブルートゥースの基本構造(チップセット)はデータや音声を ISM 帯域で送信するものです。ブルートゥース技術のデバイスはみな個々のアドレスを有 し <sup>1</sup> 対 <sup>1</sup> から <sup>1</sup> 対 7 (Pico ネットを構成)までの通信が可能で、通信範囲は <sup>10</sup> メートル (将来的には <sup>100</sup> メートル)、低出力電波を利用 しています。ブルートゥースは 1MB/s の高速データ転送能力を有するのみならず、ピンコードで暗号化できます。毎秒 1600 ホップの ホッピングレートで、盗聴は困難で電磁波による干渉もあまりありません。

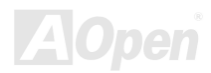

- *AX45F-4D シリーズ* 

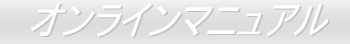

### *CNR (*コミュニケーション及びネットワーキングライザー*)*

CNR 規格は、今日の「つながれた PC」に広く使用される LAN、ホームネットワーキング、DSL、USB、無線、オーディオ、モデムサ ブシステムを柔軟かつ低コストで導入する機会を PC 業界に提供します。CNR は、OEM 各社、IHV カードメーカー、チップ供給メー カー、Microsoft によって支持されているオープンな工業規格です。

#### *DDR (*倍速データ転送*) RAM*

DDR RAM は既存の<u>SDRAM</u> (例:PC-100, PC-133) インフラ構造とテクノロジーを使用しながら、システムが2倍のデータ転送を行え るようにするもので設計及び採用が容易です。FSB クロックにより、市場に出回る DDR RAM には DDR200, DDR266 および DDR333 がありますが、さらに高速なものも出てくるでしょう。

**DDR200**, 転送速度は最高 200x64/8=1600MB/s (PC1600)

**DDR266**, 転送速度は最高 266x64/8=2100MB/s (PC2100)

**DDR333**, 転送速度は最高 333x64/8=2700MB/s (PC2700)

**DDR400**, 転送速度は最高 400x64/8=3200MB/s (PC3200)

#### *ECC (*エラーチェックおよび訂正*)*

ECC モードは 64 ビットのデータに対し、8 ECC ビットが必要です。メモリにアクセスされる度に、ECC ビットは特殊なアルゴリズム で更新、チェックされます。パリティーモードでは単ビットエラーのみが検出可能であるのに対し、ECC アルゴリズムは複ビットエラーを検出、単ビットエラーを自動訂正する能力があります。

#### *EEPROM (*電子式消去可能プログラマブル *ROM)*

これは <sup>E</sup>2PROM とも呼ばれます。EEPROM およびフラッシュ ROM は共に電気信号で書き換えができますが、インタフェース技術は 異なります。EEPROM のサイズはフラッシュ ROM より小型です。

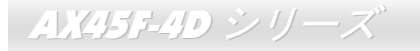

シリーズ オンラインマニュアル

### *EPROM (*消去可能プログラマブル *ROM)*

従来のマザーボードでは BIOS コードは EPROM に保存されていました。EPROM は紫外線(UV)光によってのみ消去可能です。BIOS の アップグレードの際は、マザーボードから EPROM を外し、UV 光で消去、再度プログラムして、元に戻すことが必要でした。

#### *EV6* バス

バスは Digital Equipment Corp.社製の Alpha プロセッサテクノロジーです。EV6 バスは DDR SDRAM や ATA/66 IDE バスと同様、デー タ転送にクロックの立ち上がりと降下両方を使用します。

EV6 バスクロック= CPU 外部バスクロック x 2

**200 MHz EV6 bus**, 200MHz = 100 MHz 外部バスクロック x 2

#### *FCC DoC (Declaration of Conformity)*

DoC は FCC EMI 規定の認証規格コンポーネントです。この規格により、シールドやハウジングなしで DoC ラベルを DIY コンポーネ ント (マザーボード等)に適用できます。

### *FC-PGA (*フリップチップ*-*ピングリッド配列*)*

FC とはフリップチップの意味で、FC-PGA は Intel の Pentium III の 0.13μプロセス CPU 用のパッケージです。 これは SKT370 ソケッ トにのみ差せます

### *FC-PGA2 (*フリップチップ*-*ピングリッド配列*)*

FC-PGA の後に開発された Intel の 0.13μプロセス CPU 用のパッケージが FC-PGA2 で、これは SKT423/478 ソケットにも差せます。

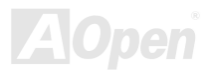

## - *AX45F-4D シリーズ*

シリーズ オンラインマニュアル

#### フラッシュ *ROM*

フラッシュ ROM は電気信号で再度プログラム可能です。BIOS はフラッシュユーティリティにより容易にアップグレードできますが、 ウィルスに感染し易くもなります。新機能の増加により、BIOS のサイズは 64KB から 512KB (4M ビット)に拡大しました。

### ハイパースレッディング

ハイパースレッディングテクノロジとは Intel の開発した画期的な設計で、マルチタスクのソフトウェアアプリケーションがその最小実 行単位を各プロセッサに分担処理させてプロセッサの利用効率を向上させることが可能となります。結果として CPU リソース利用が最 大 40%まで改善され、全体的な処理能力向上が実現されます。

#### *IEEE 1394*

IEEE 1394 はファイヤワイヤとも呼ばれるシリアルデータ転送プロトコルおよび内部接続システムです。ファイヤワイヤの主要な機能はデジタルビデオオーディオ(A/V)消費者製品で、低コストで実現されます。ファイヤワイヤインタフェースは種々のハイエンドデジタ ル A/V 装置に応用可能で、消費型 A/V デバイスコントロールおよび信号ルーティング、デジタルビデオ(DV)編集、ホームネットワーキ ング、32 チャンネル以上のデジタルミキシングなどが含まれます。高価なビデオキャプチャカードは過去のものとなりました。ファイヤワイヤは専用ポート経由の最新の DV カムコーダー、ファイヤワイヤコンバータ経由のアナログ装置からの A/V 双方からのビデオキ ャプチャが可能です。

IEEE1394 の利点は以下のとおりです。:

高速データ転送速度 –400 Mbps から始まり, (さらに 800/1600/3200 Mbps がまもなく登場)これは USB 1.1 の約 <sup>30</sup> 倍の速度。

最大 <sup>63</sup> デバイスが同時接続可能(16 –デイジーチェーン接続)で、ケーブル長は 4.5 m (14 フィート)まで。

ホットプラグ可 (USB と同様).接続や切り離しにデバイスの電源切断は不要で、PC の再起動も要りません。また、これはプラグアンド プレイバスです。

IEEE1394 の接続は簡単です。 (USB1.1/2.0 と同様).

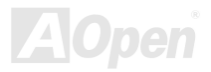

# - *AX45F-4D シリーズ*

シリーズ オンラインマニュアル

### パリティービット

パリティーモードは各バイトに対して 1 パリティービットを使用し、通常はメモリデータ更新時には各バイトのパリティービットは偶 数の"1"が含まれる偶数パリティーモードとなります。次回メモリに奇数の"1"が読み込まれるなら、パリティーエラーが発生したことになり、単ビットエラー検出と呼ばれます。

### *PCI (*ペリフェラルコンポーネントインタフェース*)*バス

Intel によって開発されたペリフェラルコンポーネントインタフェース(PCI)はローカルバス規格です。バスとはコンピュータと周辺装置 間でのデータをやり取りするチャンネルです。大部分の PC は <sup>32</sup> ビット対応で 33 MHz クロック、スループットは 133 MBps の PCI バスを装備しています。

#### *PDF* フォーマット

PDF ファイルにより、文書の遣り取りが自由に行えます。どんな文書でも仮想的にポータブルドキュメントフォーマット(PDF)に変換 可能です。PDF 文書の内容はフォントやグラフィックを含め完全にオリジナル文書と同一で、e-mail での転送やウェブサイト、イントラネット、ファイルシステム、CD-ROM への保存が可能で、ユーザーは任意のプラットホームから閲覧できます。PDF ファイルを読むには Acrobat Reader をウェブサイト(www.adobe.com)からダウンロードできます。

### *PnP (*プラグアンドプレイ*)*

非常に簡単にプラグアンドプレイ機能はソフトウェア(デバイスドライバ)に、モデム、ネットワークカード、サウンドカードなどがどこ に存在するかを通知します。プラグアンドプレイの役割は物理デバイスをソフトウェア(デバイスドライバ)と協働させ、各種物理デバイ スとそのドライバ間でのコミュニケーションチャンネルを確保することです。

### *POST (*電源投入時の自己診断*)*

電源投入後の BIOS の自己診断手続きは、通常、システム起動時の最初または 2 番目の画面で実行されます。

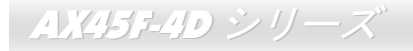

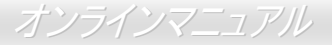

### *PSB (*プロセッサシステムバス*)*クロック

PSB クロックとは CPU の外部バスクロックを意味します。 CPU 内部クロック = CPU PSB クロック x CPU クロックレシオ

### *RDRAM (Rambus* ダイナミックランダムアクセスメモリ*)*

Rambus 社\*,によって開発された DRAM 技術で 16 ビットで多重チャンネルを介した高速メモリ操作を可能にするものです。基本的には RDRAM は Multibank という新しい構造を利用しますが、FPM, EDO, SDRAM などとはかなり様子が異なります。種々のメモリモジュ ールを使用して RDRAM は"RIMM"の転送速度 600/700/800MHz、最大 1.6GB の帯域幅を提供します。

### *RIMM (Rambus* インラインメモリモジュール*)*

RDRAMメモリ技術をサポートする 184 ピンのメモリモジュールです。RIMM メモリモジュールは最大 16 RDRAM デバイスを接続でき ます

#### *SDRAM (*同期 *DRAM)*

SDRAM は DRAM 技術の一つで、DRAM が CPU ホストバスと同じクロックを使用するようにしたものです (EDO および FPM は非同 期型でクロック信号は持ちません)。これは PBSRAM がバーストモード転送を行うのと類似しています。SDRAM は <sup>64</sup> ビット <sup>168</sup> ピン DIMM の形式で、3.3V で動作しますが、徐々に DDR RAM に取って代わられています。

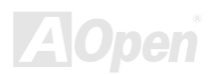

# - *AX45F-4D シリーズ*

シリーズ オンラインマニュアル

### *SATA (*シリアル *ATA)*

シリアル ATA 規格はこれらの設計面での制約を克服すると共に、PC プラットホームに必要とされる記憶装置インタフェースの速度の 増大にも対応できるものとして設計されました。シリアル ATA はパラレルATAと既存のオペレーティングシステムおよびドライバとの 互換性を保ちつつこれから何年もの発展への余裕を残すものとなっています。データ転送速度は 150 Mbytes/s から始まり、300M/bs, 600M/bs も登場予定です。電圧およびピン数は抑えられ、ケーブルも場所を取らず取り回しが容易です。

### *SMBus (*システムマネジメントバス*)*

SMBus は I2C バスとも呼ばれます。これはコンポーネント間のコミュニケーション(特に半導体 IC)用に設計された <sup>2</sup> 線式のバスです。 使用例としては、ジャンパーレスマザーボードのクロックジェネレーターのクロック設定があります。SMBus のデータ転送速度は100Kbit/s しかなく、1 つのホストと CPU または複数のマスターと複数のスレーブ間でのデータ転送に利用されます。

### *SPD (*既存シリアル検出*)*

SPD は小さなROM またはEEPROMデバイスで DIMMまたはRIMM上に置かれます。SPD には DRAM タイミングやチップパラメータ等のメモリモ ジュール情報が保存されています。 SPD はこの DIMM や RIMM 用に最適なタイミングを決定するのにBIOSによって使用されます。

### *USB 2.0 (*ユニバーサルシリアルバス*)*

ユニバーサルシリアルバス(USB)は外部接続(相互接続)規格でデータ転送速度は最大 12 Mbps です。単一の USB ポートから最大 <sup>127</sup>台 のマウス、モデム、キーボードなどの周辺デバイスが接続可能です。1996 に紹介された USB はシリアルおよびパラレルポートに取っ て代わりました。これはプラグアンドプレイのインストールおよびホットプラグもサポートします。プラグアンドプレイはコンピュータが動作中にデバイスの変化を検知、デバイスの接続、切断をそのまま稼動時に可能にします。USB 2.0 では転送速度最大 480 Mbps を実現、最近のマザーボードでは広く応用されています。

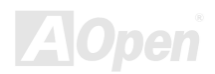

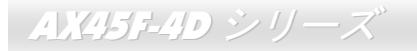

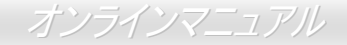

#### *VCM (*バーチャルチャンネルメモリ*)*

NEC 社の'バーチャルチャンネルメモリ (VCM)はメモリシステムのマルチメディアサポート能力を大幅に向上させる、新しい DRAM <sup>コ</sup> ア構造です。VCM は、メモリコアおよび I/O ピン間に高速な静的レジスタセットを用意することで、メモリバス効率および DRAM テ クノロジの全体的性能を向上させます。VCM テクノロジーにより、データアクセスのレイテンシは減少し、電力消費も減少します。

#### ワイヤレス *LAN – 802.11b*

802.11 は IEEE により制定されたワイヤレス LAN 技術で、ワイヤレスクライアントとベースステーション、またはワイヤレスクライア ント相互間での通信の仕様です。

802.11 ファミリーには以下の仕様が含まれるか導入予定です。

802.11 = 1 ないし 2 Mbps 転送を 2.4 GHz バンドで行い、周波数ホッピング拡散スペクトラム(FHSS)またはダイレクトシーケンス拡散 スペクトラム(DSSS)方式を採用しています。.

802.11a = 54 Mbps 転送を 5GHz バンドで行い直交周波数分割マルチプレクシングを応用します。

802.11b (11 Mbps 転送を 2.4 GHz バンドで行い、ダイレクトシーケンス拡散スペクトラム(DSSS)方式を採用しています。

#### *ZIP* ファイル

ファイルサイズを小さくするよう圧縮されたファイル。ファイルの解凍には、DOS モードや Windows 以外のオペレーションシステム ではシェアウェアの PKUNZIP (http://www.pkware.com/) を、Windows 環境では WINZIP (http://www.winzip.com/)を使用します。

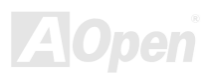

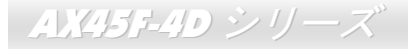

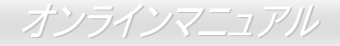

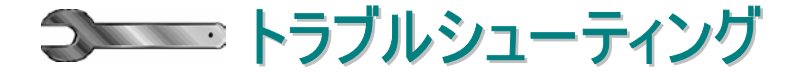

システム起動時に何らかの問題が生じた場合は、以下の手順で問題を解決します。

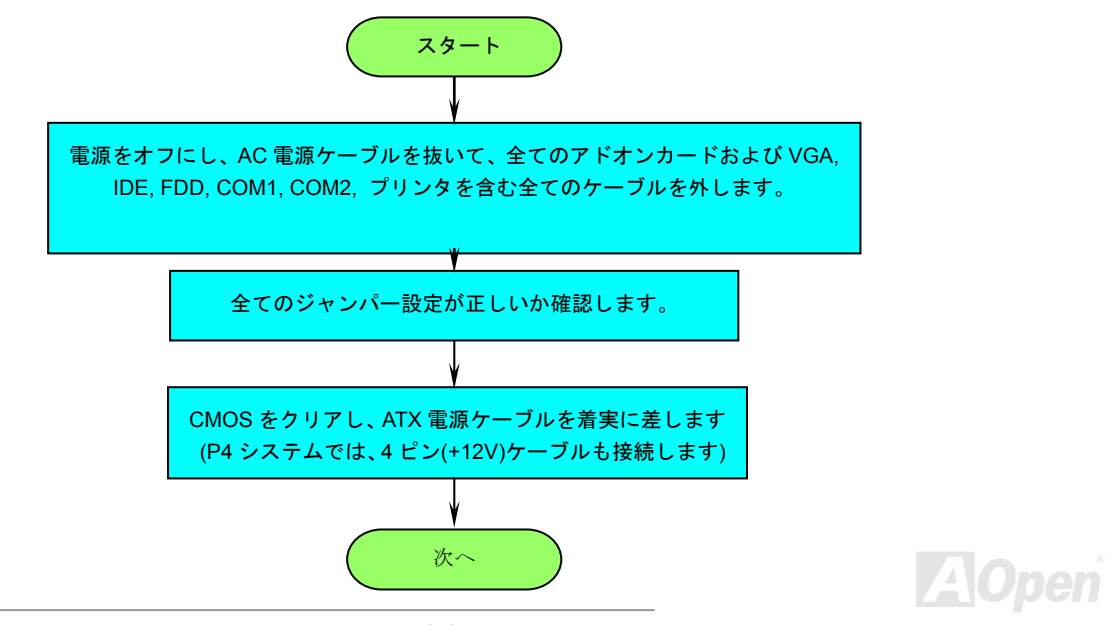

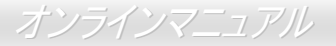

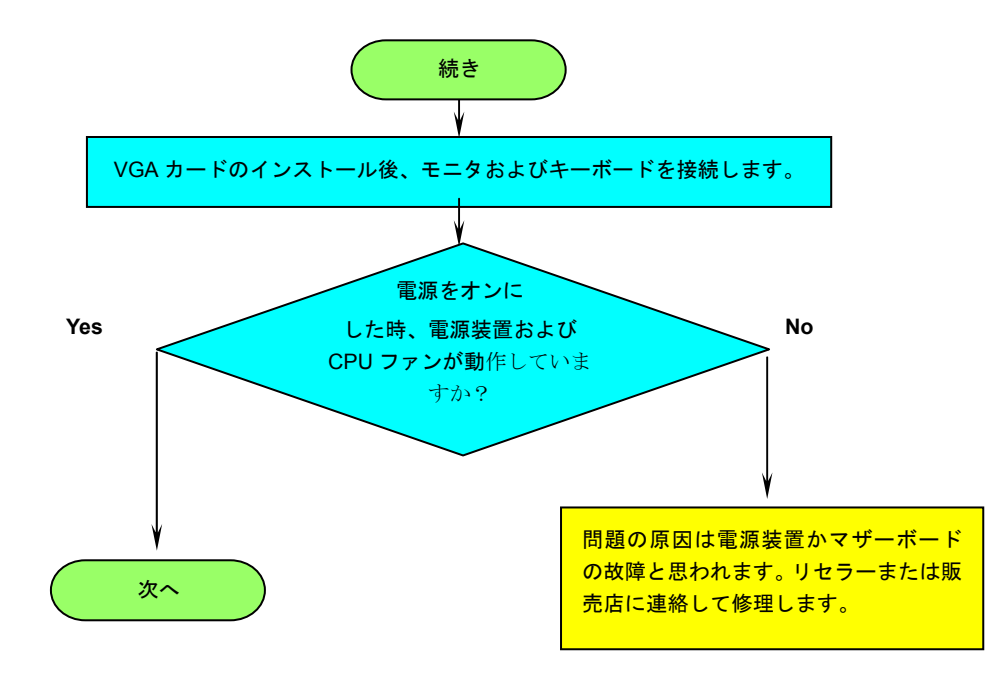

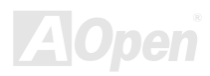

シリーズ オンラインマニュアル

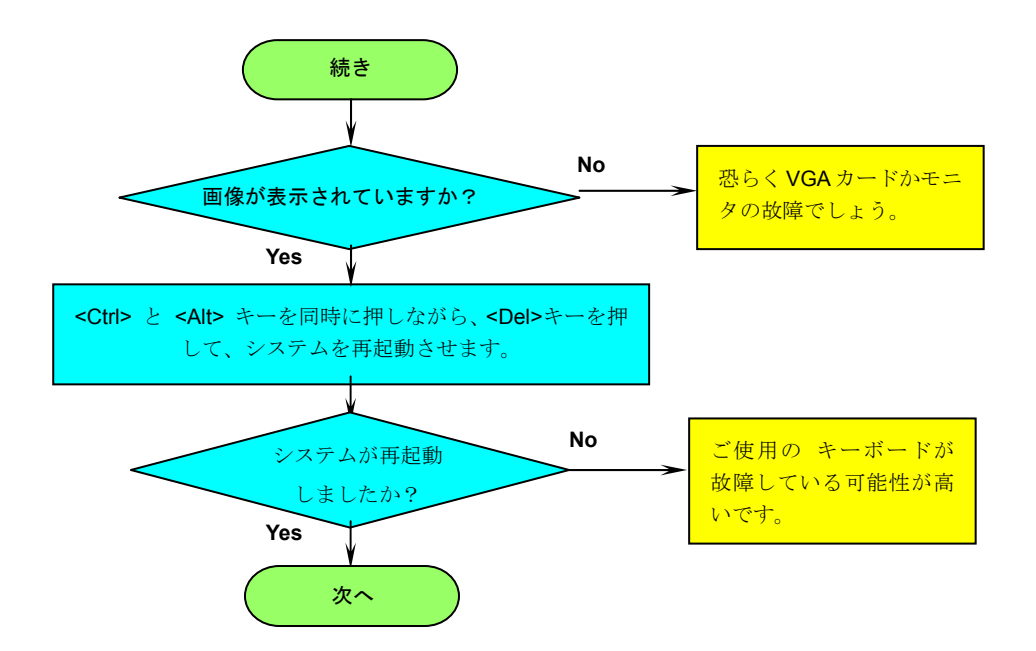

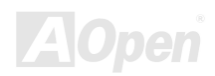

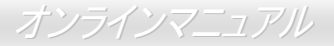

**A**Open

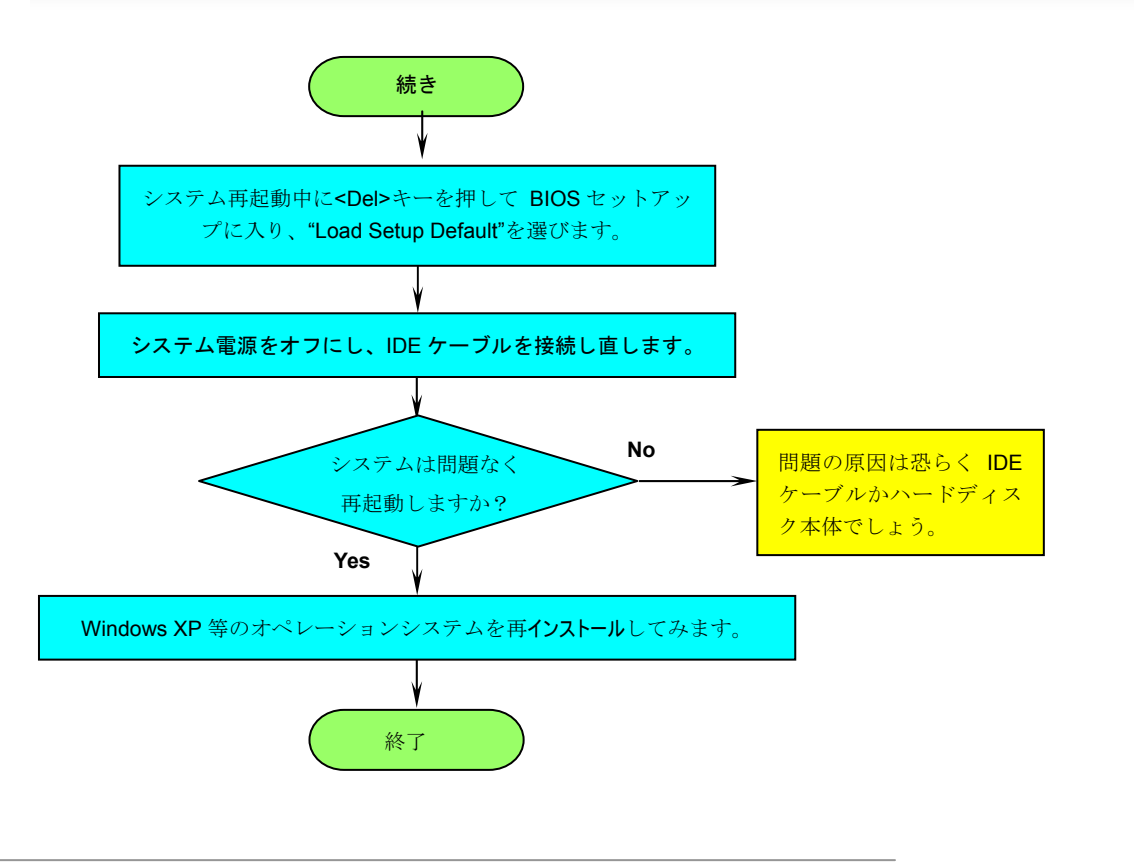

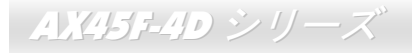

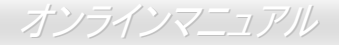

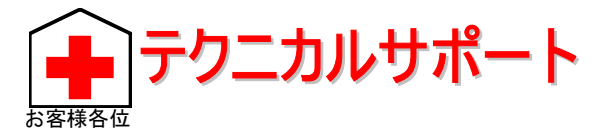

この度は AOpen 製品をお買い上げいただき誠にありがとうございます。お客様への最善かつ迅速なサービスが当社の最優先するところ でございます。しかしながら毎日いただく E メールおよび電話のお問合せが世界中から無数にあり、全ての方にタイムリーなサポート をご提供いたすのは困難を極めております。当社にご連絡になる前に下記の手順で必要な解決法をご確認になることをお勧めいたします。皆様のご協力で、より多くのお客様に最善のサービスをご提供させていただけます。

皆様のご理解に深く感謝いたします。

AOpen テクニカルサポートチーム一同

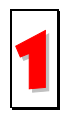

オンラインマニュアル:マニュアルをダウンロードするには、まずログオンし必要な言語を指定します。 "Type"のディレク トリから "Manuals"を選んで、マニュアルデータベースにアクセスします。マニュアルおよびイージーインストールガイドは AOpen ボーナスパックの CD にも収録されています。

*http://download.aopen.com.tw/downloads*

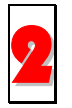

テストレポート: PC 組立てには、互換性テストレポートから board/card/device の部分をご覧になることをお勧めします。 これで互換性に関するトラブルを解決できるかもしれません。

*http://www.aopen.co.jp/tech/report/default.htm*

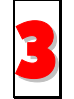

**FAQ:** ユーザーがよく直面する問題や FAQ(よく尋ねられる質問)が列挙されています。ログオンし必要な言語を指定して から問題の解決方法を見てみます。

*http://club.aopen.com.tw/faq/*

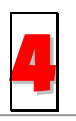

ソフトウェアのダウンロード:ログオンして必要な言語を指定した後、 "Type"のディレクトリから アップデートされた最 新の BIOS またはユーティリティ、ドライバをダウンロードしてみます。大半の場合、最近のバージョンのドライバや BIOS により、バグや互換性の問題が解決されます。

*http://download.aopen.com.tw/downloads*
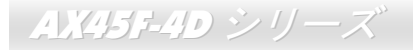

シリーズ オンラインマニュアル

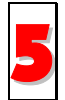

**eForum:** AOpen eForum は当社製品に関して他のユーザーと討論する場所で、ユーザーの問題が以前に取り上げられたか以 後答えを得られる可能性があります。ログオンしてから"Multi-language"で必要な言語を指定します。 *http://club.aopen.com.tw/forum/*

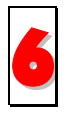

販売店、リセラーへのご連絡: 当社は当社製品をリセラーおよびシステム設計会社を通して販売しております。ユーザーの システム設定に関して熟知しており、お持ちの問題の解決方法または重要な参考情報が提供される可能性があります。

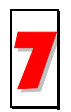

当社へのご連絡:ご連絡に先立ち、システム設定の詳細情報およびエラー状況をご確認ください。パーツ番号、シリアル番 号、**BIOS** バージョンも大変参考になります。

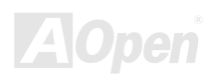

**AX45F-4D シリーズ** 

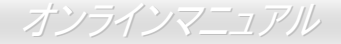

## パーツ番号およびシリアル番号

パーツ番号およびシリアル番号はバーコードラベルに印刷されています。ラベルは包装の外側または PCB のコンポーネント側にありま す。以下が一例です。

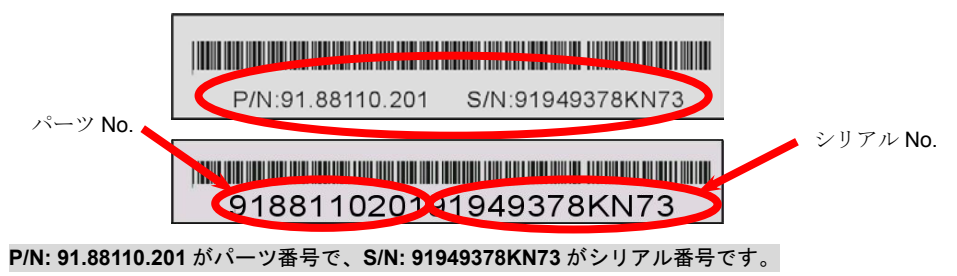

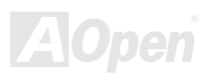

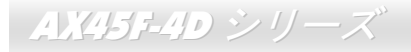

シリーズ オンラインマニュアル

## 型式名および *BIOS* バージョン

型式名および BIOS バージョンはシステム起動時の画面 (<u>POST</u> 画面)の左上に表示されます。以下が一例です。

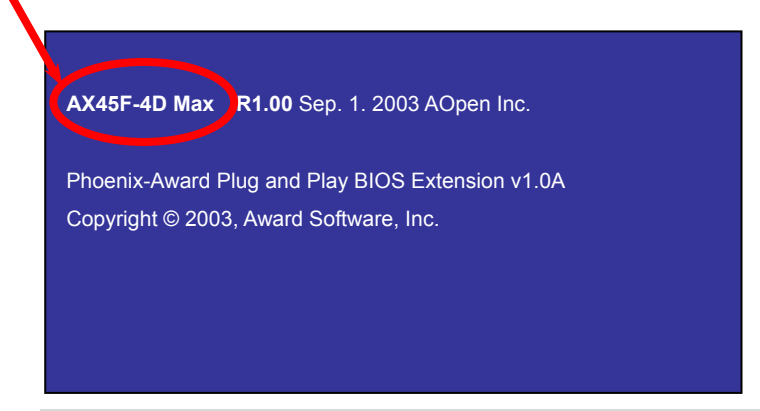

**AX45F-4D Max** がマザーボードの型式名で、**R1.00** が BIOS バージョンです。

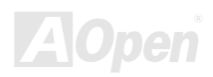

AX45F4D シリーズ

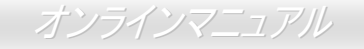

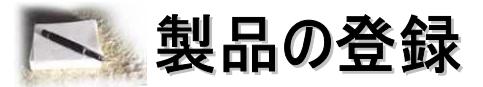

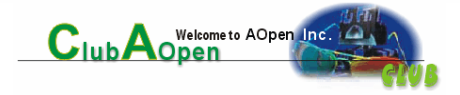

AOpen 製品をお買い上げいただきありがとうございます。数分を利用して下記の製品登録をお済ましになるよう、AOpen からお勧めい たします。製品の登録により、AOpen 社からの質の高いサービスが提供されます。登録後のサービスは以下のとおりです。

- オンラインのスロットマシンゲームに参加し、ボーナス点数を貯めて AOpen 社の景品と引き換えることができます。
- Club AOpen プログラムのゴールド会員にアップグレードされます。
- 製品の安全上の注意に関する E メールが届きます。製品に技術上注意する点があれば、ユーザーに迅速にお知らせするためで す。
- 製品の最新情報が E メールで届けられます。
- AOpen ウェブページをパーソナライズできます。
- BIOS/ドライバ/ソフトウェアの最新リリース情報が E メールで通知されます。
- 特別な製品キャンペーンに参加する機会があります。
- 世界中の AOpen 社スペシャリストからの技術サポートを受ける優先権が得られます。
- ウェブ上のニュースグループでの情報交換が可能です。

 AOpen 社では、お客様からの情報は暗号化されますので他人や他社により流用される心配はございません。加えて、AOpen 社はお客 様からのいかなる情報も公開はいたしません。当社の方針についての詳細は、オンラインプライバシーポリシーをご覧ください。

> メモ: 製品が相異なる販売店やリテーラーから購入されたり、購入日付が同一でない場合は、各製品別にユーザー登録を行ってください。

## **AX45F4D シリーズ**

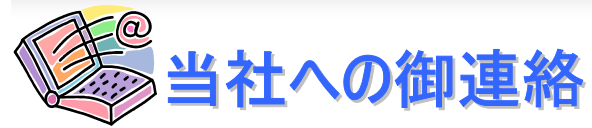

当社製品に関するご質問は何なりとお知らせください。皆様のご意見をお待ちしております。

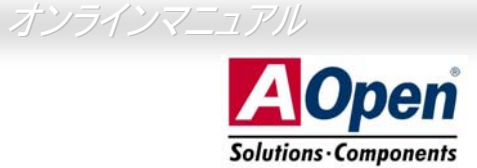

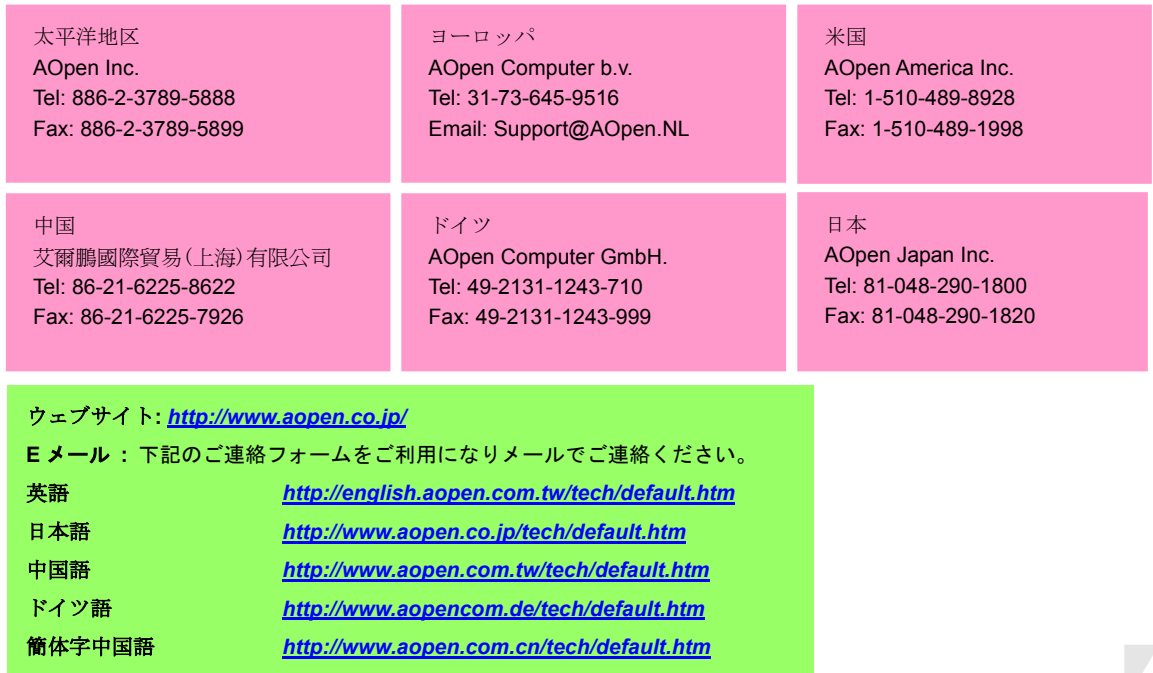

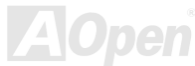